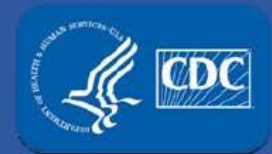

**APHIS/CDC Form-2 (Request to Transfer Select Agents and Toxins)**

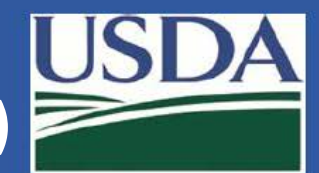

## **Electronic Federal Select Agent Program (eFSAP) Information System - Updates**

**(APHIS/CDC Forms 2, 4, Personnel Amendments, and Registration Renewals)** 

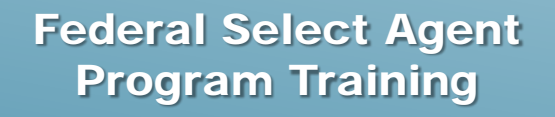

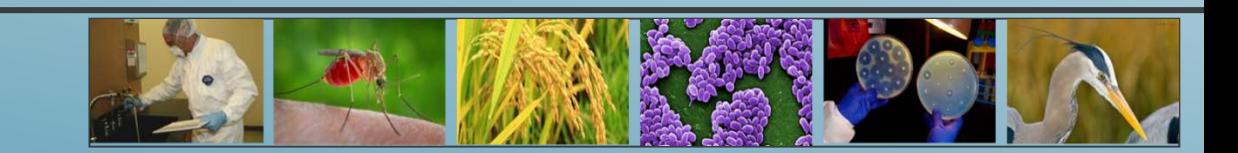

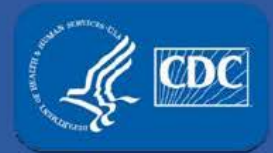

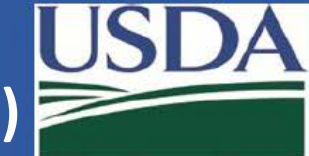

- 1. In eFSAP, recipient Responsible Official (RO) completes Section 1, sub-sections A, B, and C of APHIS/CDC Form-2 and submits.
- 2. AgSAS and/or DSAT review and approve the transfer request.
- 3. Sender completes Section 2 of APHIS/CDC Form-2:
	- a) If the sender is an FSAP registered entity, use eFSAP
	- b) If the sender is not a FSAP registered entity:
		- i. Complete the section 2 from the fillable APHIS/CDC Form 2 available on the **FSAP** website.
		- ii. Provide this information to the recipient
- 4. In eFSAP, the recipient:
	- 1. Reviews sender completed section 2 information and reconciles with materials received in the shipment.
	- 2. If applicable, enters section 2 information received from non-FSAP registered sender.
	- 3. Enters section 3 information and submits the completed APHIS/CDC Form-2.

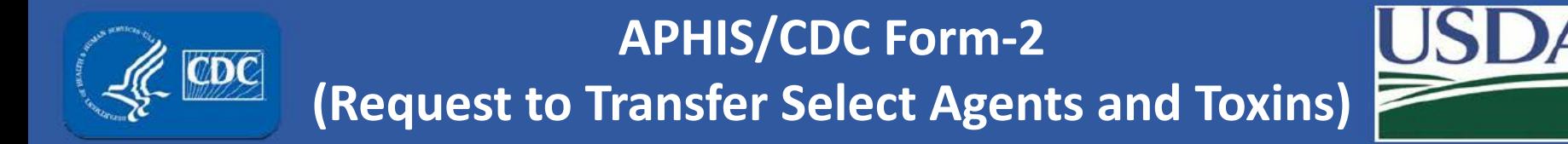

## Recipient initiates a new APHIS/CDC Form 2

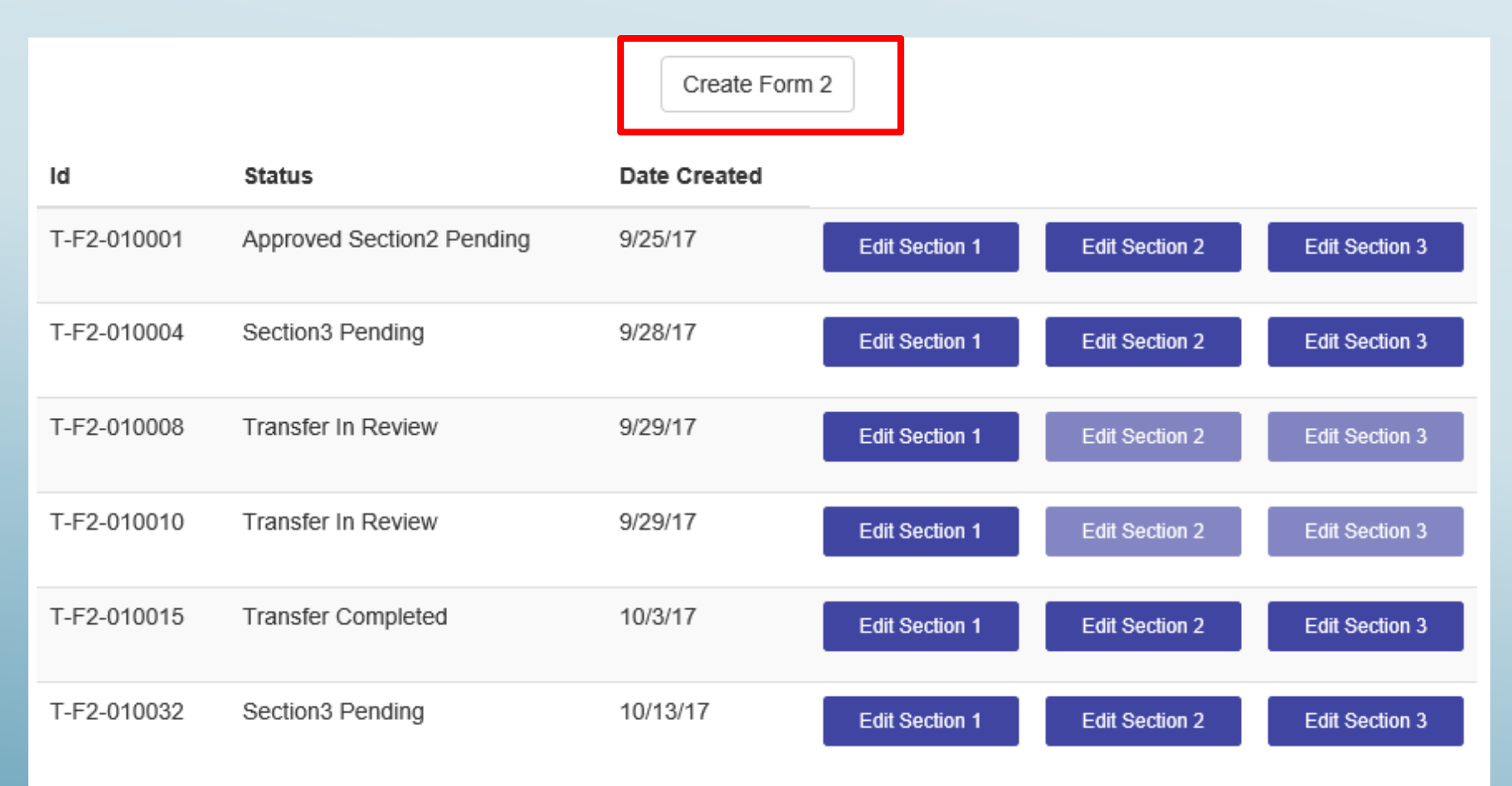

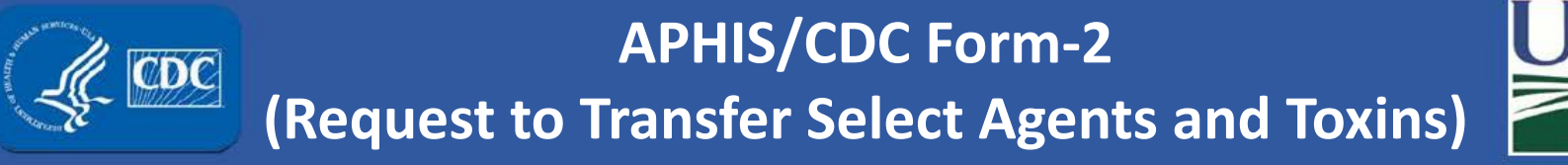

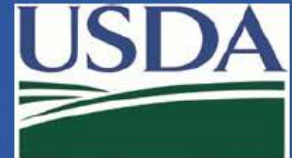

## Recipient completes Section 1A-C

#### **SECTION 1 - TO BE COMPLETED BY RECIPIENT**

Transfer ID:

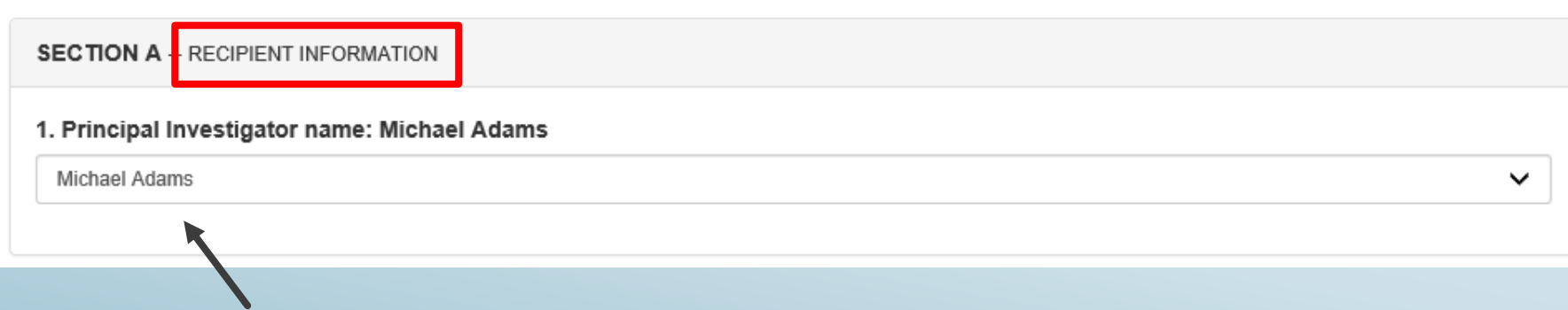

 **investigators to easily choose the correct recipient. This drop down will be pre-populated with your registered principal** 

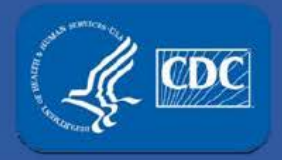

## **APHIS/CDC Form-2 (Request to Transfer Select Agents and Toxins)**

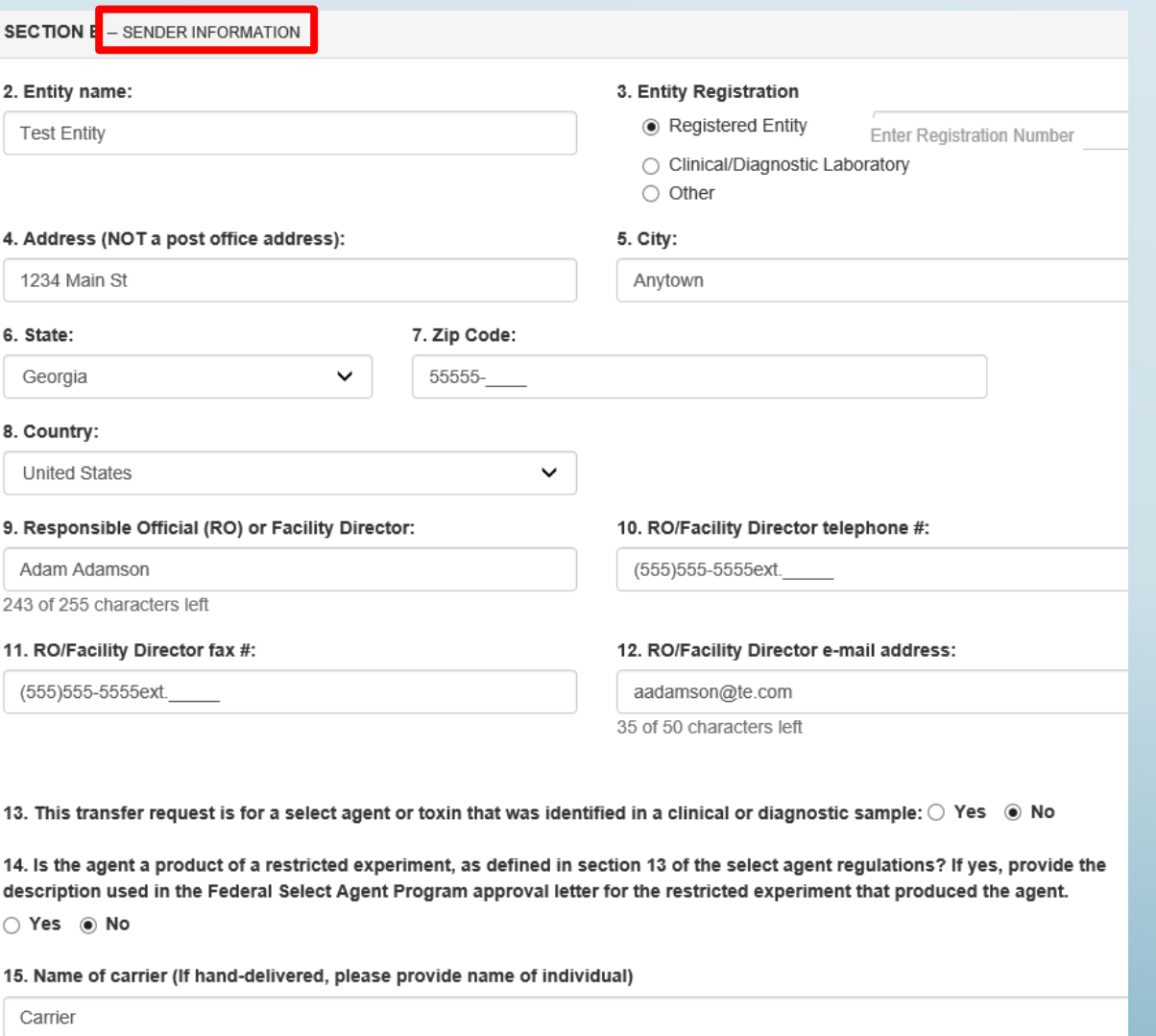

Recipient fills out information regarding the sender.

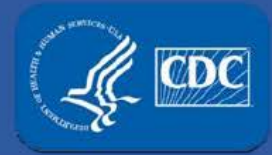

### **(Request to Transfer Select Agents and Toxins)**

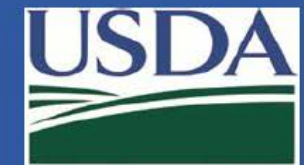

## APHIS/CDC Form 2: Section 1C

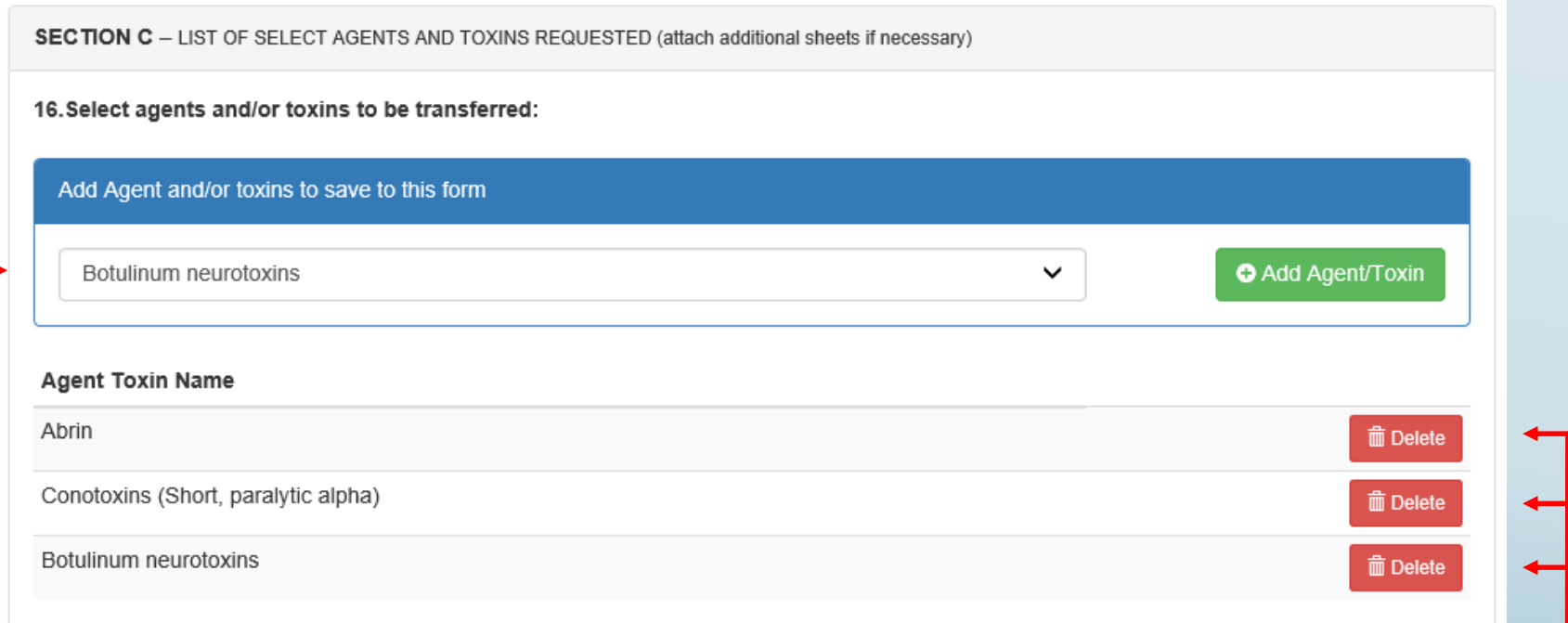

 populated with all select agents and toxins for which the recipient is approved. To easily choose the agent(s)/toxin(s) you wish to receive, this drop down is pre-

Multiple agents and toxins can be added to the transfer request.

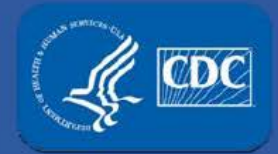

## **(Request to Transfer Select Agents and Toxins)**

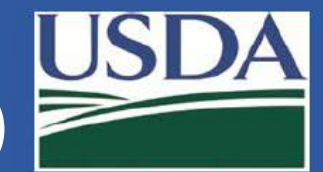

#### Notification Center displays status of the APHIS/CDC Form 2:

#### 1. Recipient RO/ARO submits the Form 2 for review.

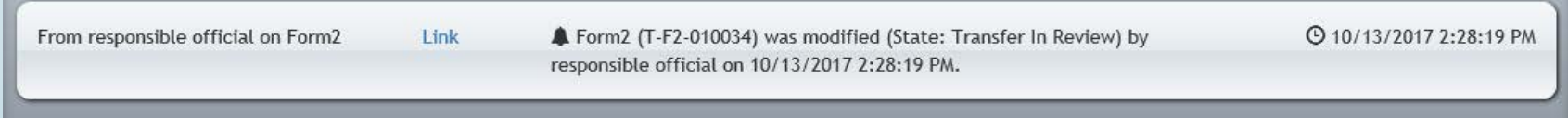

#### 2. FSAP approves the Form 2 transfer request (Section 2 is now pending).

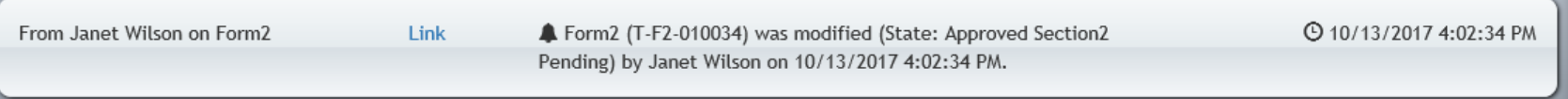

- • If the sender is a registered entity, the approval notification will appear in their notification center as well.
- • If the sender is not a registered entity, FSAP will contact the sender and provide the approved APHIS/CDC Form-2 with the unique transfer ID number.

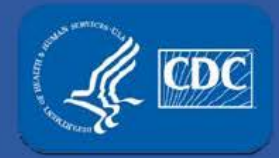

## **APHIS/CDC Form-2 (Request to Transfer Select Agents and Toxins)**

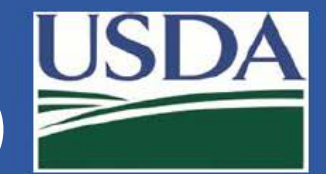

## Section 2 - Sender

- a) Non-registered senders will use the forms on the FSAP website and continue to use current practices to submit.
- b) Registered senders should use eFSAP:

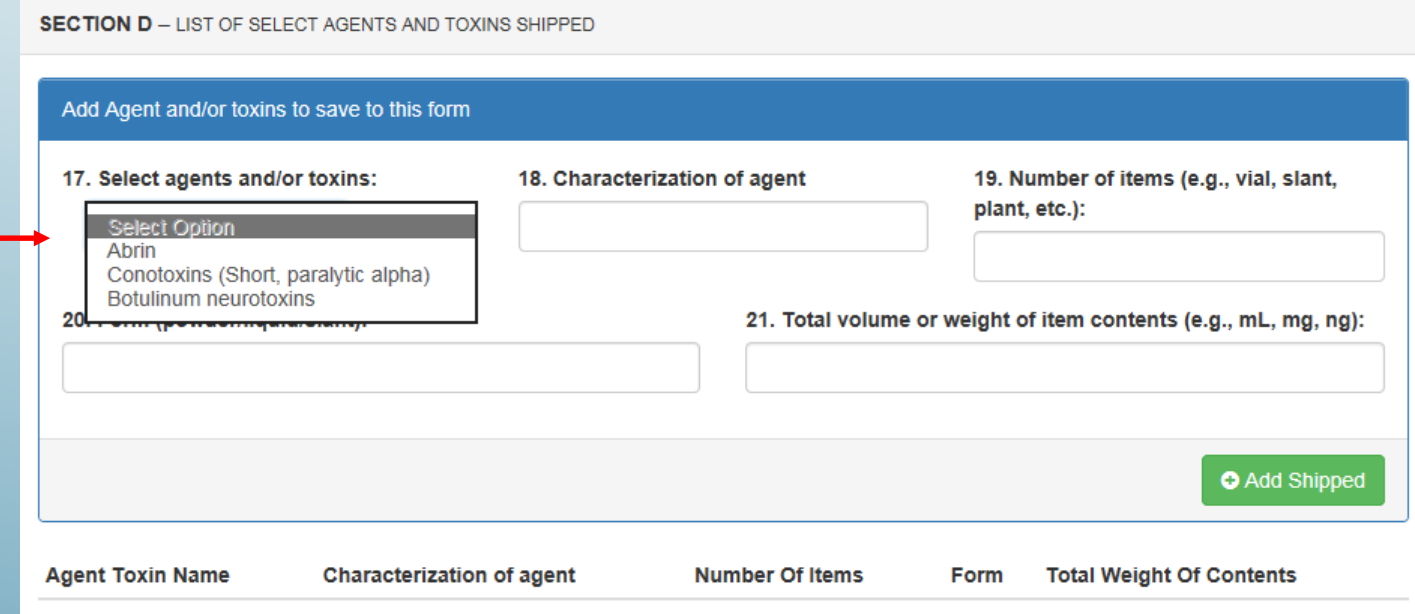

 transfer is approved. Answer the questions for each agent/toxin in the This drop down is pre-populated only with the agents/toxins for which the shipment and click the "Add shipped" button.

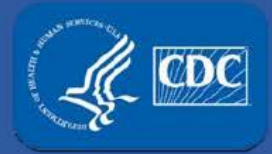

## **APHIS/CDC Form-2 (Request to Transfer Select Agents and Toxins)**

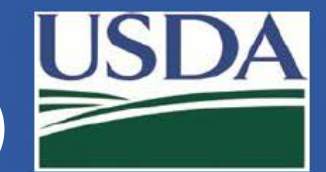

## Section 2 - Sender

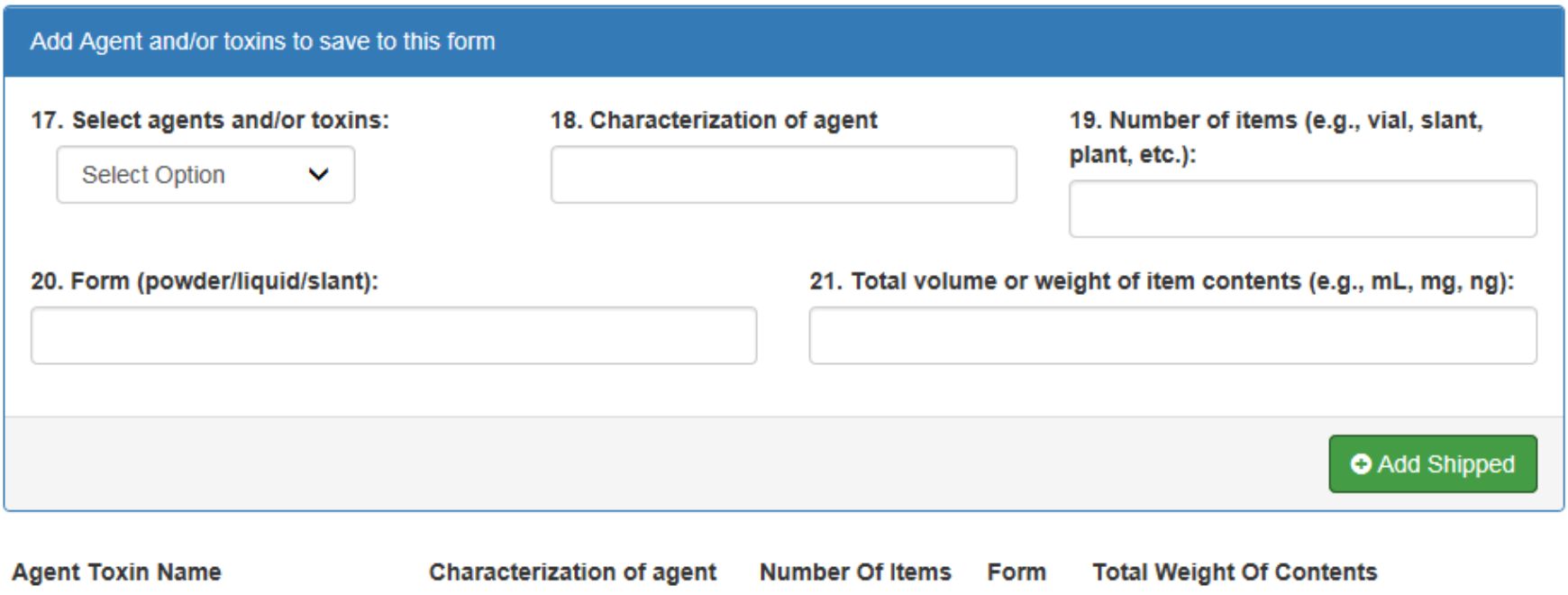

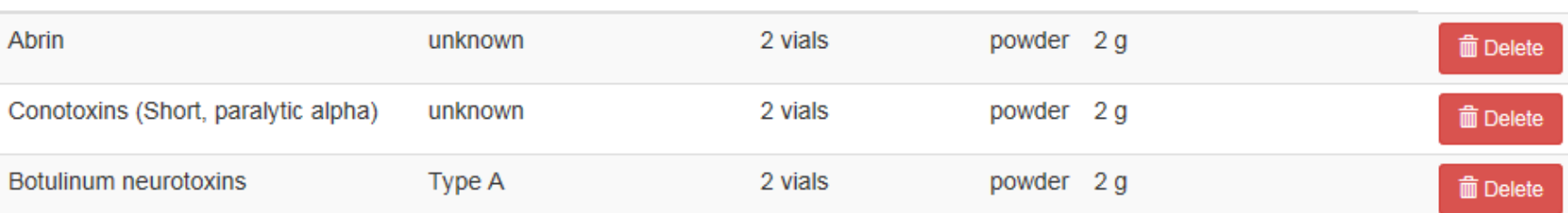

 Once information has been entered for each agent/toxin in the shipment, proceed to question 22.

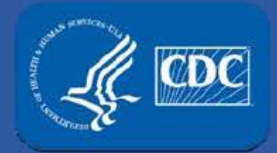

**(Request to Transfer Select Agents and Toxins)** 

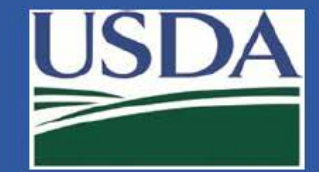

## Section 2 - Sender

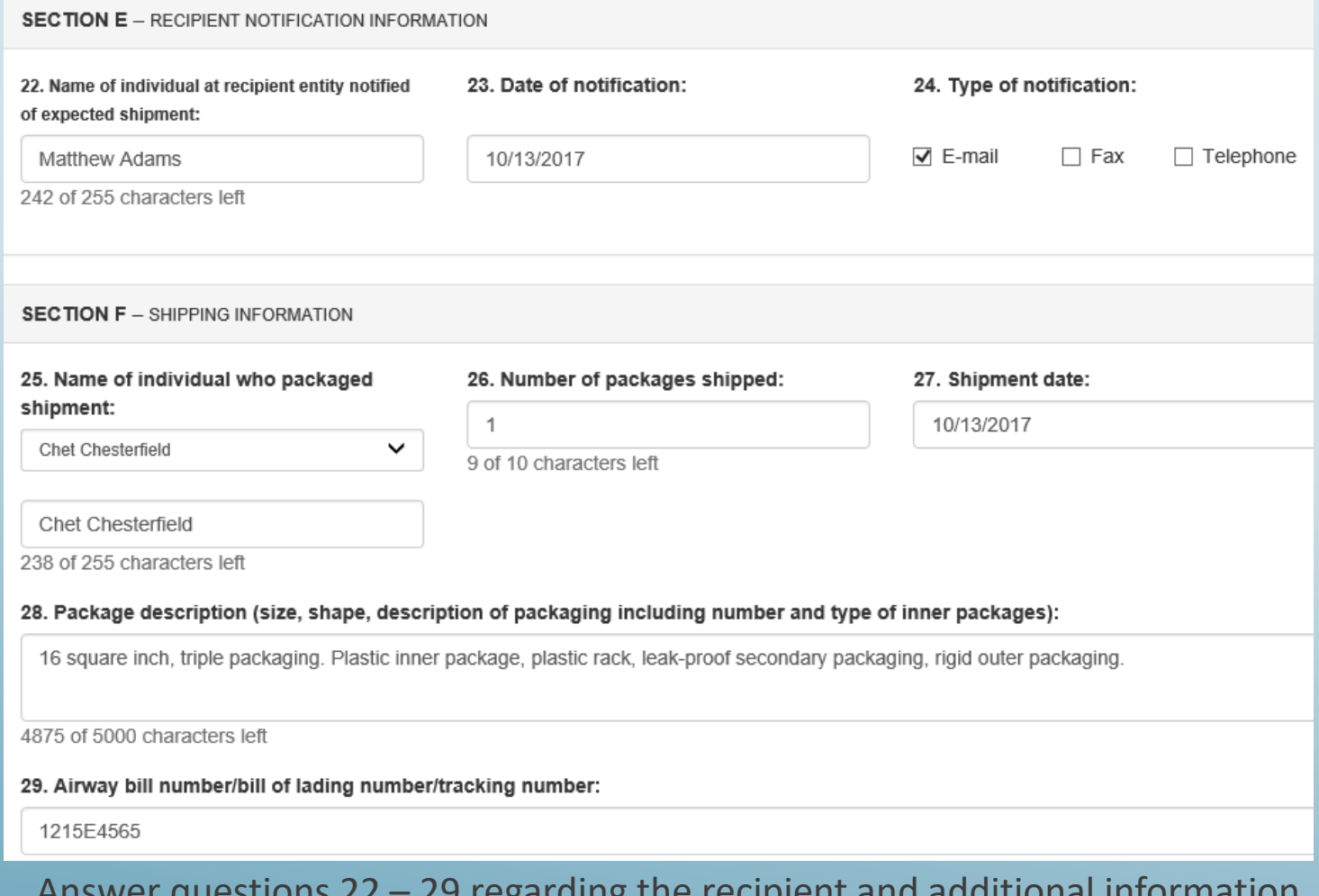

Answer questions 22 – 29 regarding the recipient and additional information regarding the shipment.

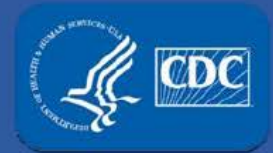

## **APHIS/CDC Form-2 (Request to Transfer Select Agents and Toxins)**

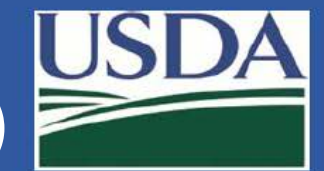

**B** Print Form

## Section 2 - Sender

Shipper submits Form 2.

Shipper prints Form 2 information to include with package.

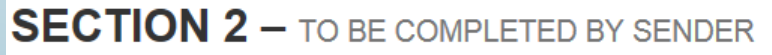

Transfer ID: T-F2-010032

**SECTION D** – LIST OF SELECT AGENTS AND TOXINS SHIPPED

Add Agent and/or toxins to save to this form

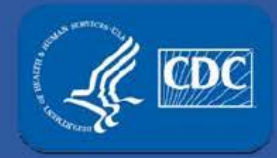

**(Request to Transfer Select Agents and Toxins)** 

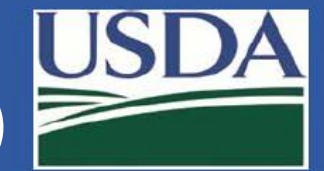

## APHIS/CDC Form 2: Transfers

Notification Center displays status of Form 2:

 3. Sending RO/ARO submitted Form 2 for BSAT shipment (Section 3 is now pending).

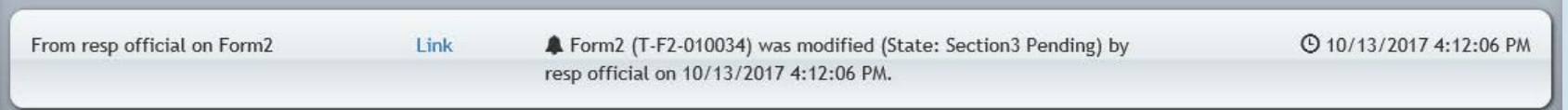

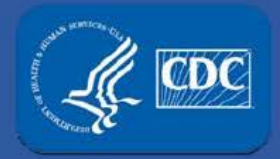

#### **efficiency**<br>**effer** Select Agent **APHIS/CDC Form-2 (Request to Transfer Select Agents and Toxins)**

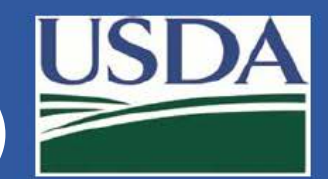

## Section 3 - Recipient

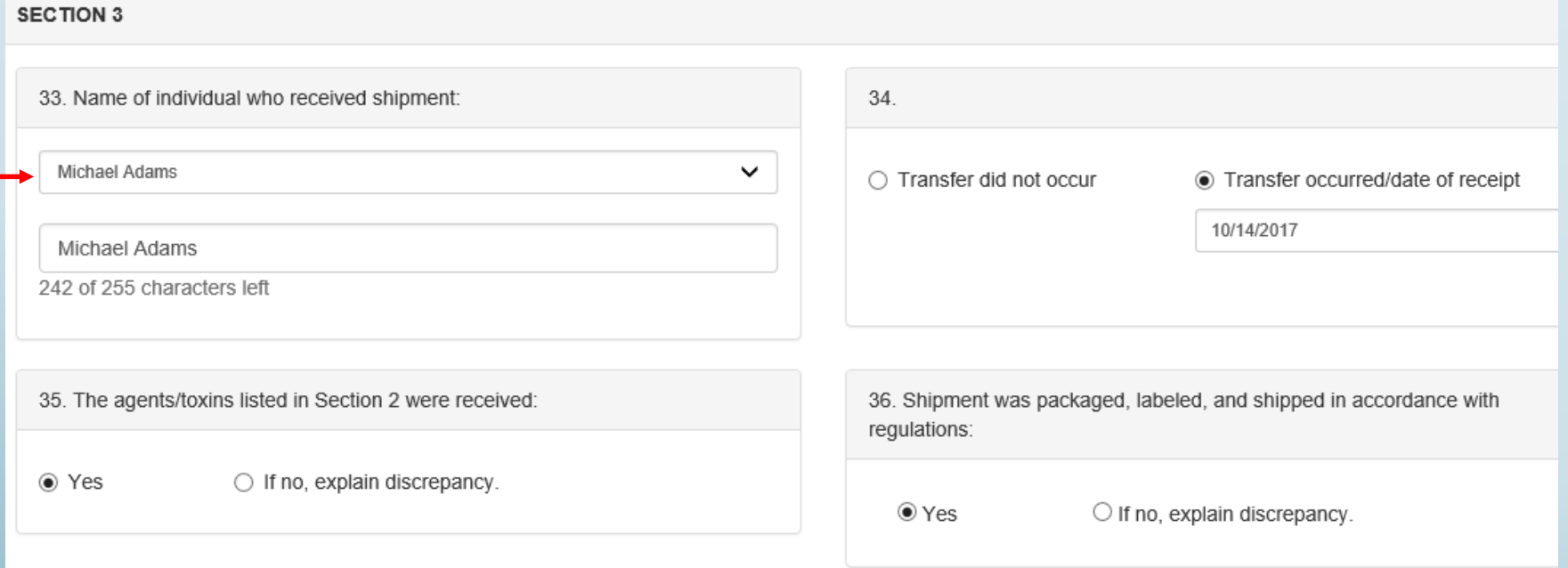

 This drop down is pre-populated with SRA approved personnel at the recipient entity.

RO/ARO can manually enter a name if the recipient is not SRA approved.

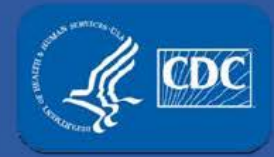

**APHIS/CDC Form-2 (Request to Transfer Select Agents and Toxins)** 

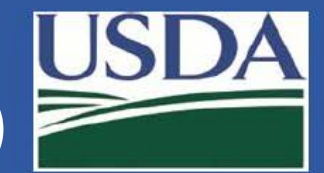

## Transfer Complete

Notification Center displays status of Form 2:

 4. Recipient RO/ARO submits Section 3 for receipt of BSAT shipment (Transfer Completed).

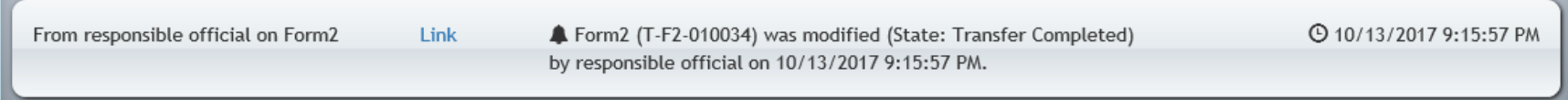

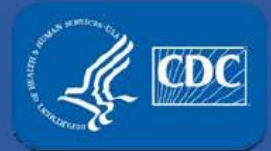

**APHIS/CDC Form-4**<br>(Report of the identification of a Select Agent or Toxin)

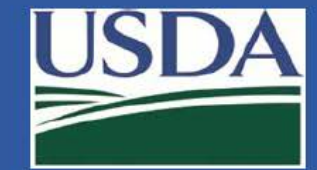

## APHIS/CDC Form 4A – Identification of BSAT

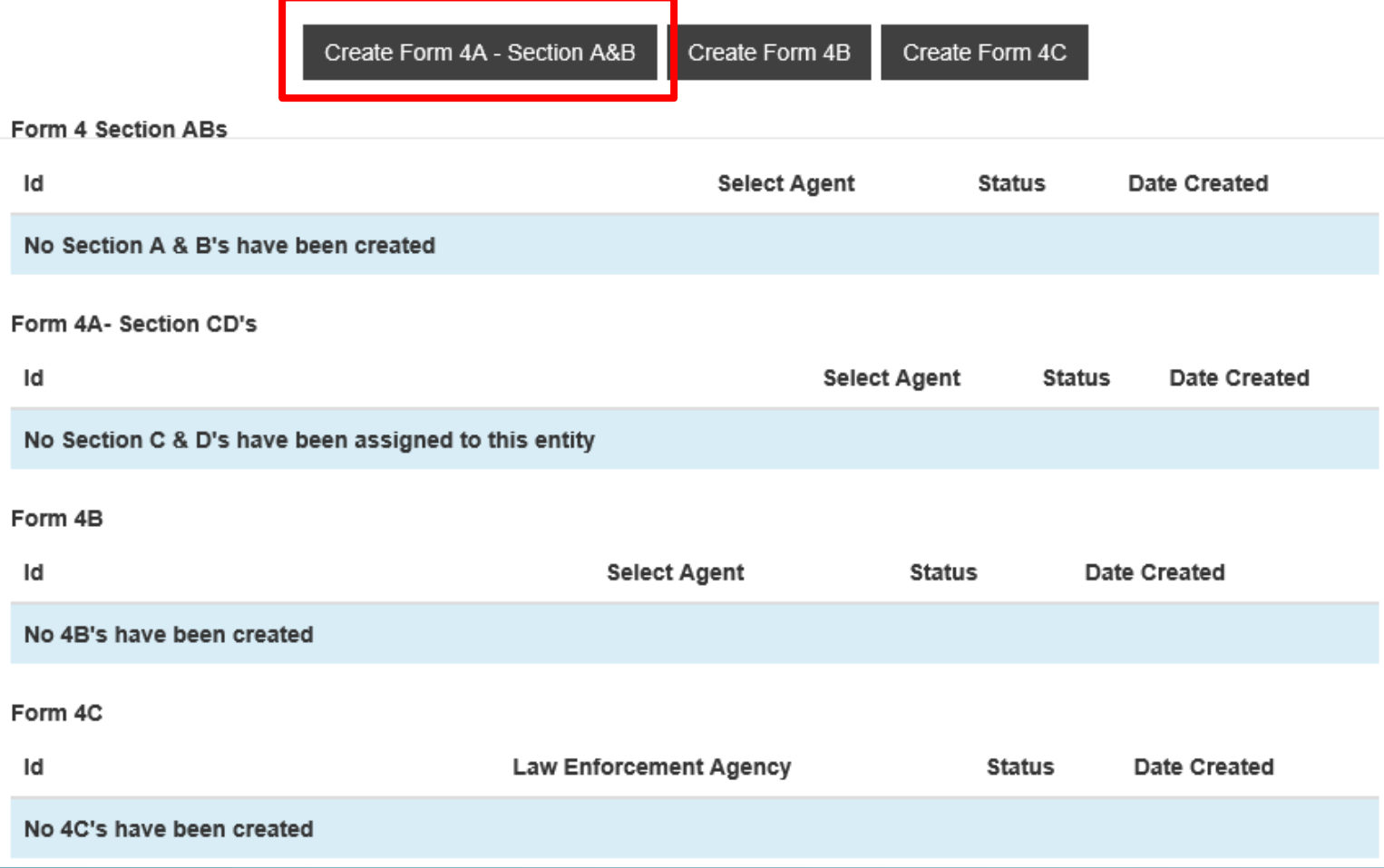

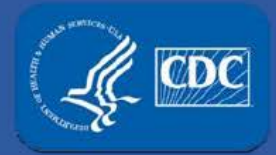

**APHIS/CDC Form-4**<br>(Report of the identification of a Select Agent or Toxin)

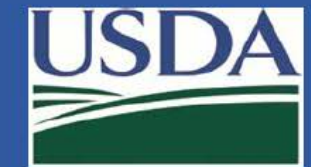

## APHIS/CDC Form 4A – Section A

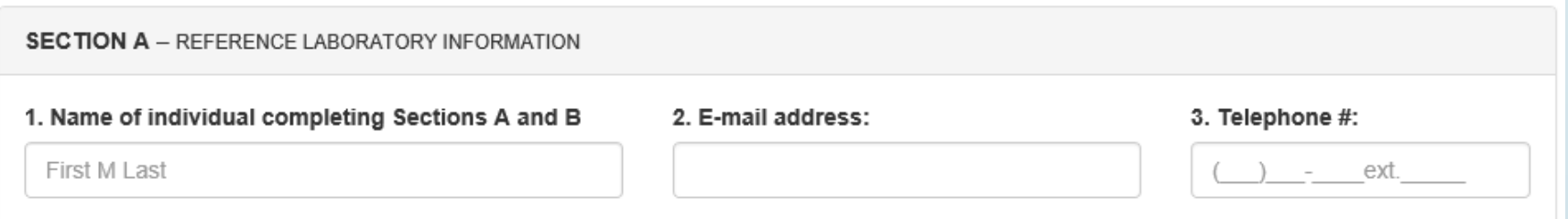

Complete section A questions 1-3.

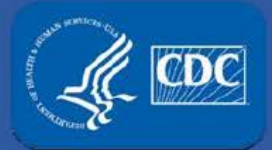

 **(Report of the identification of a Select Agent or Toxin)** 

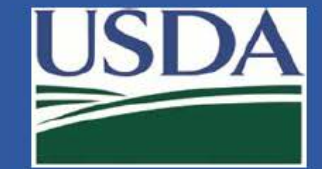

### APHIS/CDC Form 4A – Section A

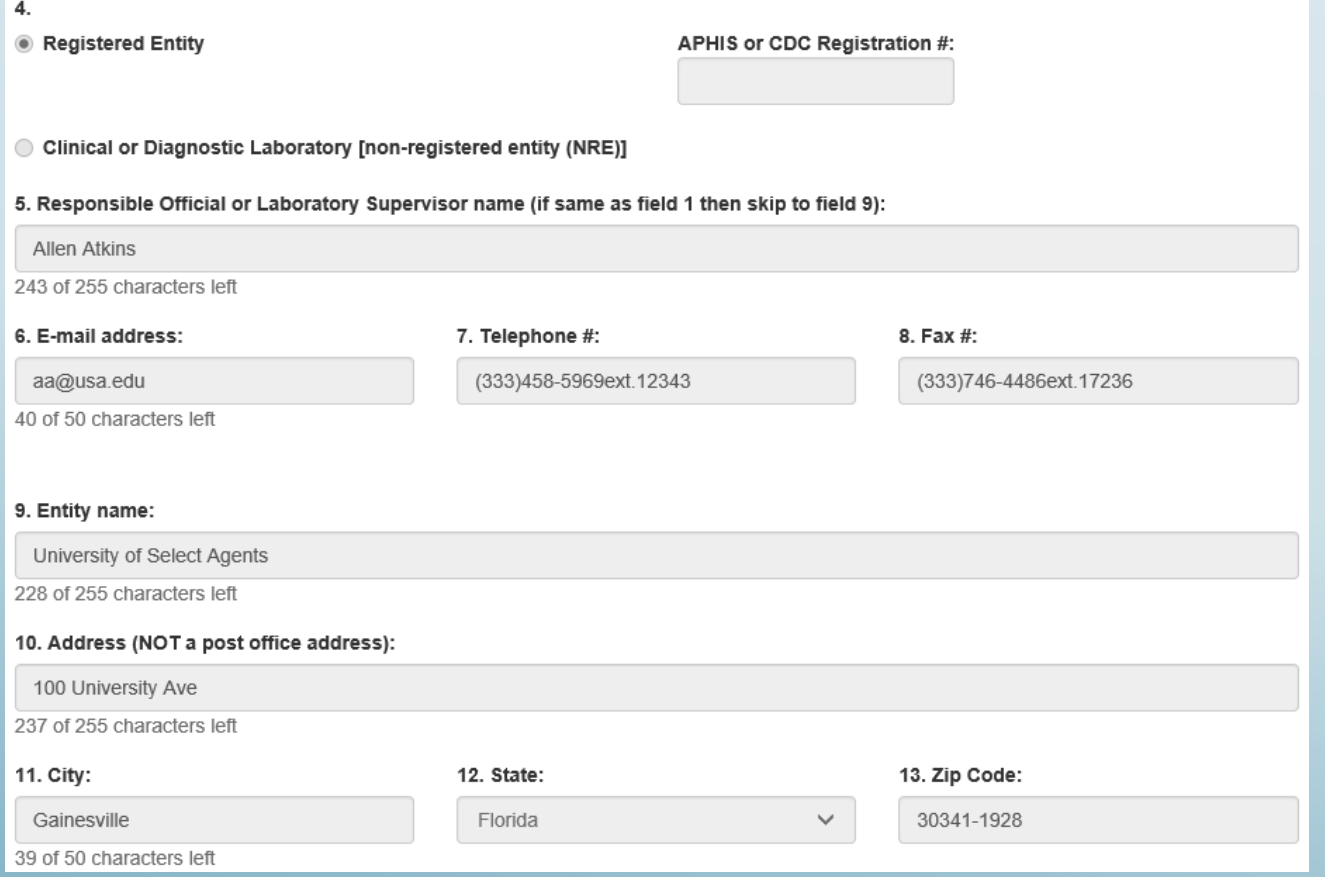

#### pulled from your Form 1. For registered entities, this information is automatically

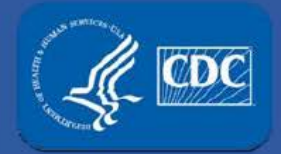

**(Report of the identification of a Select Agent or Toxin)** 

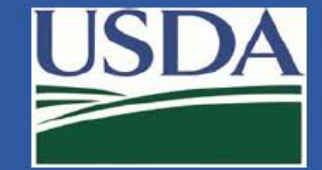

## APHIS/CDC Form 4A – Section B

**SECTION B** - SELECT AGENT OR TOXIN IDENTIFIED FROM CLINICAL/DIAGNOSTIC SPECIMEN(S)

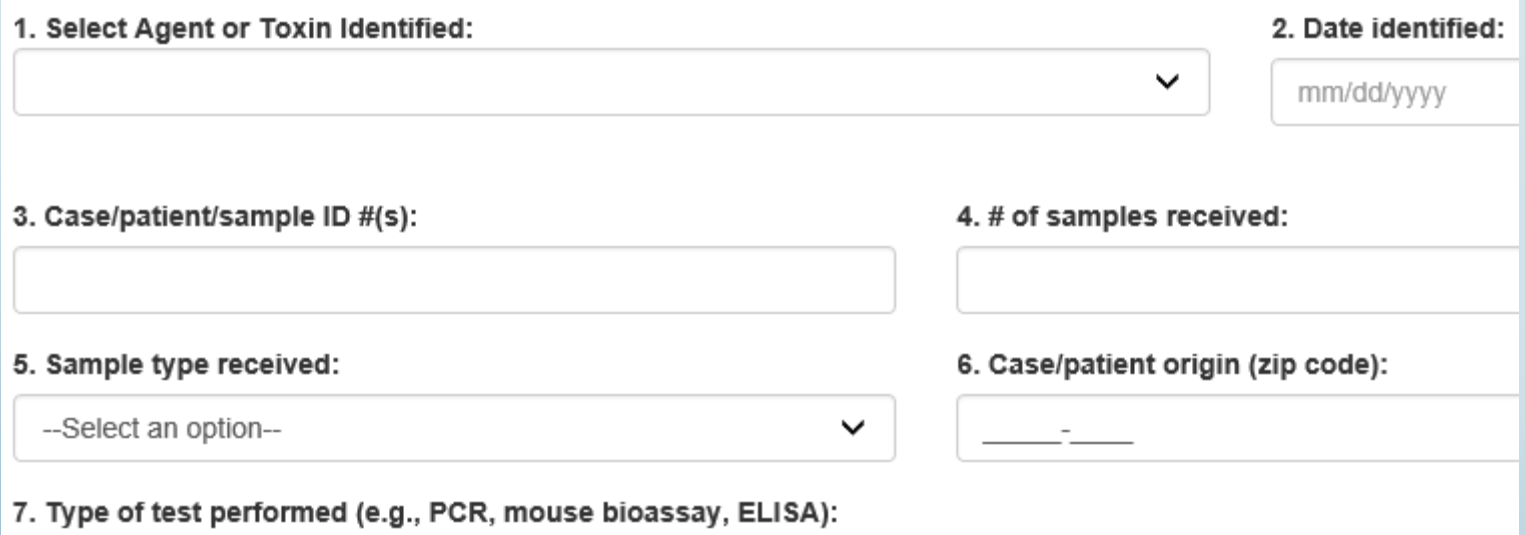

Complete section B questions 1-7.

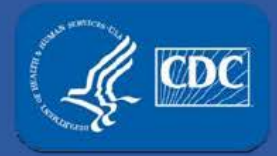

#### **(Report of the identification of a Select Agent or Toxin)**

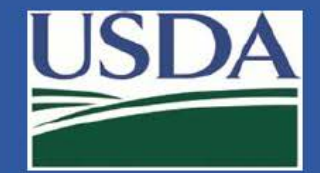

## APHIS/CDC Form 4A – Section B

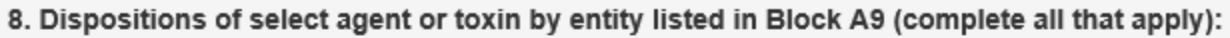

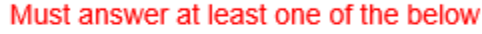

Transferred

Destroyed

Select the correct disposition of the agent/toxin

Retained

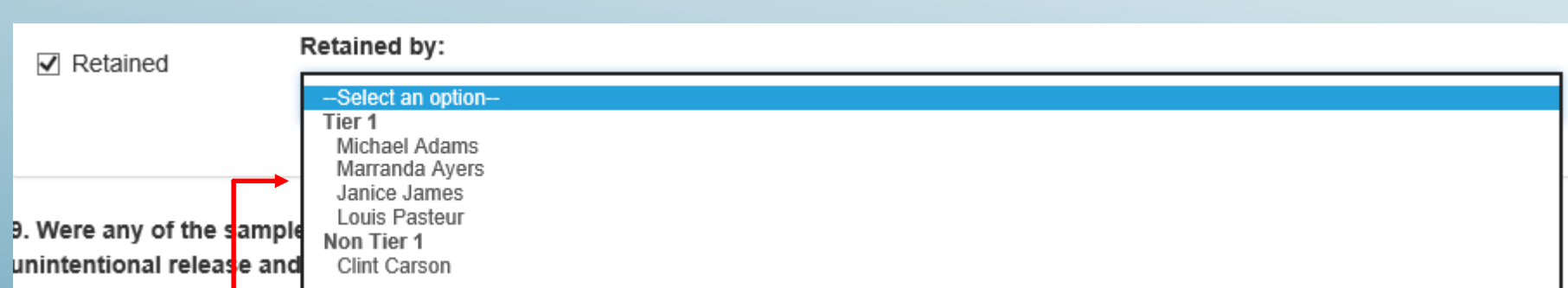

 If retained, select the correct PI from the pre-populated choices based on the list of approved PIs at the entity.

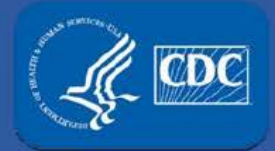

**(Report of the identification of a Select Agent or Toxin)** 

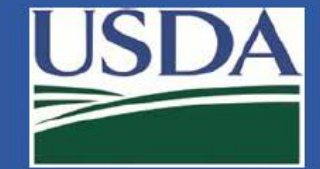

## APHIS/CDC Form 4A – Section B

9. Were any of the samples containing a select agent or toxin handled outside of primary containment which may have led to an unintentional release and/or exposure to the select agent or toxin?

 $\bigcirc$  Yes  $\bigcirc$  No

10. Do you anticipate receiving additional samples/specimens for this case/patient that originate from the initial case (e.g., patient, environmental sample)?

 $\bigcirc$  Yes  $\bigcirc$  No

11. Has the sender(s) (i.e., sample provider(s)) of the specimen(s) been notified of the identification of the select agent or toxin?

 $\bigcirc$  Yes  $\bigcirc$  No  $\bigcirc$  N/A

 $\blacksquare$  Note

Please request completed and signed Sections C & D from each facility that was in possession of the specimen(s).

#### 12. Sample Provider Entity Name:

13. Sample Provider Point of Contact: 14. Sample Provider E-mail Address: 15. Sample Provider Contact Number: First M Last ext. + Add Row Clear

Complete section B questions 9-15.

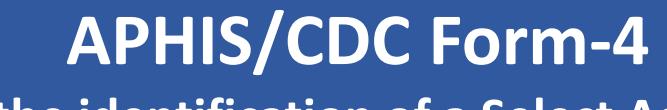

**(Report of the identification of a Select Agent or Toxin)** 

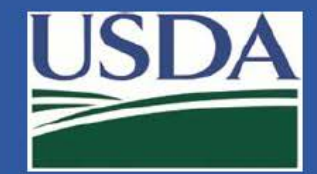

## APHIS/CDC Form 4A – Section B

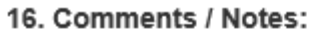

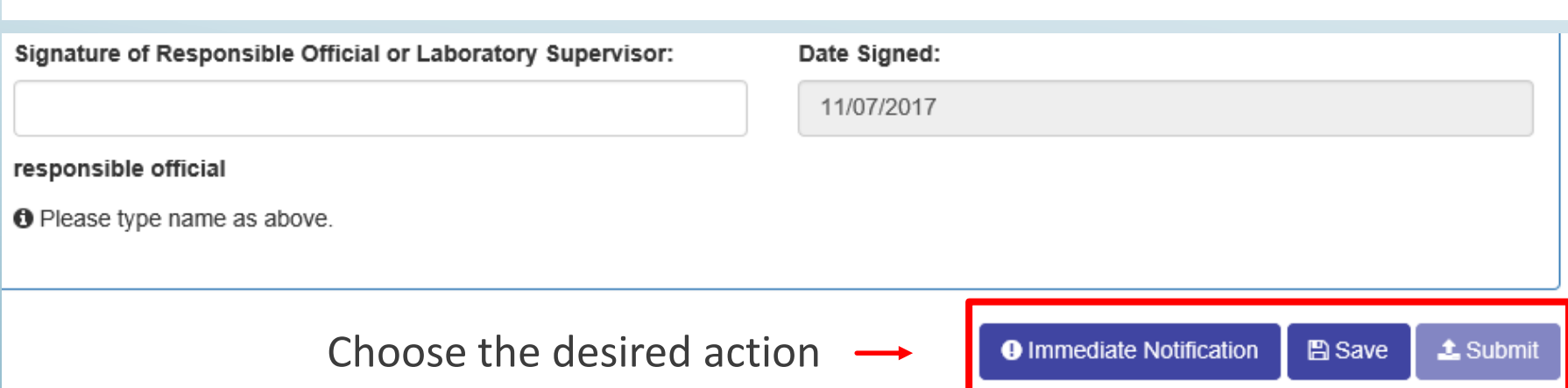

- • Immediate notification as required by the regulations (must submit name of select agent or toxin, date identified, and whether there was a theft, loss, or release).
- • Save Draft only. This does not fulfill the requirements of the regulations. The Form 4A will not be reviewed by FSAP staff.
- • Submit This option will activate once the Form is filled out in its entirety. Once submitted, the Form 4A will be reviewed by FSAP.

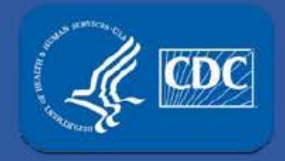

 **(Report of the identification of a Select Agent or Toxin)** 

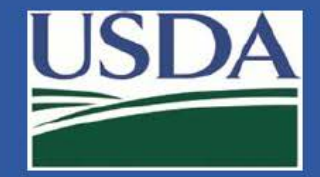

## APHIS/CDC Form 4A – Section C/D

After submission by the identifying lab:

- • FSAP staff will assign the Section C/D to the supplying laboratory identified in Section A/B for completion.
	- • If the supplying laboratory is registered with FSAP then they will receive a notification on their eFSAP homepage.
	- • If the supplying laboratory is unregistered, FSAP will contact the entity and they will use the forms on the FSAP website and continue to use current practices to submit.

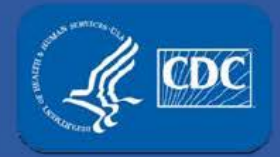

**(Report of the identification of a Select Agent or Toxin)** 

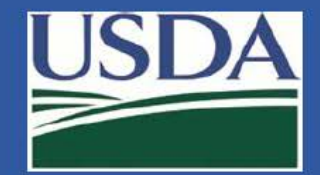

## APHIS/CDC Form 4A – Section C/D

If your entity was the supplying lab:

 you that a Form 4A is required. • A notification will appear in your notification center informing

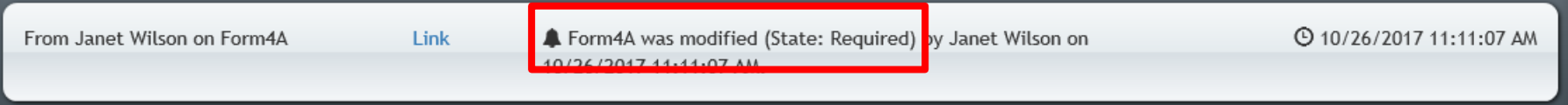

• To see all required Form 4As you can use your Form 4 tab.

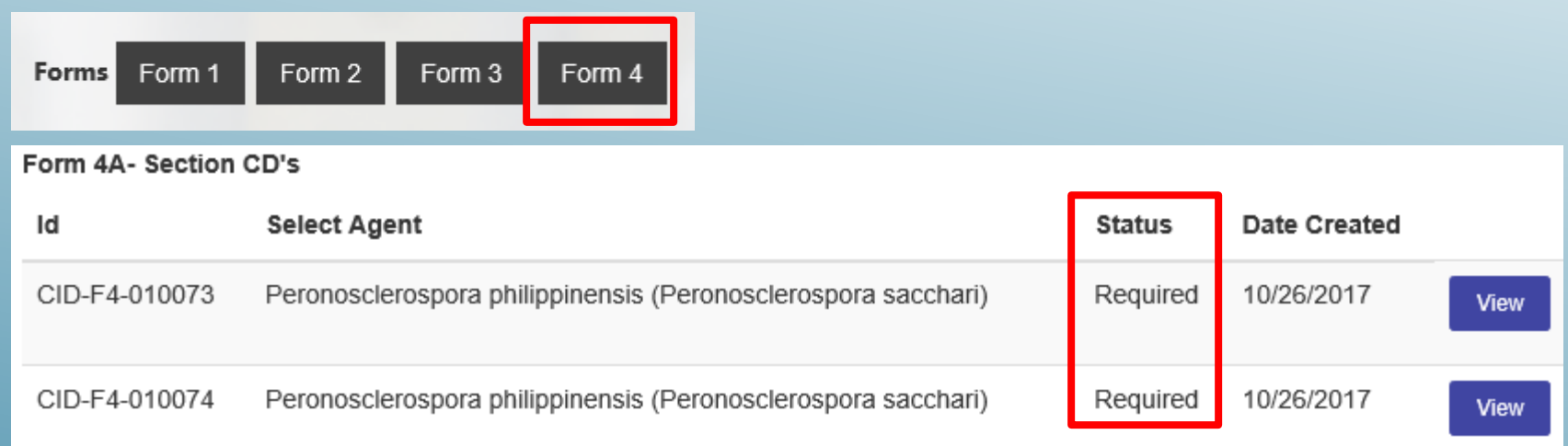

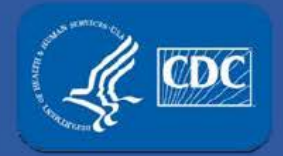

**(Report of the identification of a Select Agent or Toxin)** 

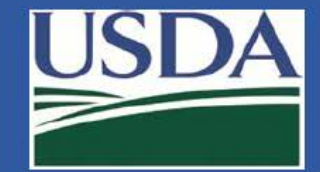

## APHIS/CDC Form 4A – Section C/D

#### To enter the information for this Form 4A, click the View button.

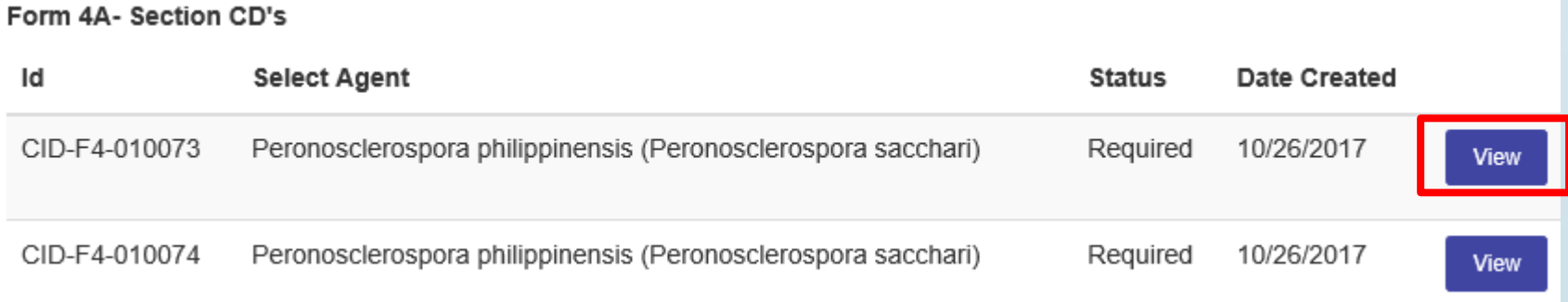

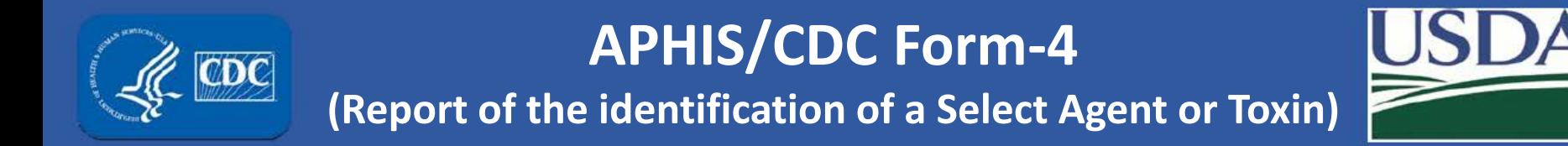

## APHIS/CDC Form 4A – Section C

**SECTION C** – SAMPLE PROVIDER INFORMATION

1. Name of individual completing Sections C and D:

2. E-mail Address:

3. Telephone #:

ext.

First M Last

Complete section C questions 1-3.

CDC

**(Report of the identification of a Select Agent or Toxin)** 

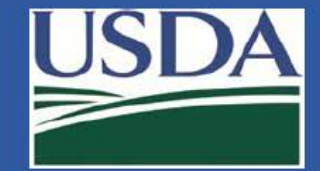

## APHIS/CDC Form 4A – Section C

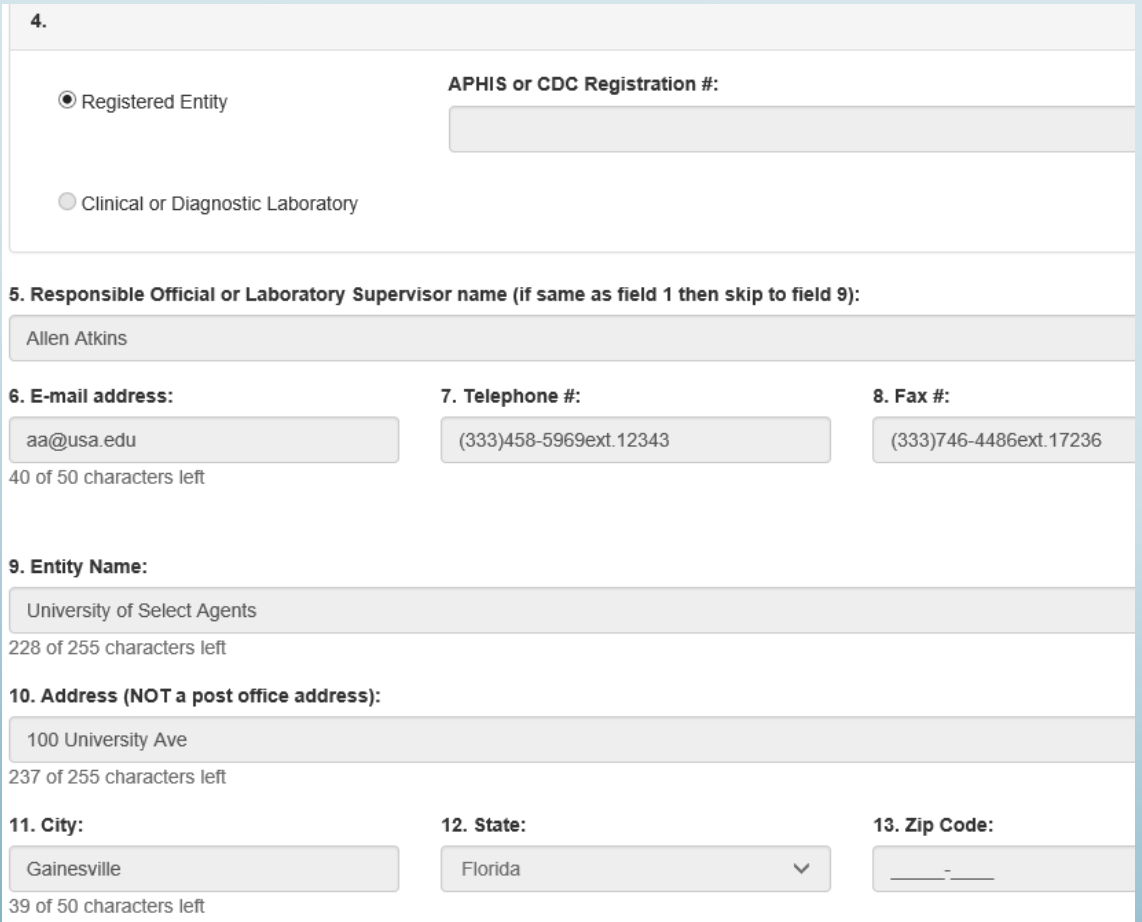

 pulled from your Form 1. For registered entities, this information is automatically

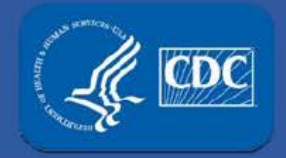

**(Report of the identification of a Select Agent or Toxin)** 

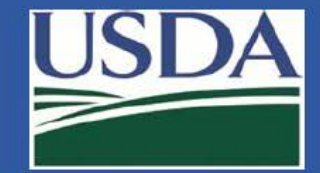

## APHIS/CDC Form 4A – Section D

**SECTION D** - SPECIMEN(S) CONTAINING SELECT AGENT OR TOXIN PROVIDED TO REFERENCE LABORATORY

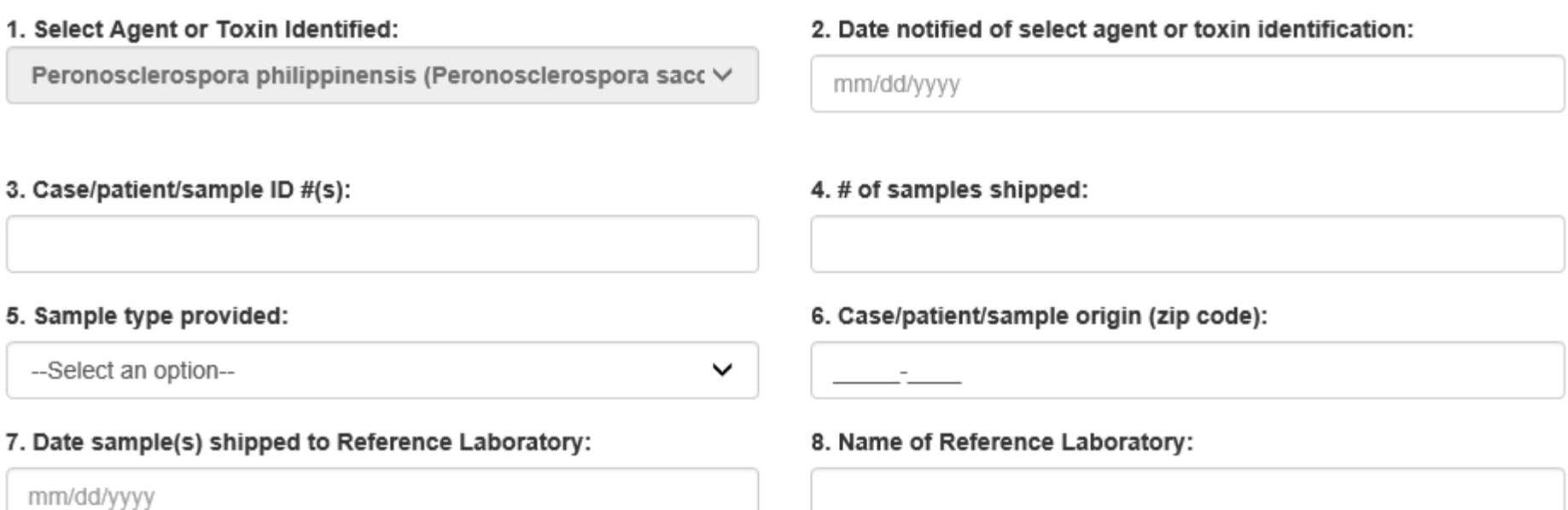

#### Question 1 is pre-populated with the agent indicated by the identifying laboratory that filled out section B.

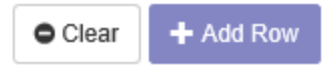

Complete questions 2-8.

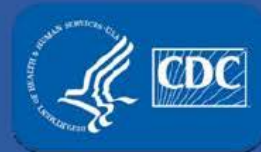

**(Report of the identification of a Selective Agent or Toxin)**

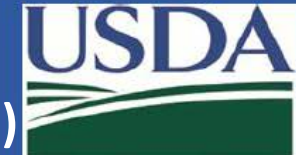

## APHIS/CDC Form 4A – Section D

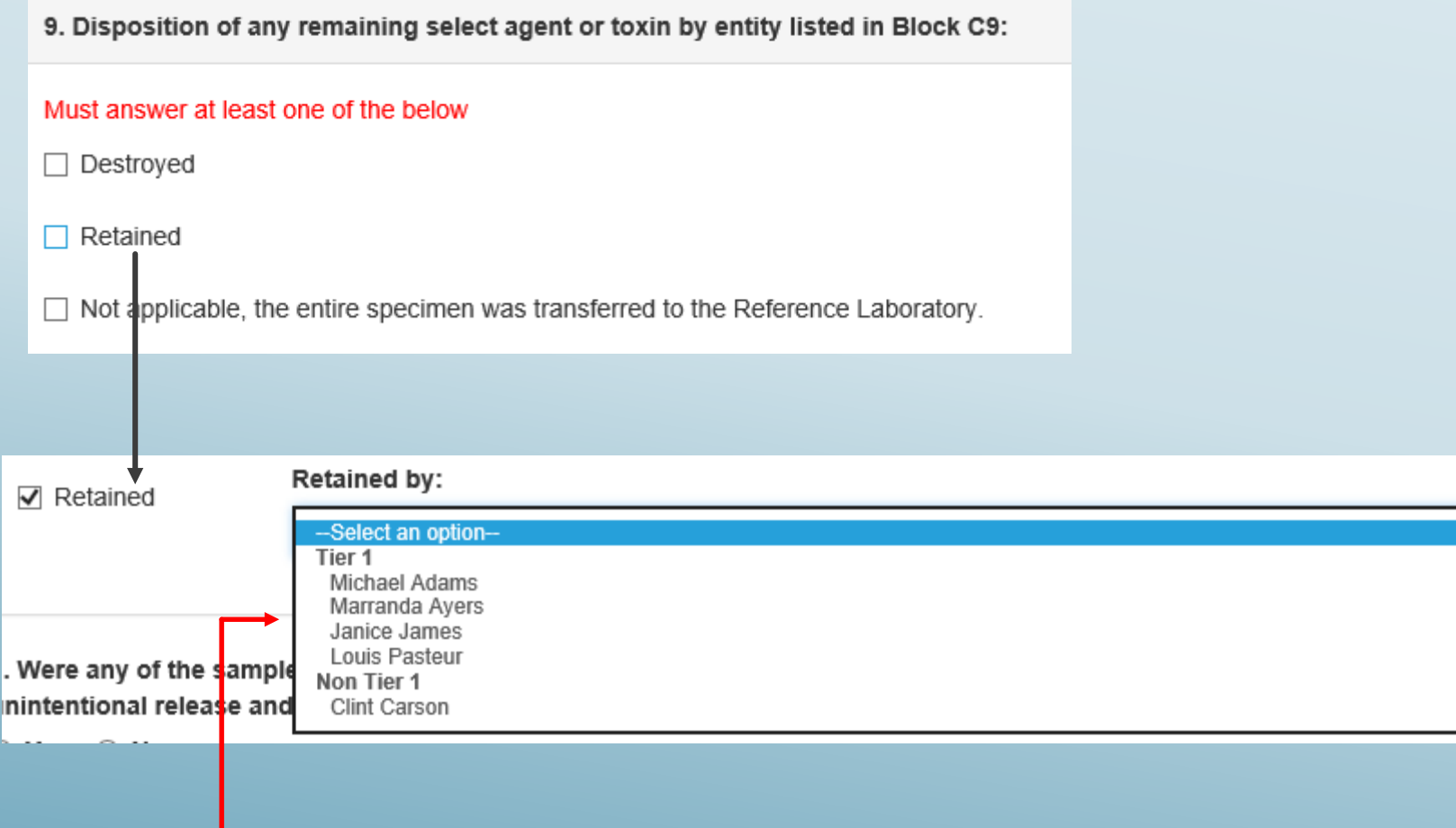

This is a list of approved PIs at the entity.

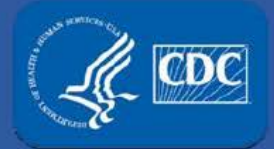

**(Report of the identification of a Select Agent or Toxin)** 

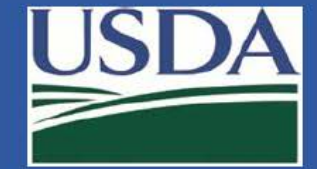

## APHIS/CDC Form 4A – Section D

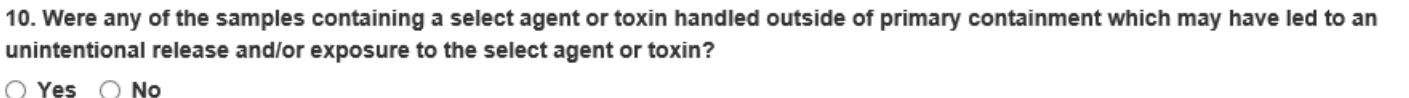

11. Was your entity the source of the sample(s)?

 $\bigcirc$  Yes  $\bigcirc$  No

12. Do you anticipate receiving additional samples/specimens for this case/patient that originate from the initial case (e.g., patient, environmental sample)?

 $\bigcirc$  Yes  $\bigcirc$  No

13. Has the sender(s) (i.e., sample provider(s)) of the specimen(s) been notified of the identification of the select agent or toxin?  $\bigcirc$  Yes  $\bigcirc$  No

**R**. Note

Please request completed and signed Sections C & D from each facility that was in possession of the specimen(s).

14. Sample Provider Entity Name:

15. Sample Provider Point of Contact:

16. Sample Provider E-mail Address:

17. Sample Provider Contact Number:

First M Last

ext.

Clear

+ Add Row

Complete questions 10-17.

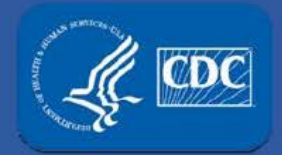

**(Report of the identification of a Select Agent or Toxin)** 

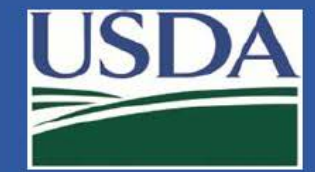

## APHIS/CDC Form 4A – Section D

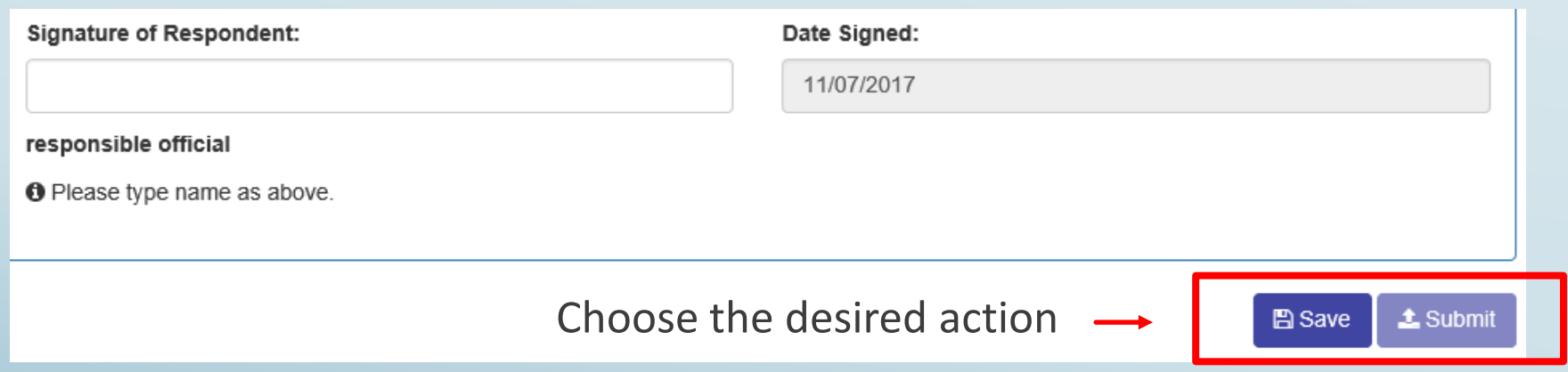

- Save Draft only. The completed Form 4A will not be reviewed by FSAP staff.
- • Submit This option will activate once the Form is filled out in its entirety. Once submitted, the Form 4A will be reviewed by the FSAP.

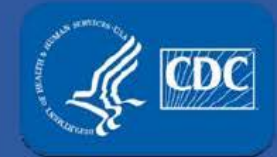

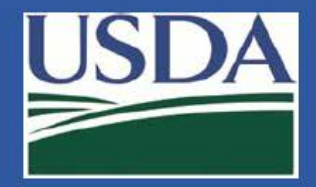

#### Section 4 personnel changes

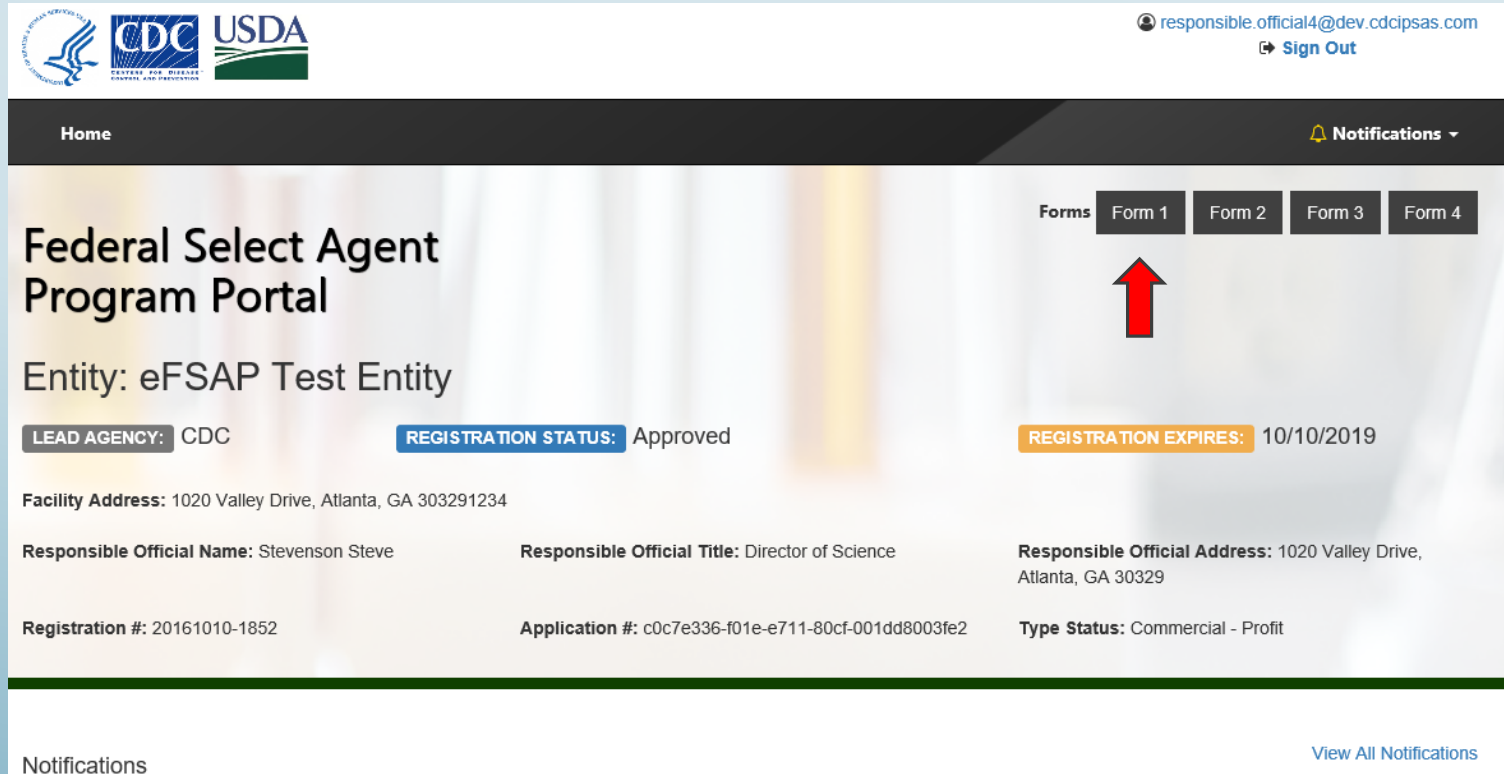

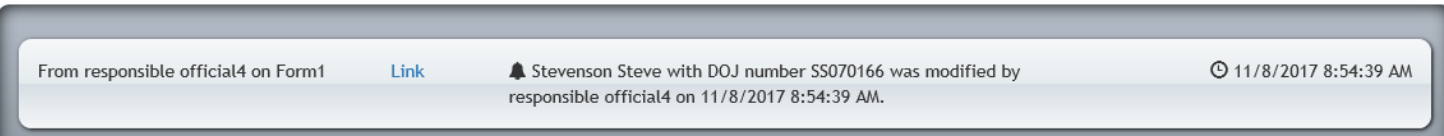

#### From your entity's home screen, select Form 1.

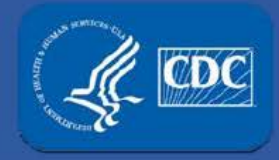

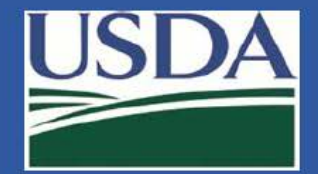

#### Section 4 personnel changes

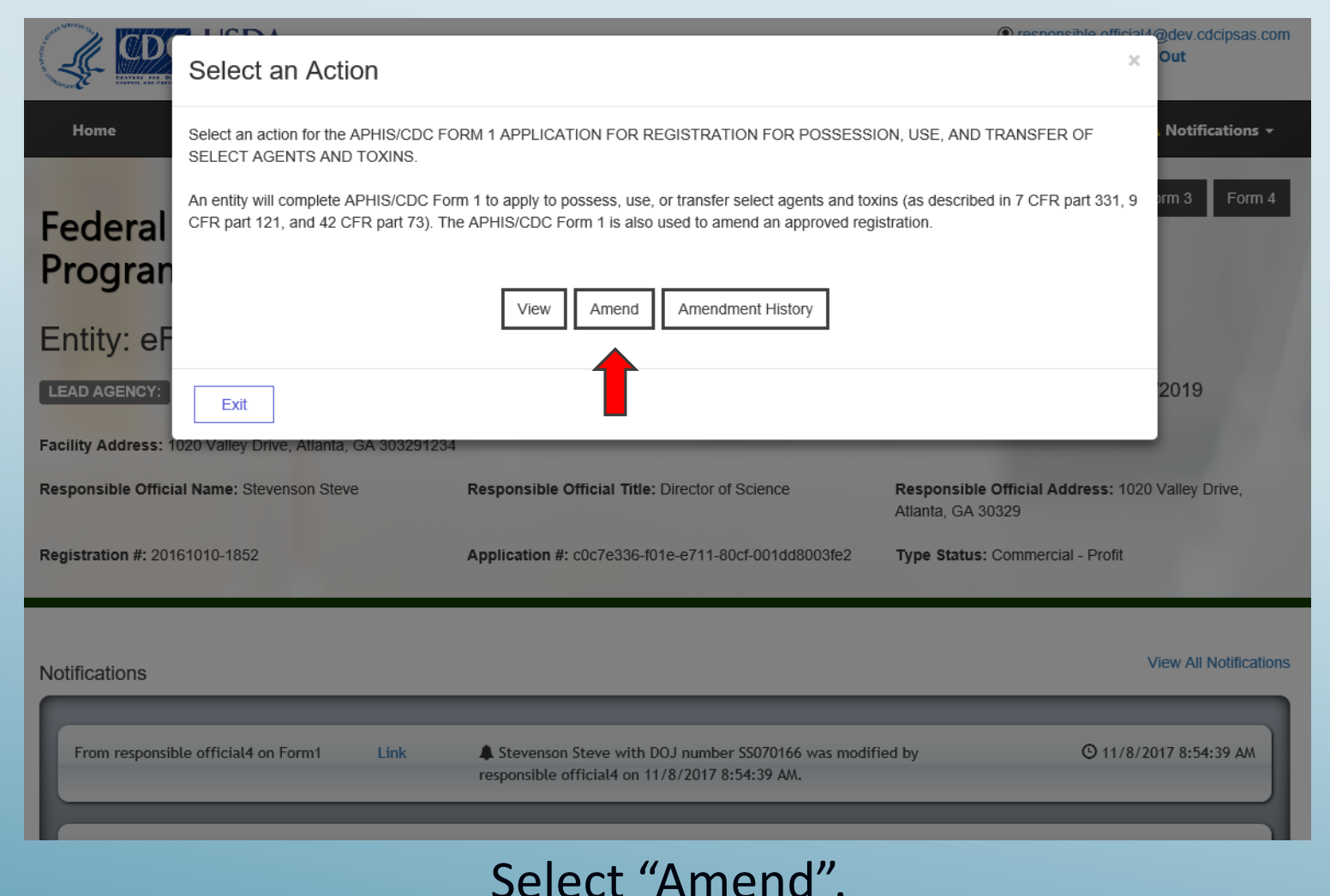

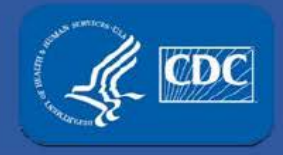

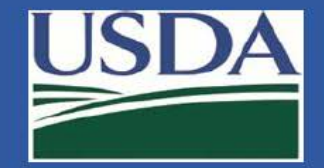

#### Section 4 personnel changes

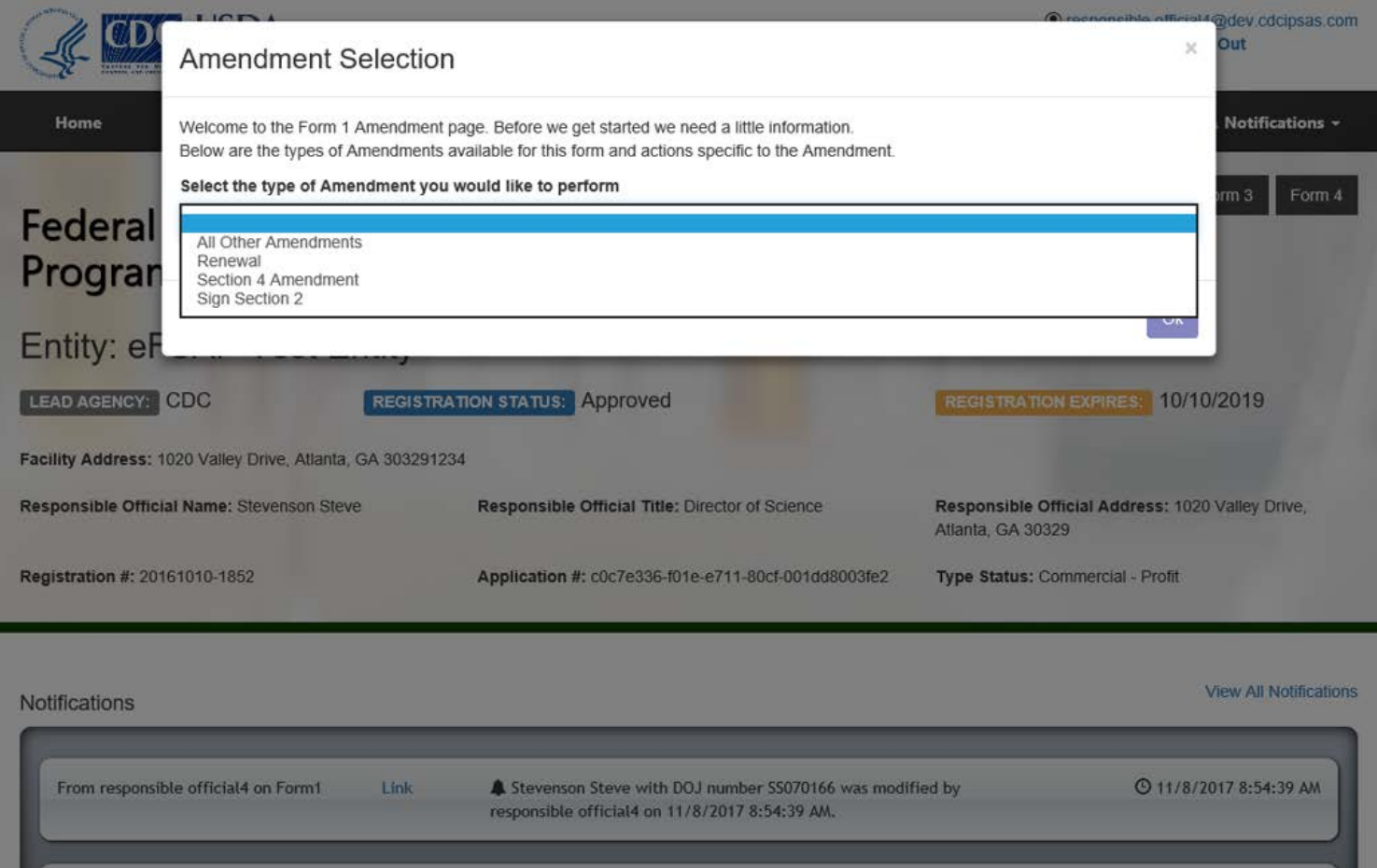

#### Select the type of change you would like to make.

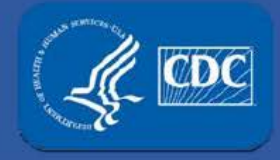

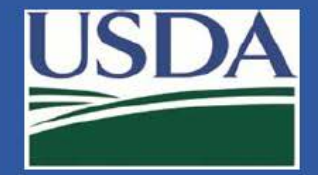

#### Section 4 personnel changes

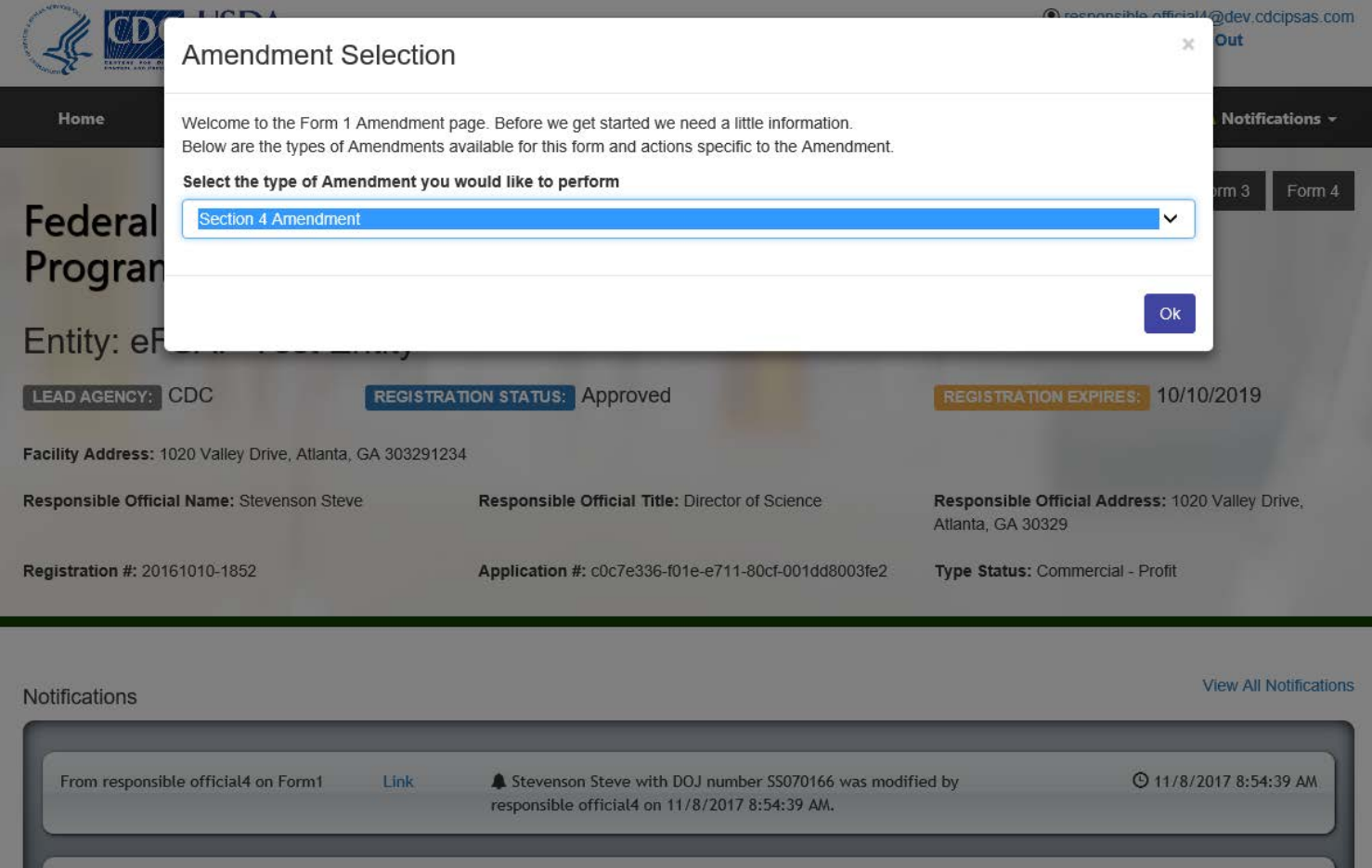

#### Select "Section 4 Amendment" and click "Ok".

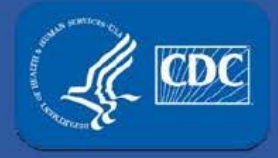

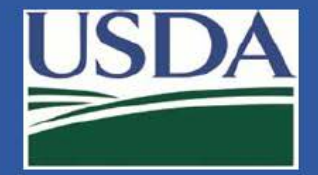

#### Section 4 personnel changes

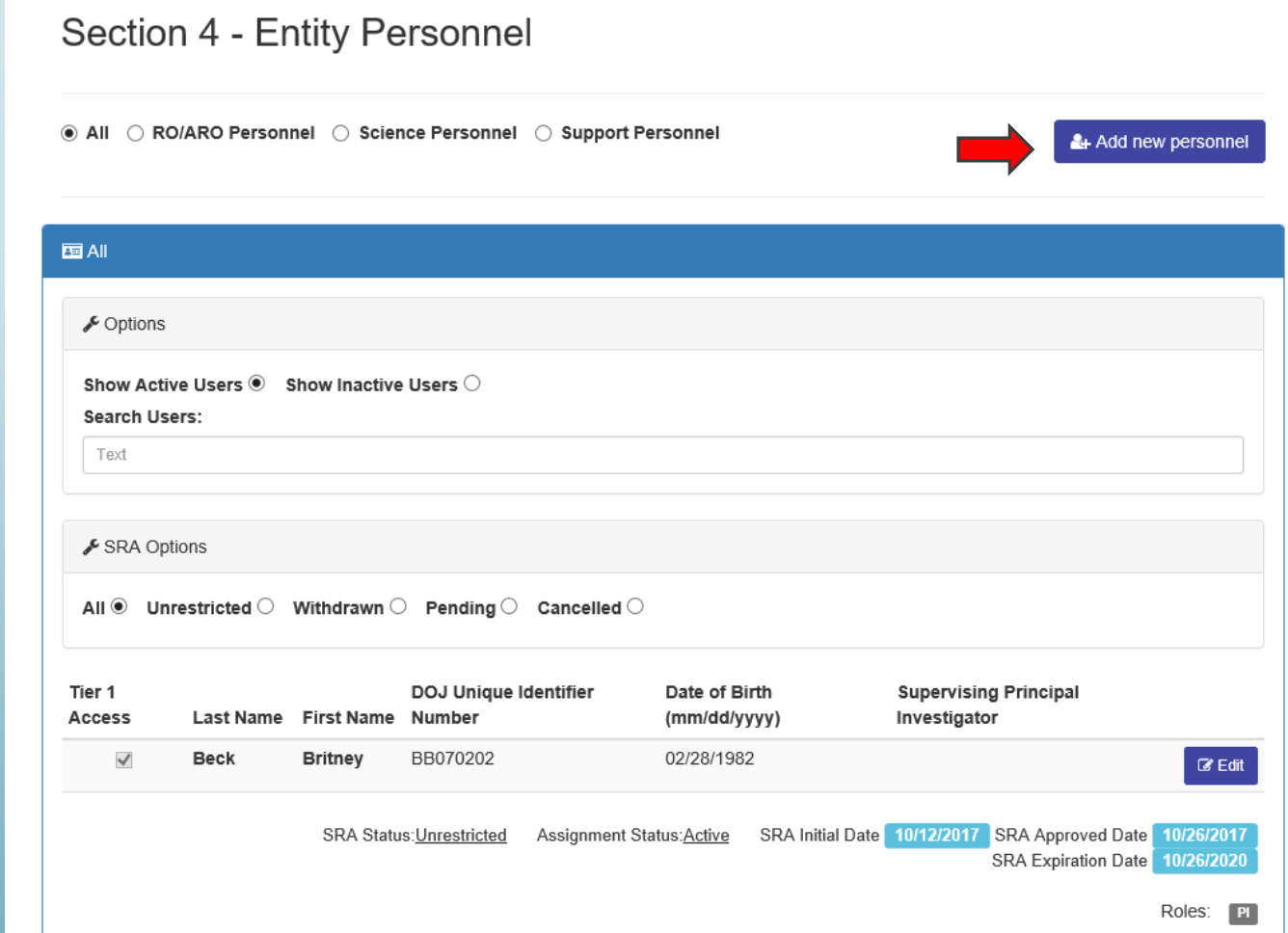

#### Click "Add new personnel".

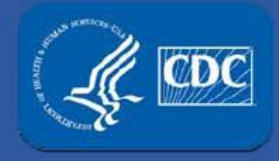

4

## **APHIS/CDC Form-1 (Section-4, Personnel changes)**

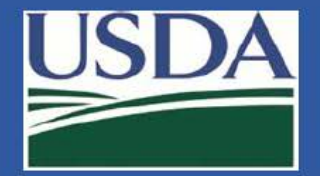

#### Section 4 personnel changes

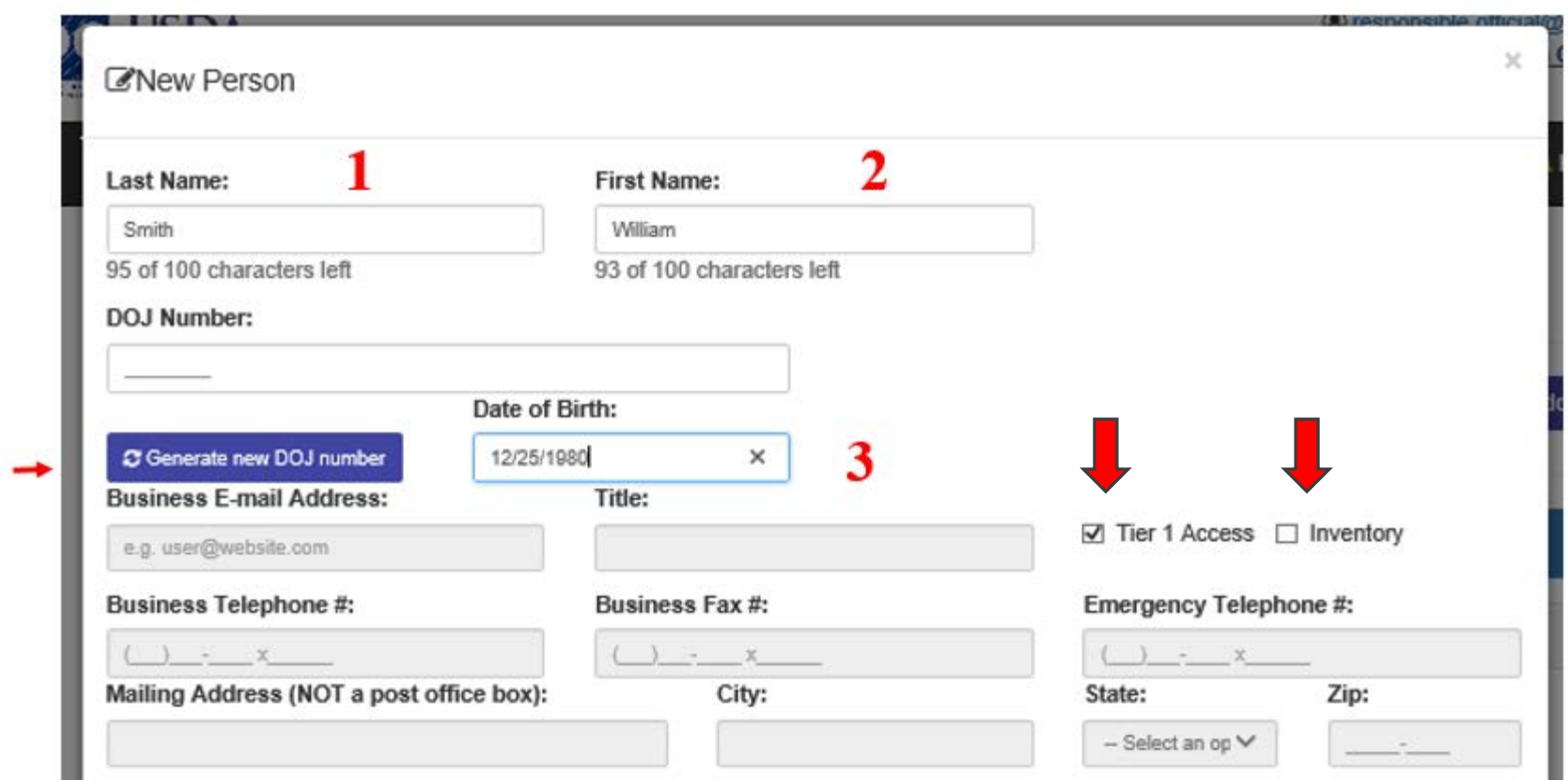

 Enter Last name, first name, DOB, then click "generate new DOJ number". Indicate if the person has Tier 1 access and/or is responsible for inventory.

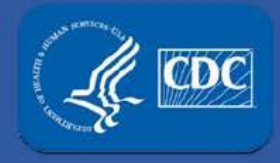

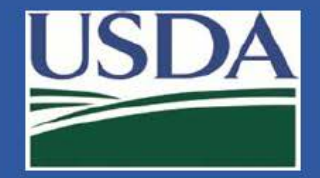

### Section 4 personnel changes

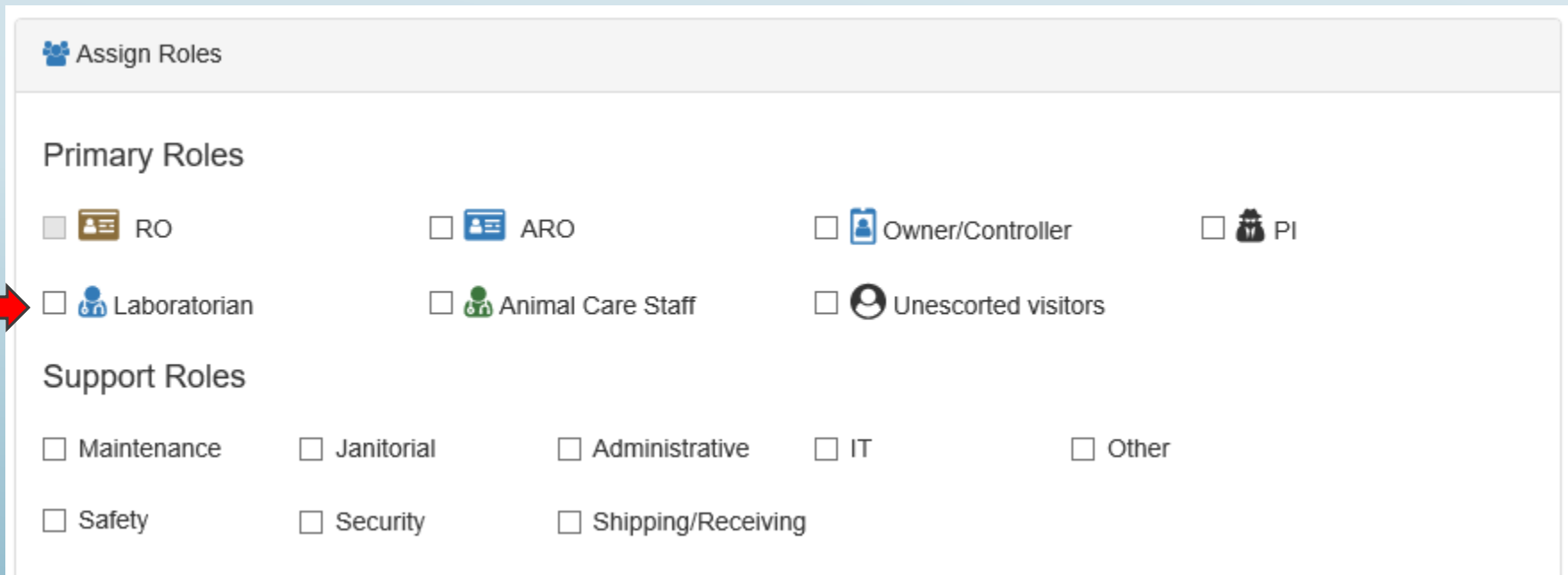

Select a primary and/or support role.

Section 1 to be uploaded into eFSAP.) (At this time changing Responsible Officials still requires a

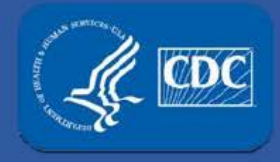

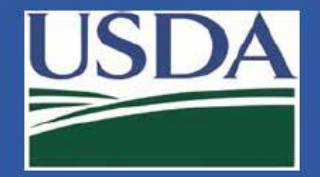

#### Section 4 personnel changes

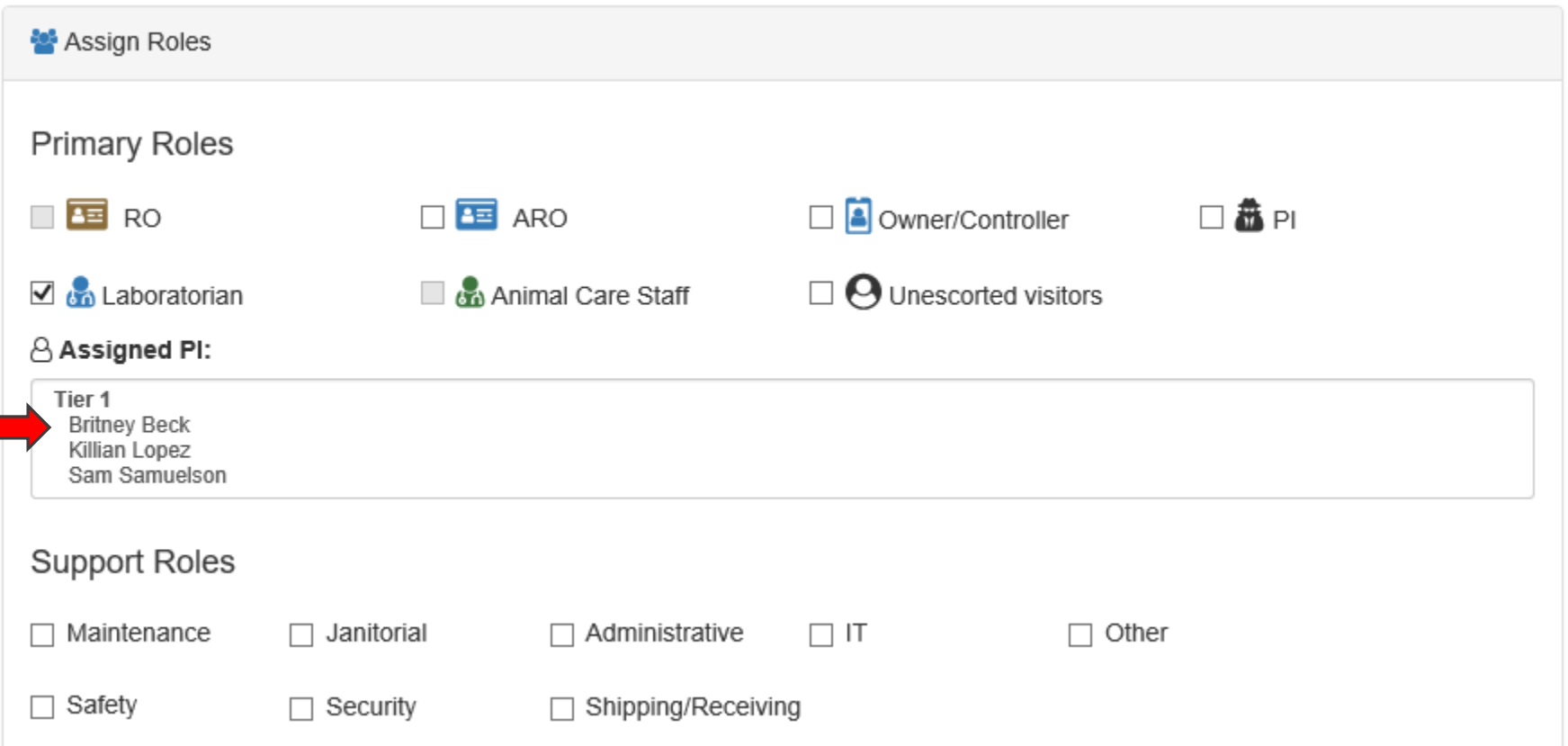

 If "Laboratorian" is selected, choose the supervising PI(s) from the drop down choices (auto-populated based on your current PIs).

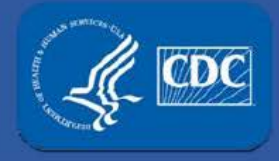

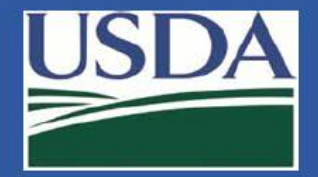

### Section 4 personnel changes

#### Signature Required

I certify that information and training on safety, security, and incident response for working with select agents and toxins has been or will be provided to the individuals listed above before they have access to select agents and toxins. Training will address the needs of the individual, the work being performed, and risks posed by the select agents and/or toxins. Annual refresher training will be provided for these individuals. Written records and the means used to verify that the individuals understood the training will be maintained for at least three years.

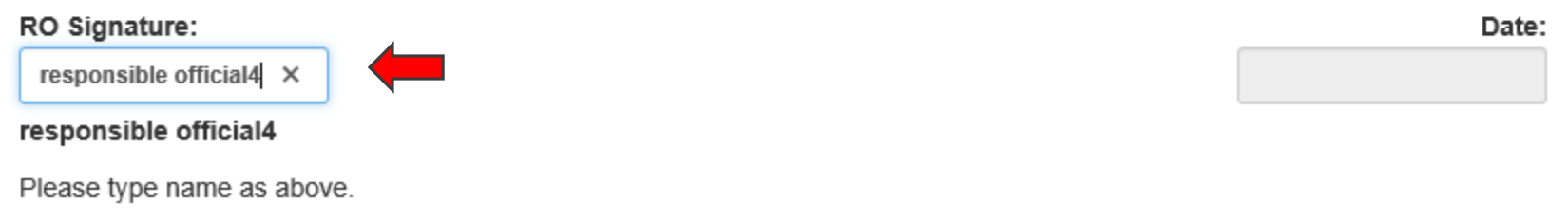

 When adding a laboratorian, animal care staff, support staff, or an unescorted visitor, the RO or ARO will need to electronically sign the document to verify the person has been trained.

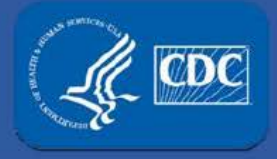

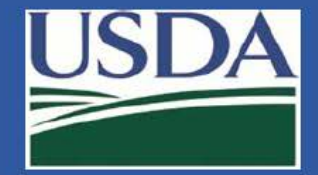

#### Section 4 personnel changes

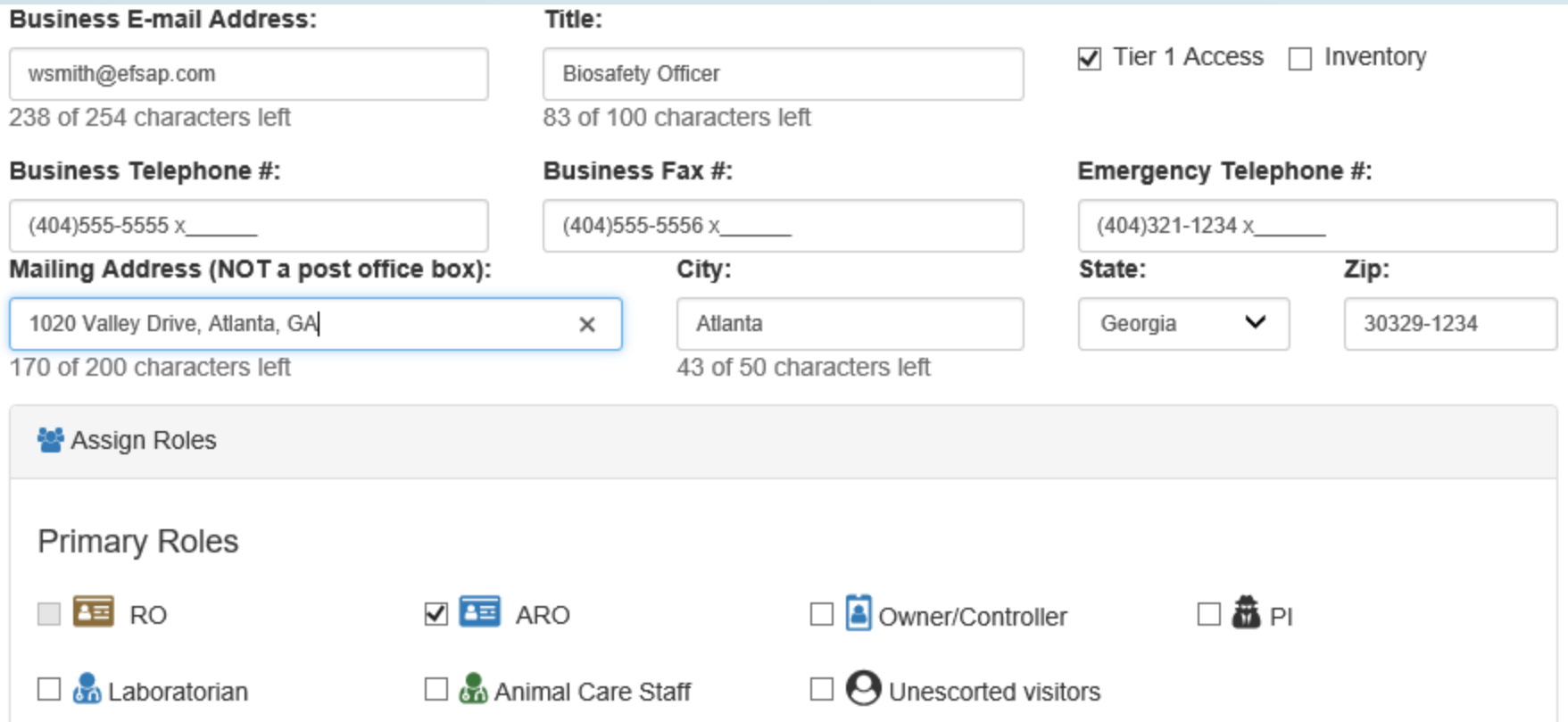

## If ARO is selected, you will need to enter contact information for the individual.

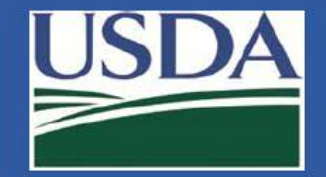

#### Section 4 personnel changes

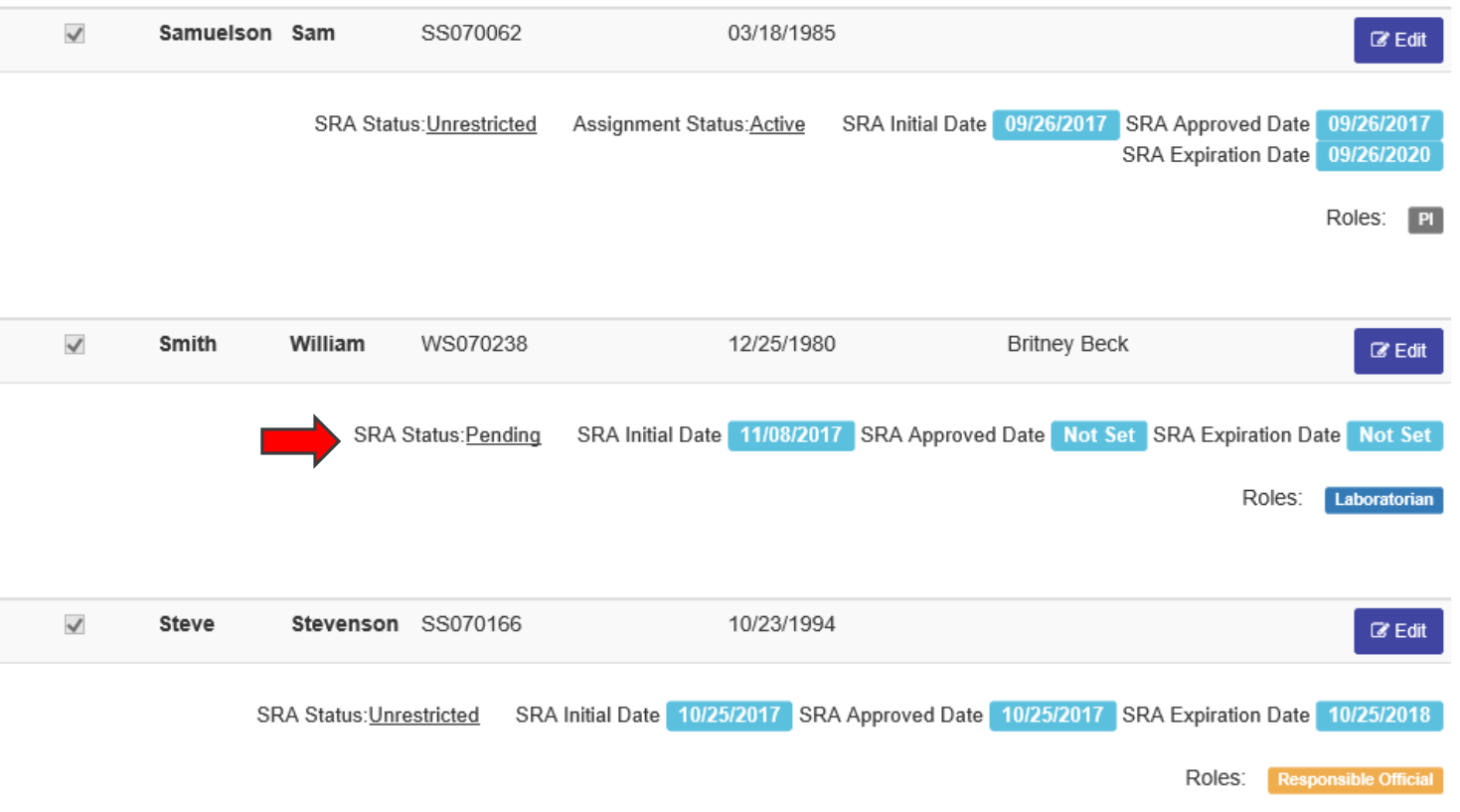

After clicking "Add Personnel" at the bottom of the previous screen, the new person will show up in a "Pending" status in your list of active users.

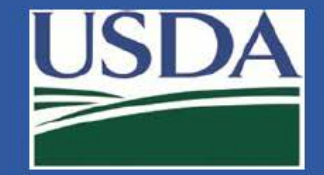

#### Section 4 personnel changes

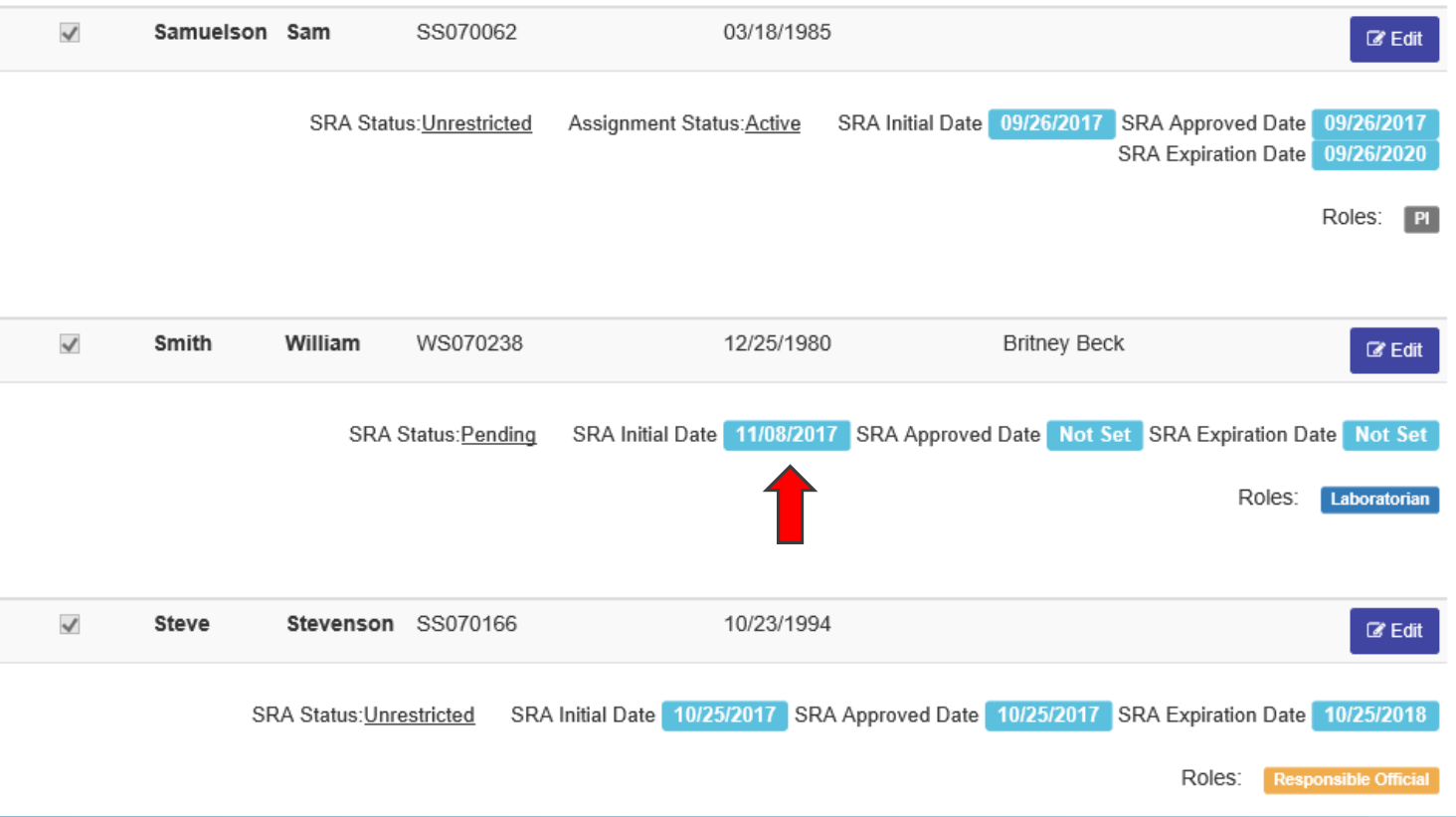

#### The "SRA Initial Date" will be the date that the person was added.

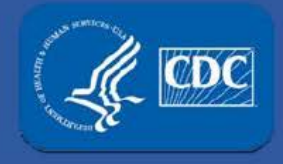

 $\sim 1.1$ 

## **APHIS/CDC Form-1 (Section-4, Personnel changes)**

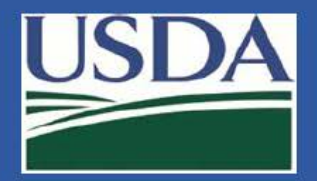

**View All Notifications** 

#### Section 4 personnel changes

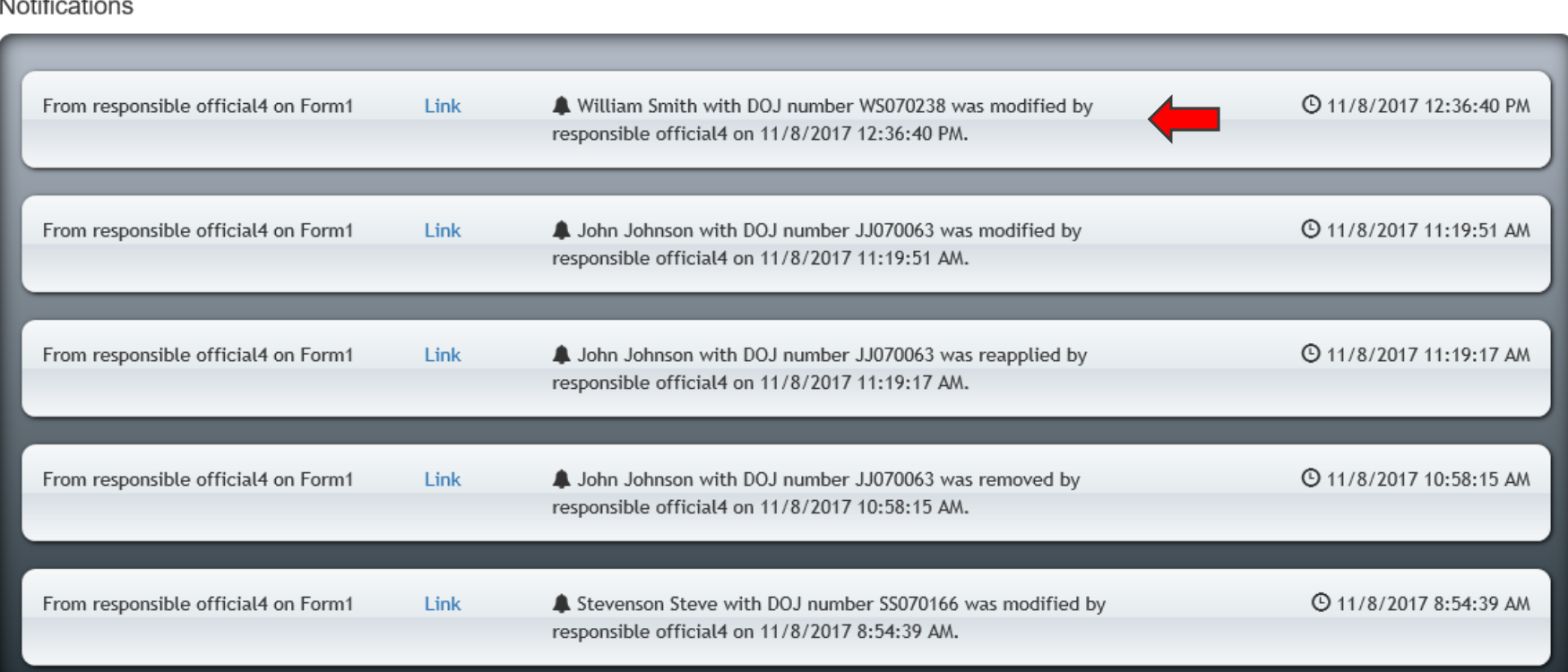

#### The action will show in your notification center.

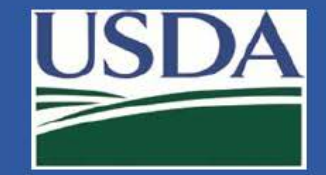

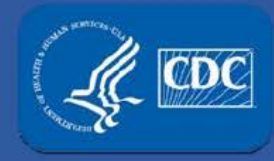

#### Section 4 personnel changes

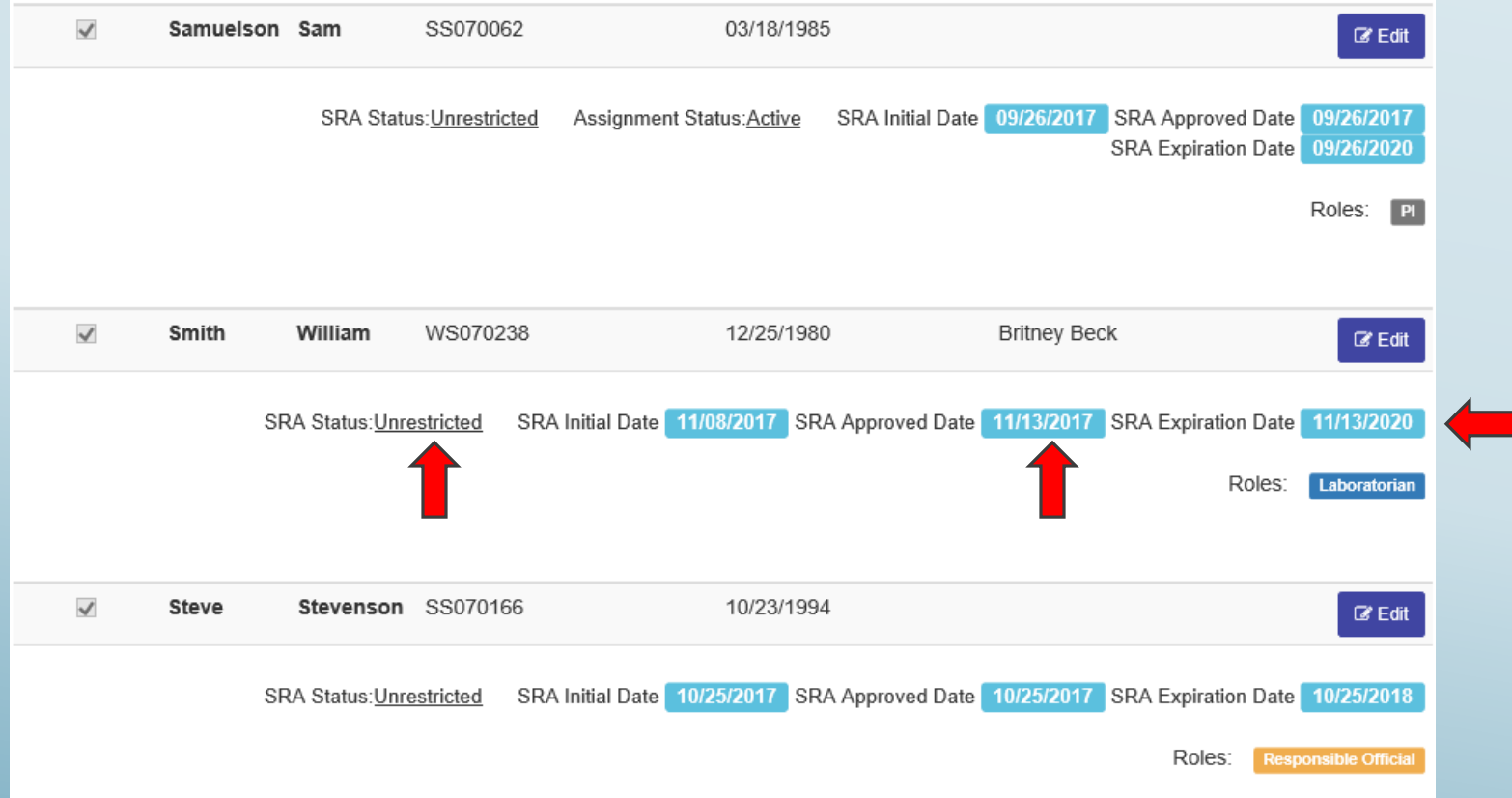

 After successful background investigation, the person becomes unrestricted, FSAP will update the "SRA Approved" and "SRA Expiration" dates, the person's SRA status will change to "unrestricted".

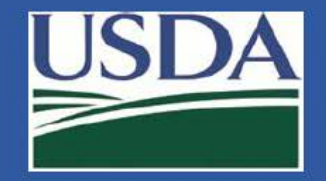

#### Section 4 personnel changes

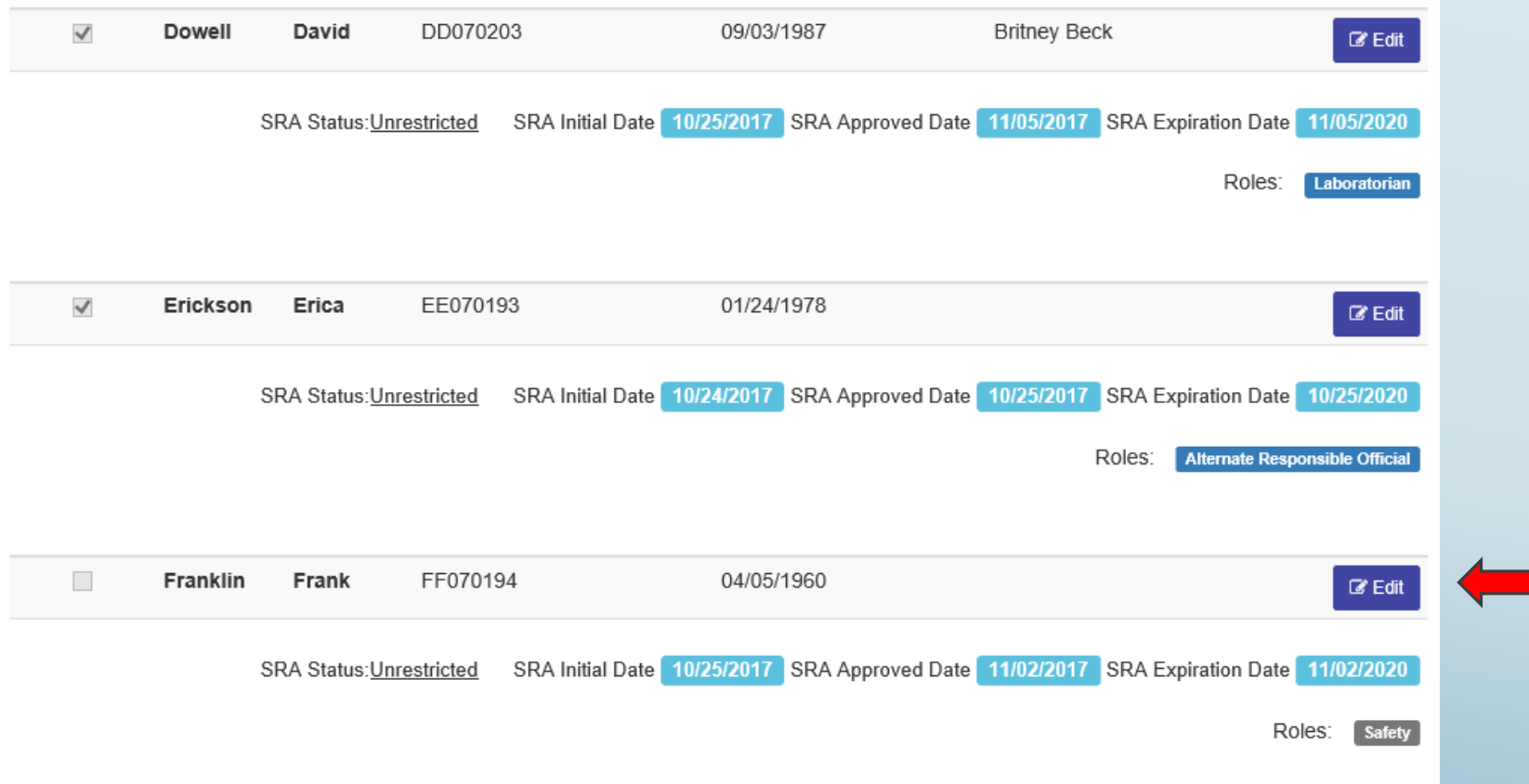

#### To remove a person, click the edit button to the right of the person's information.

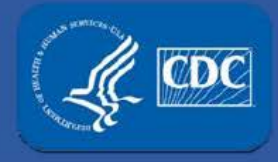

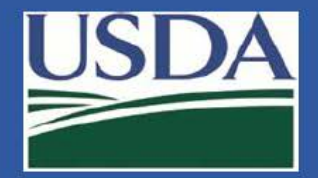

#### Section 4 personnel changes

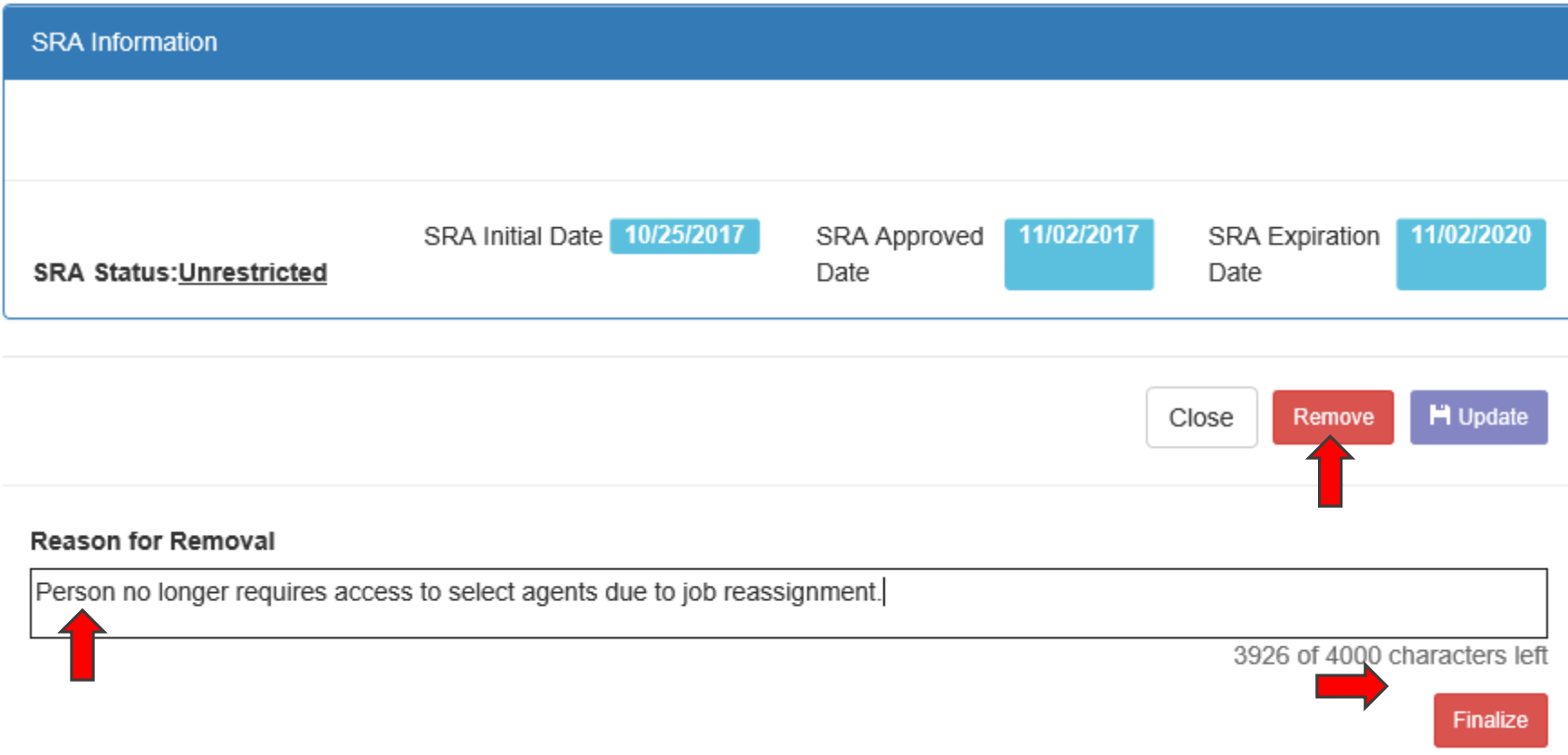

 type the reason for removal, and click "Finalize." (RO/ARO signature is not required.) After clicking the "Remove" button,

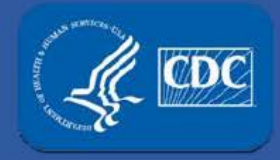

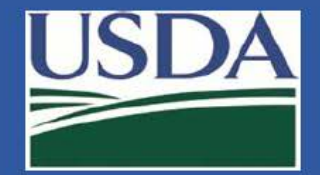

#### Section 4 personnel changes

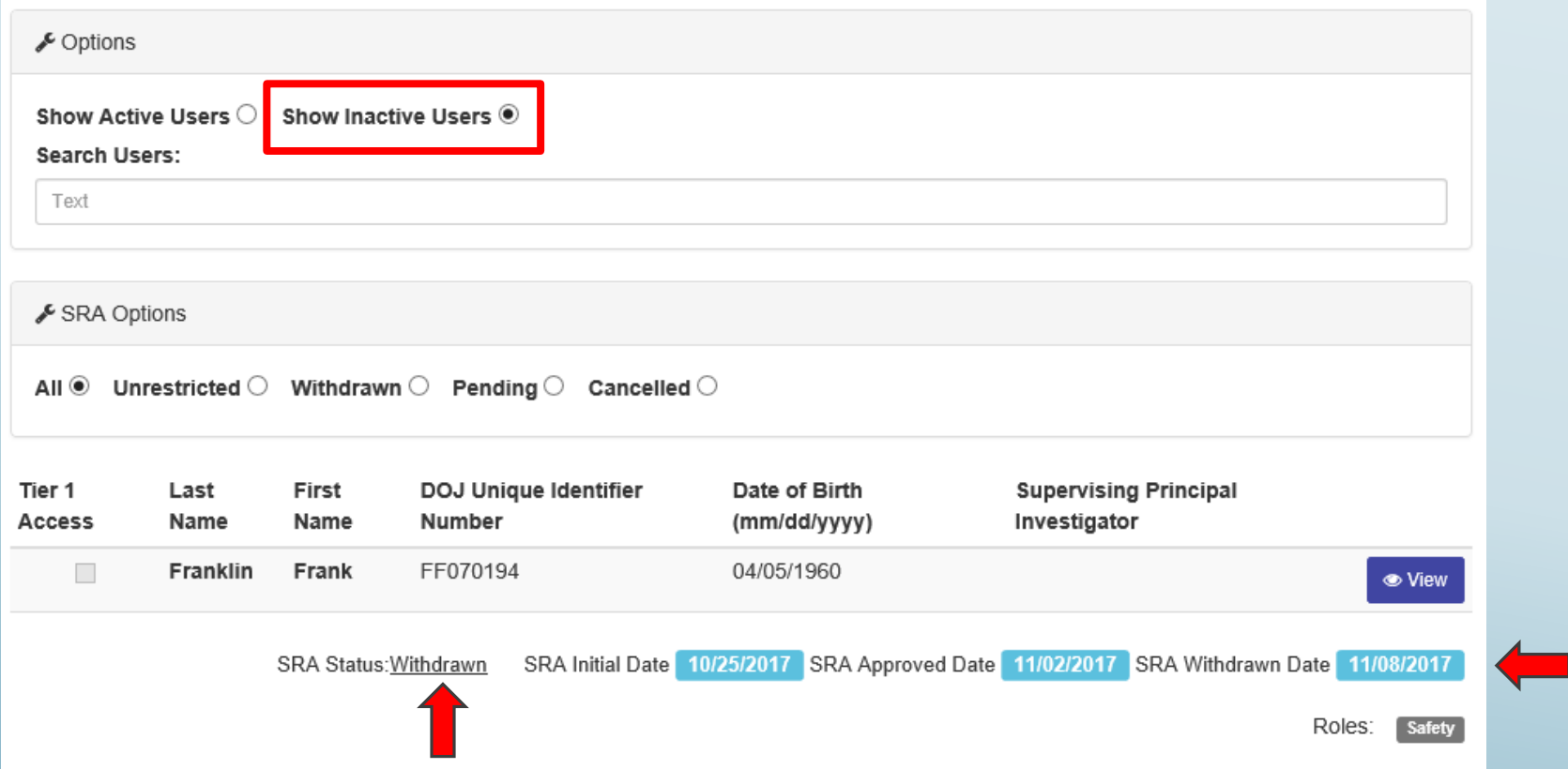

 The removed person will immediately show up on your entity's list of inactive personnel, the "SRA Withdrawn Date" will be the same date the removal action was executed.

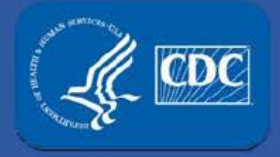

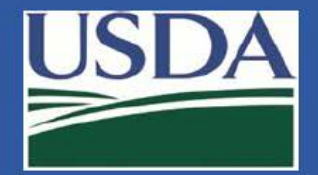

#### Section 4 personnel changes

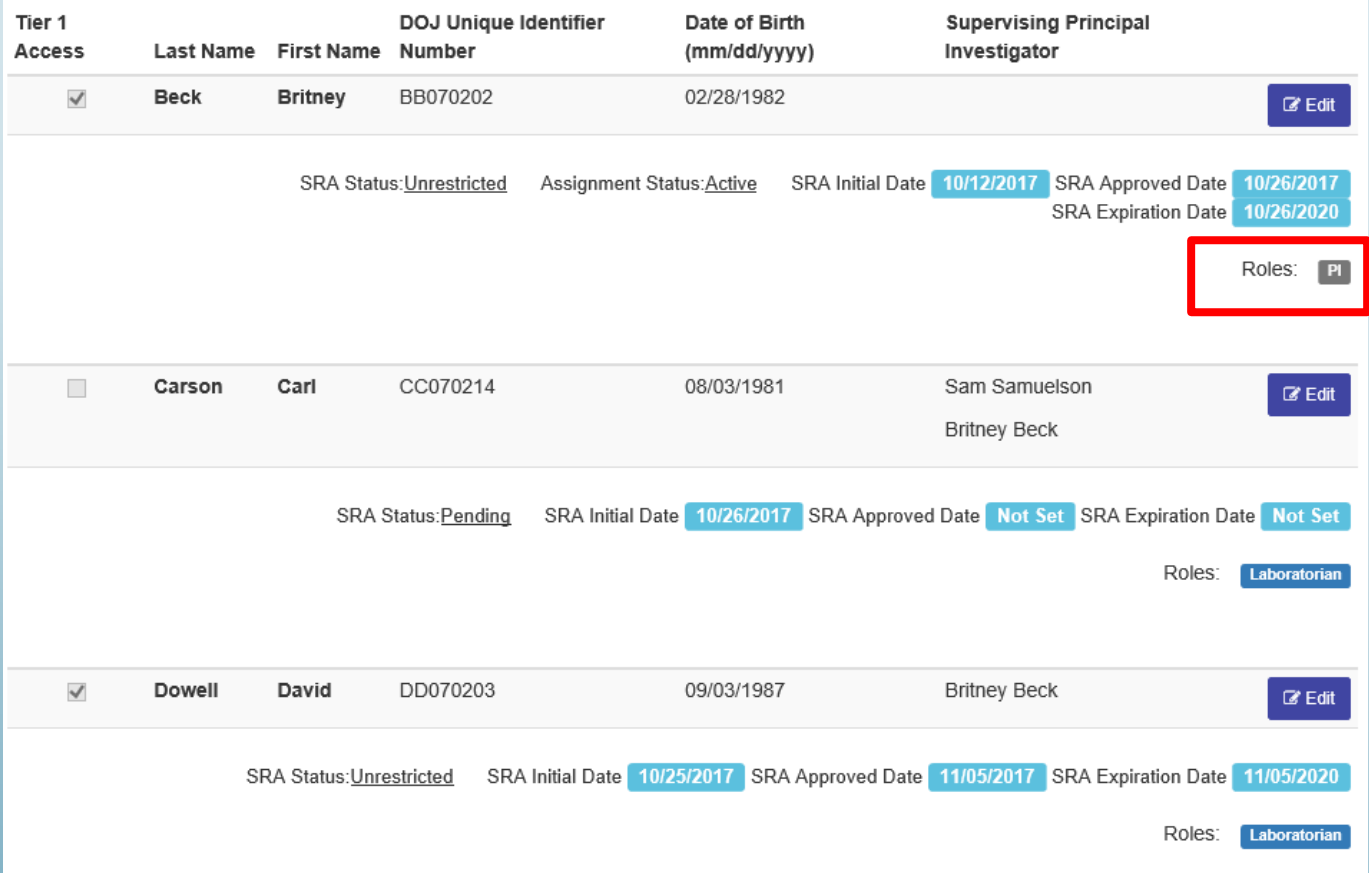

 sections of the paper version of the Form 1 into eFSAP. At this time, removing a PI still requires uploading the correct

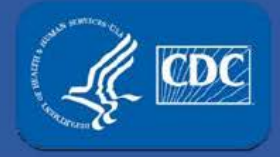

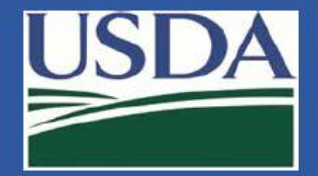

#### Section 4 personnel changes

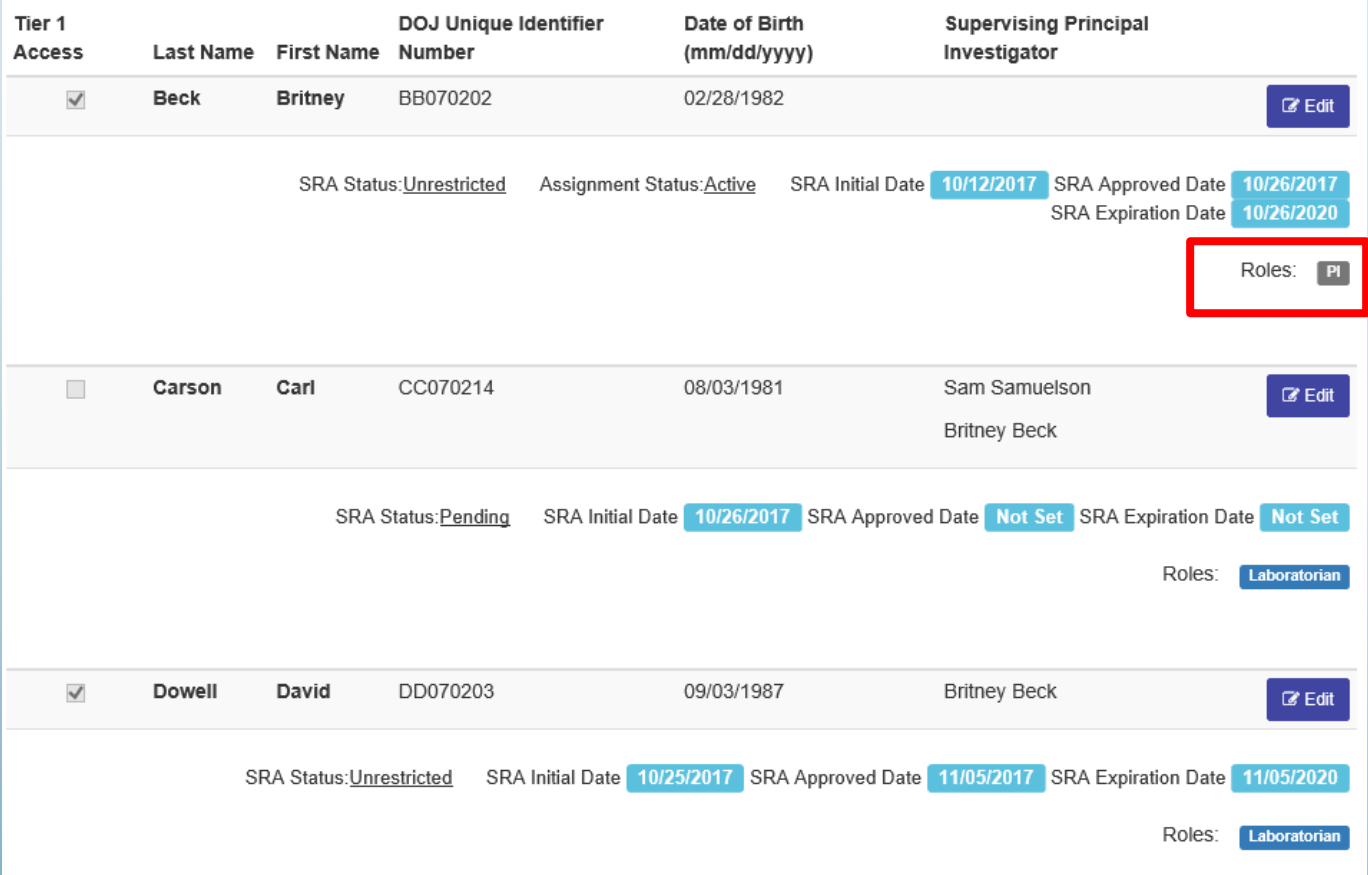

 However, you can use eFSAP to automatically disassociate staff from PIs no longer at the entity and reassign them to other PIs.

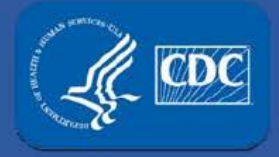

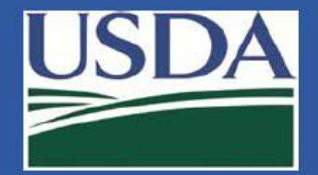

#### Section 4 personnel changes

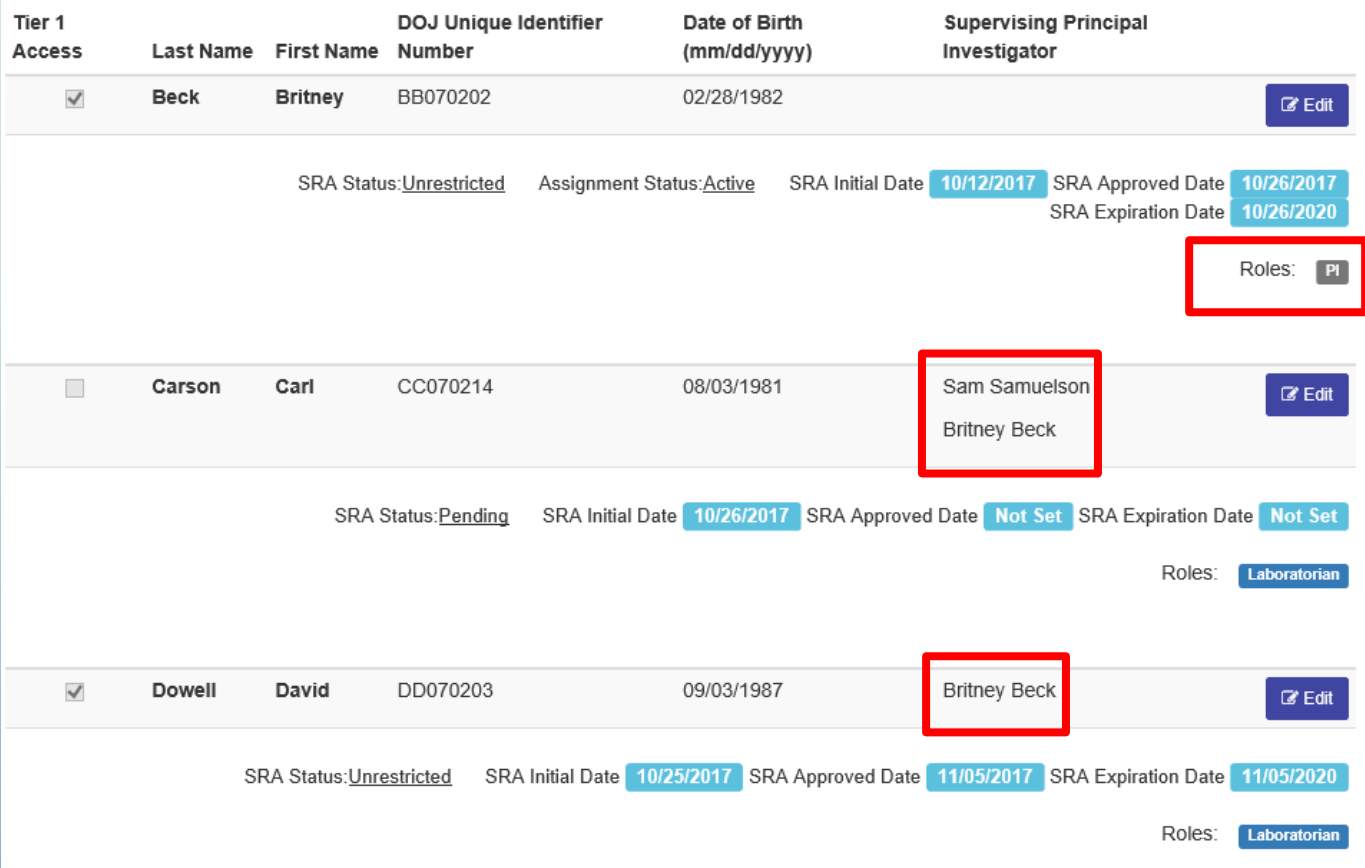

 In this instance, pretend you have uploaded an amendment to remove PI Beck. Below, see that Carl Carson works for PI Beck and PI Samuelson. David Dowell only works for PI Beck.

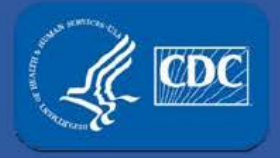

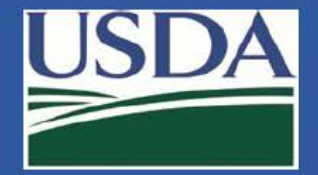

#### Section 4 personnel changes

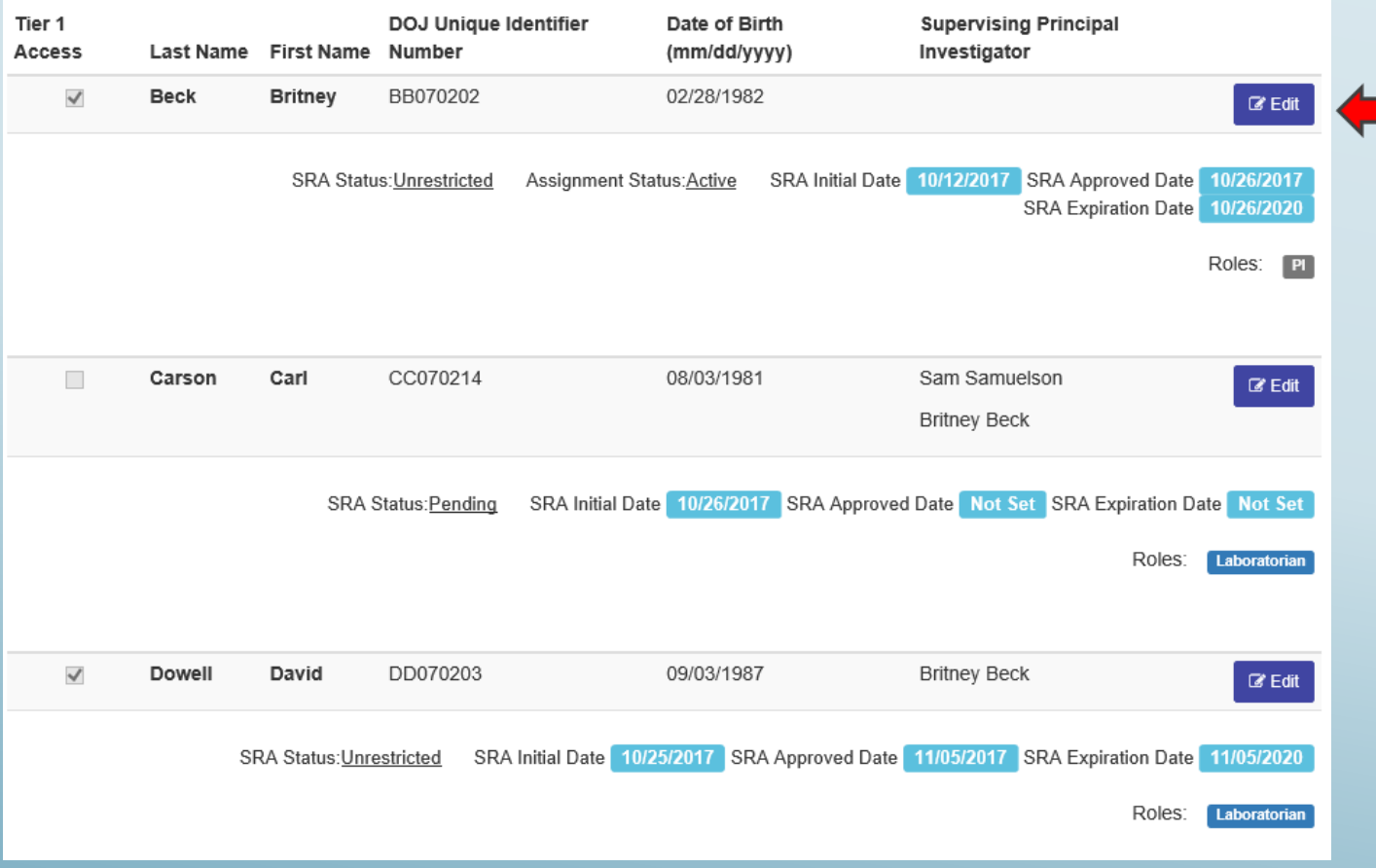

Select the "edit" button.

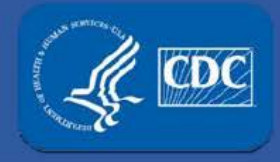

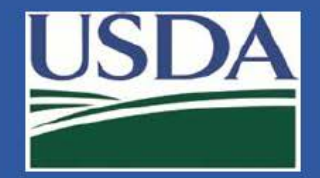

#### Section 4 personnel changes

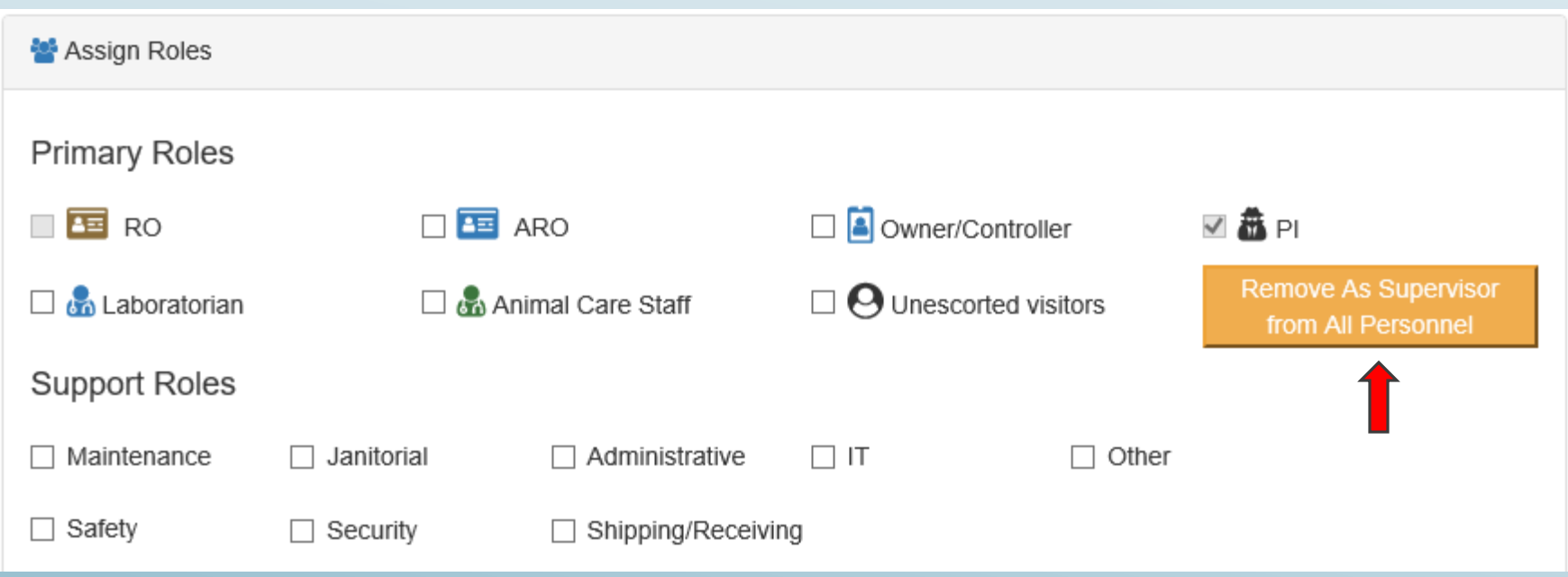

Using this button, you can automatically remove people from PI Beck.

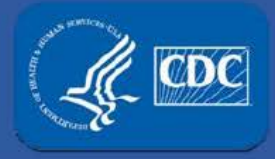

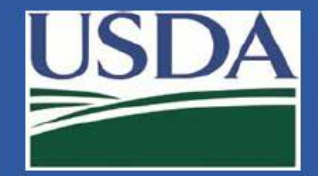

#### Section 4 personnel changes

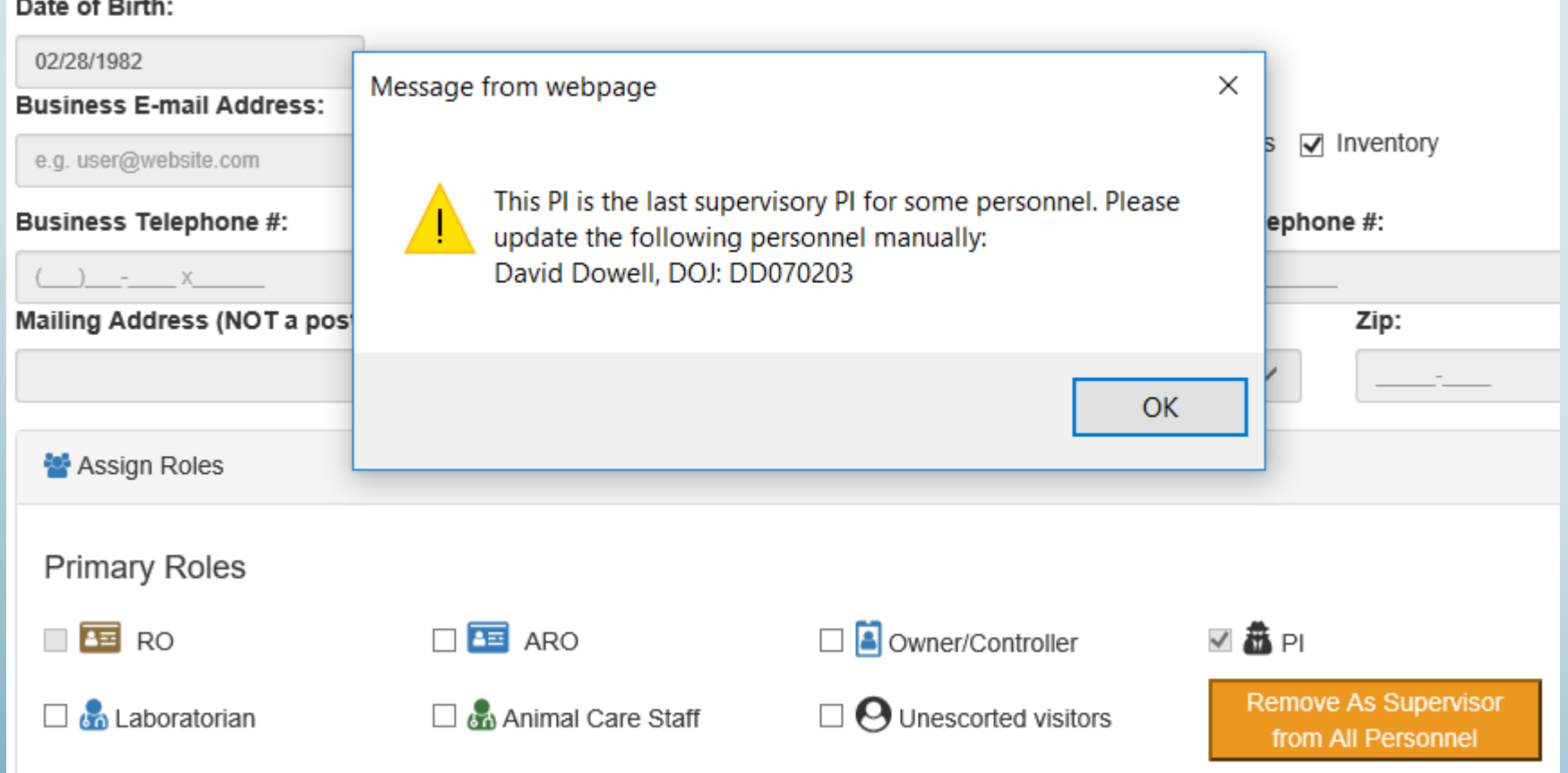

**Cunnart Dalon** 

Because David Dowell works only for PI Beck, you will get a reminder message that you need to update the PI for him.

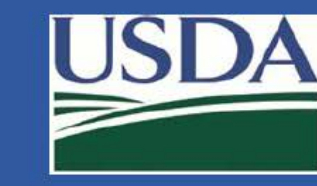

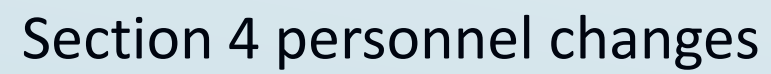

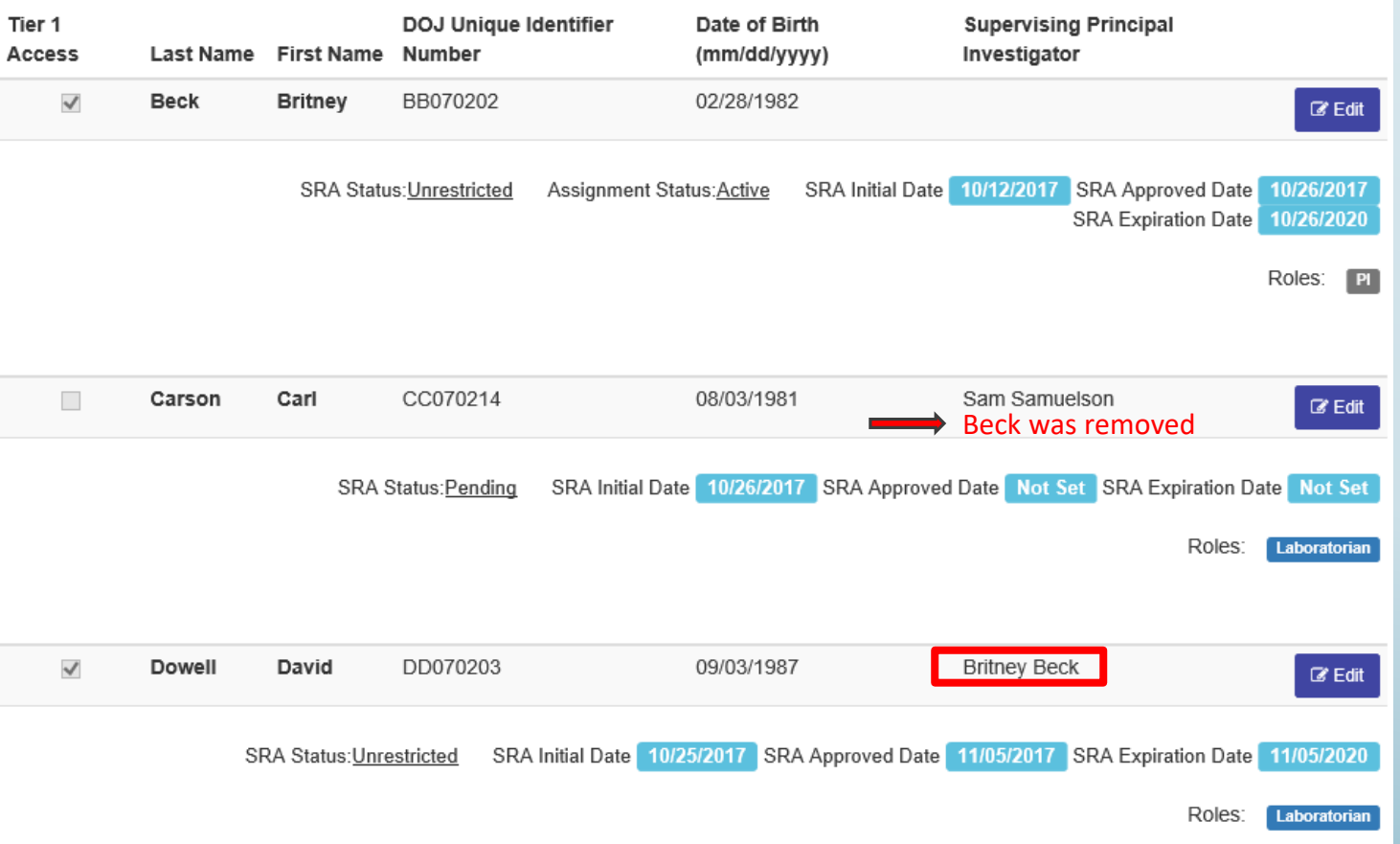

 PI Beck was removed from Carl Carson because he also works for PI Samuelson. Because David Dowell only works for PI Beck, you will have to assign him to another PI.

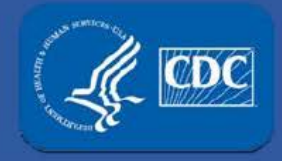

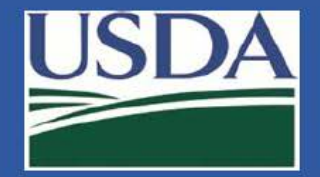

#### Section 4 personnel changes

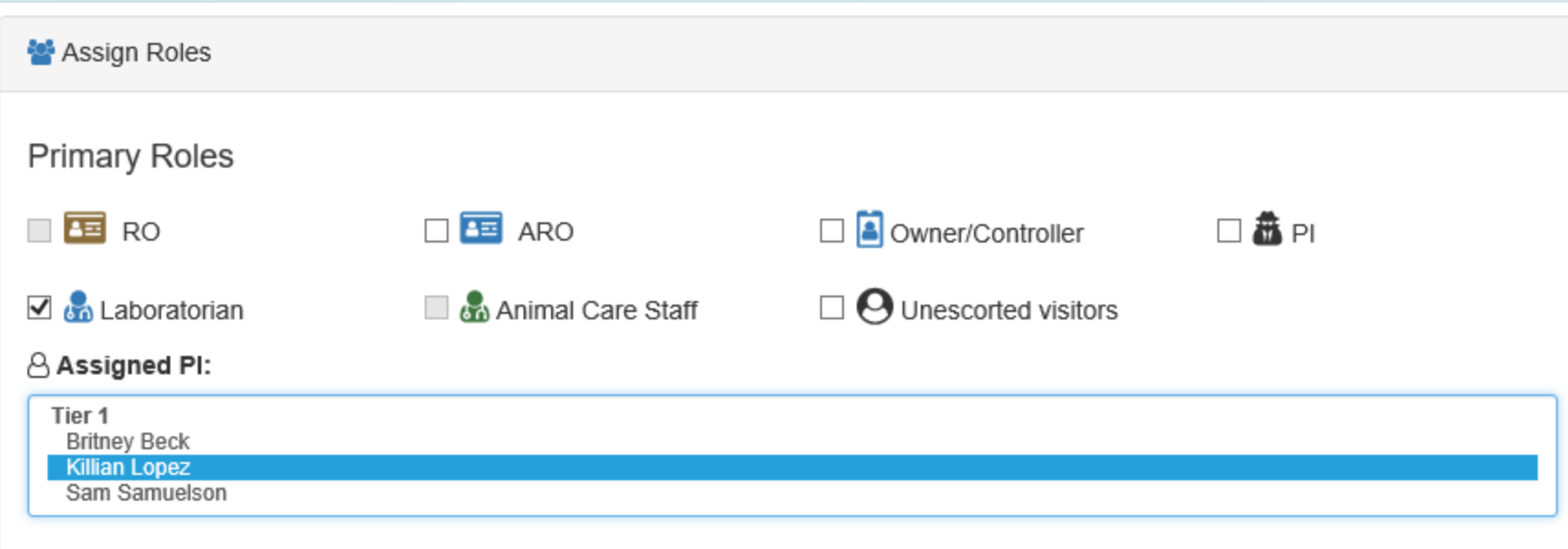

 Click on "edit" next to David Dowell, assign David Dowell to a PI other than Britney Beck, sign as the RO/ARO, and click "update" at the bottom of the page.

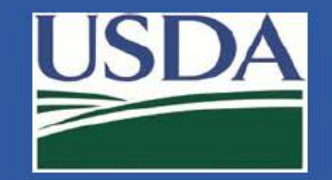

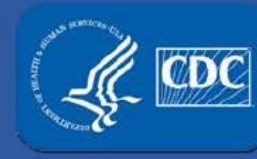

#### Section 4 personnel changes

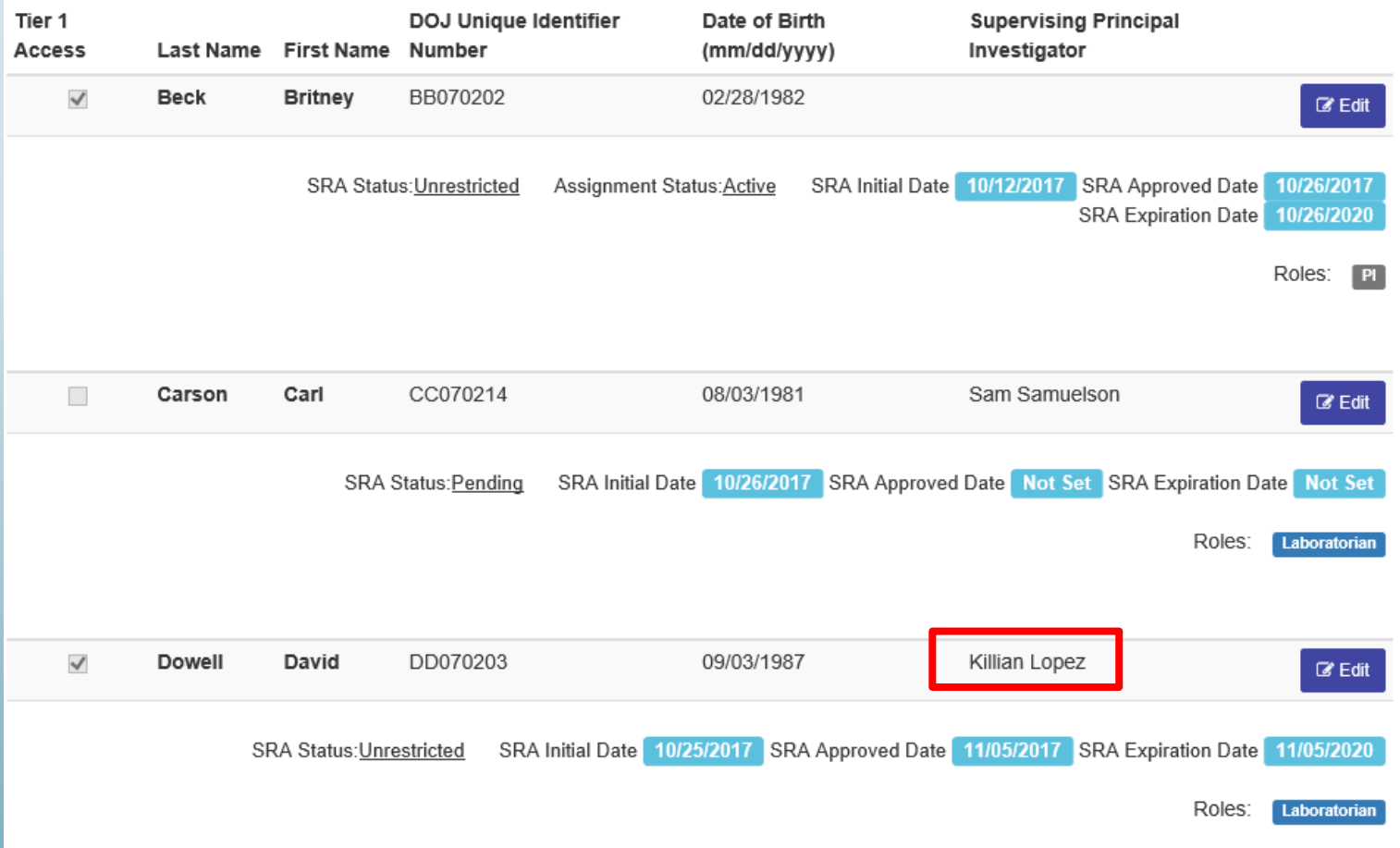

David Dowell now works for PI Lopez.

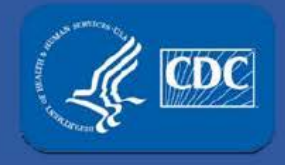

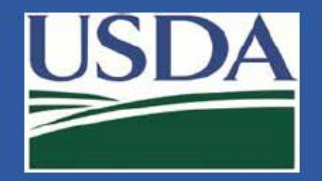

**VIAW AIL NOTITICATIONS** 

#### Section 4 personnel changes

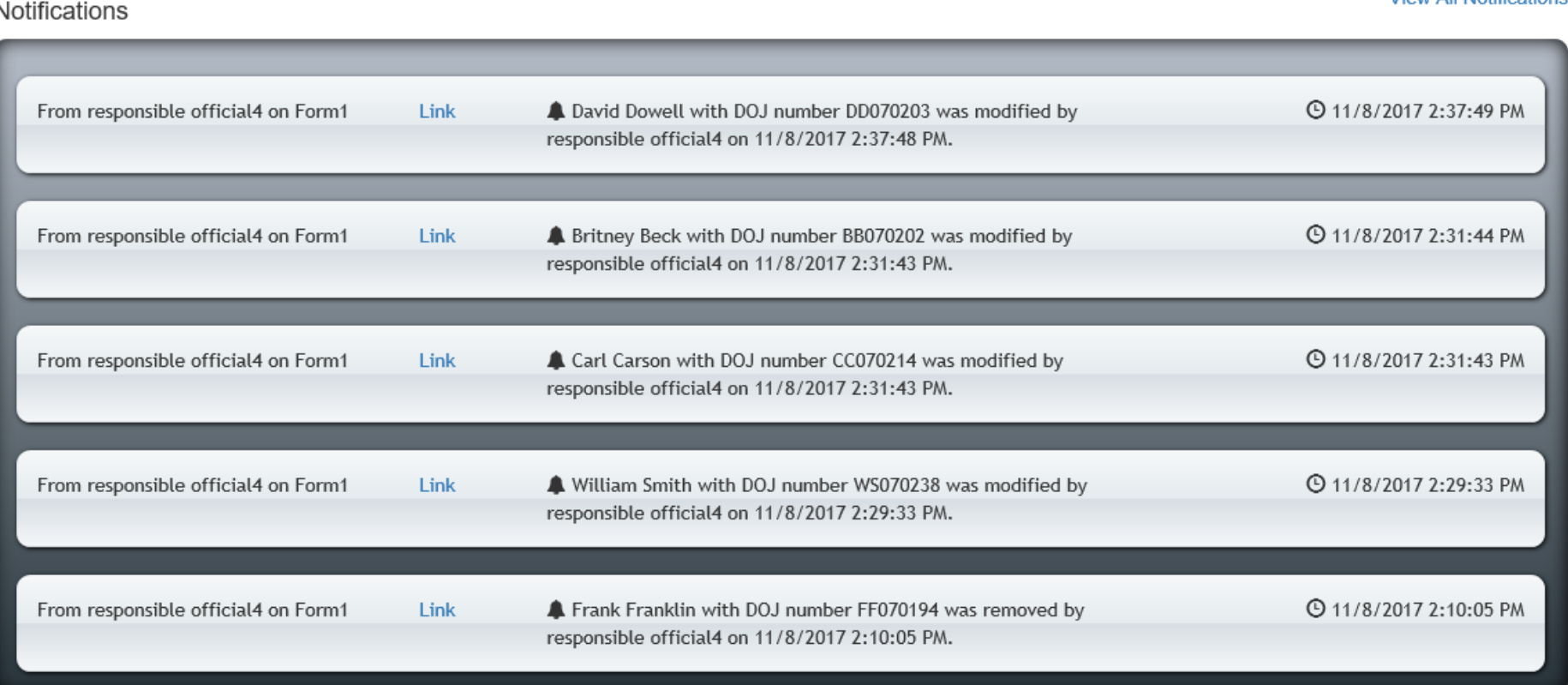

#### All the changes will show up in your entity's notification center.

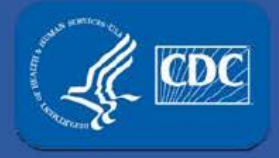

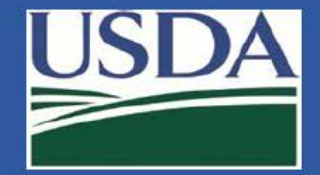

#### Section 4 personnel changes

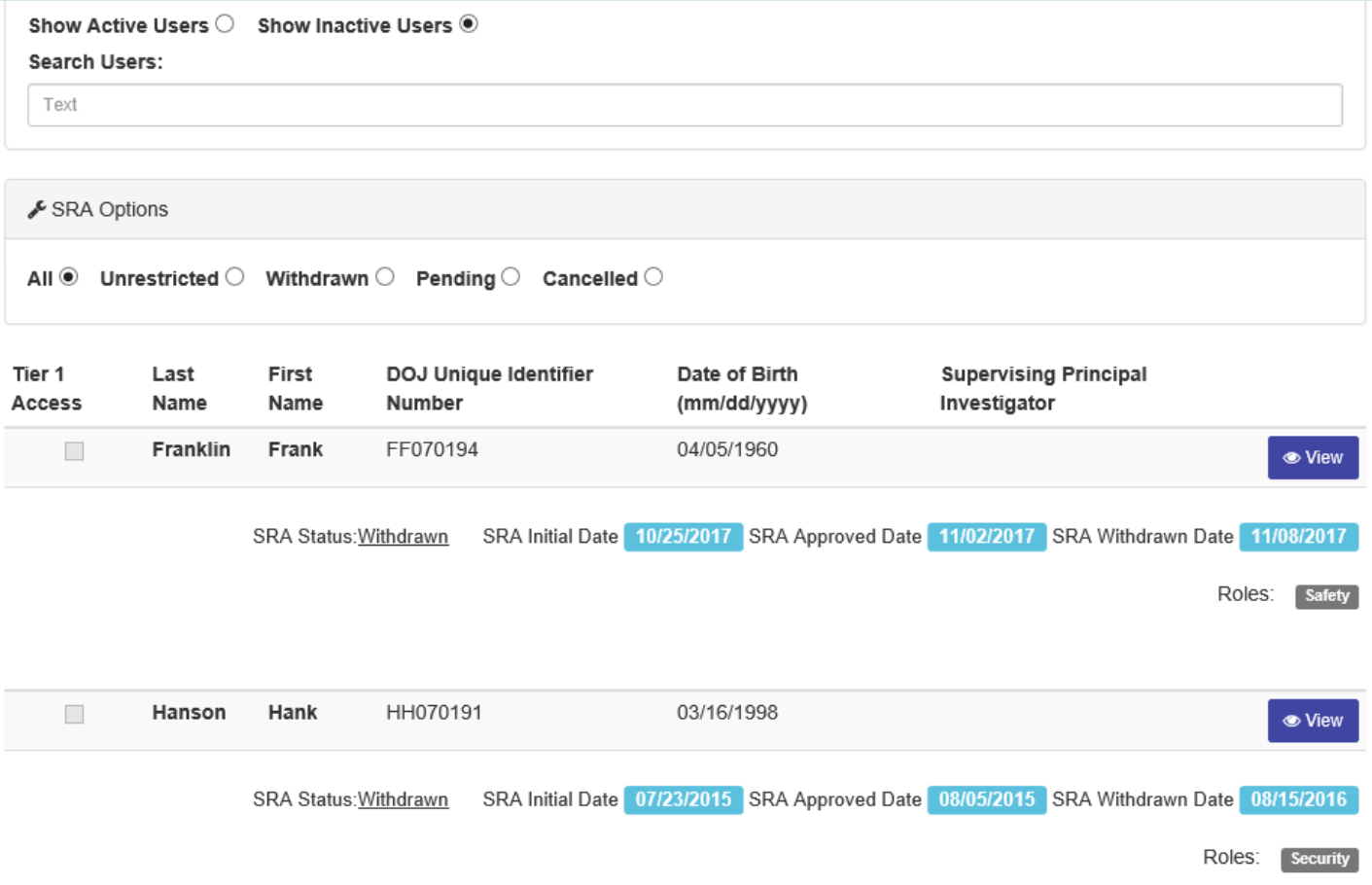

#### RO/AROs now also have the ability to reactivate personnel (other than past ROs).

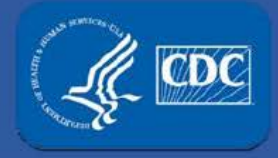

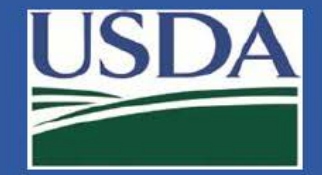

#### Section 4 personnel changes

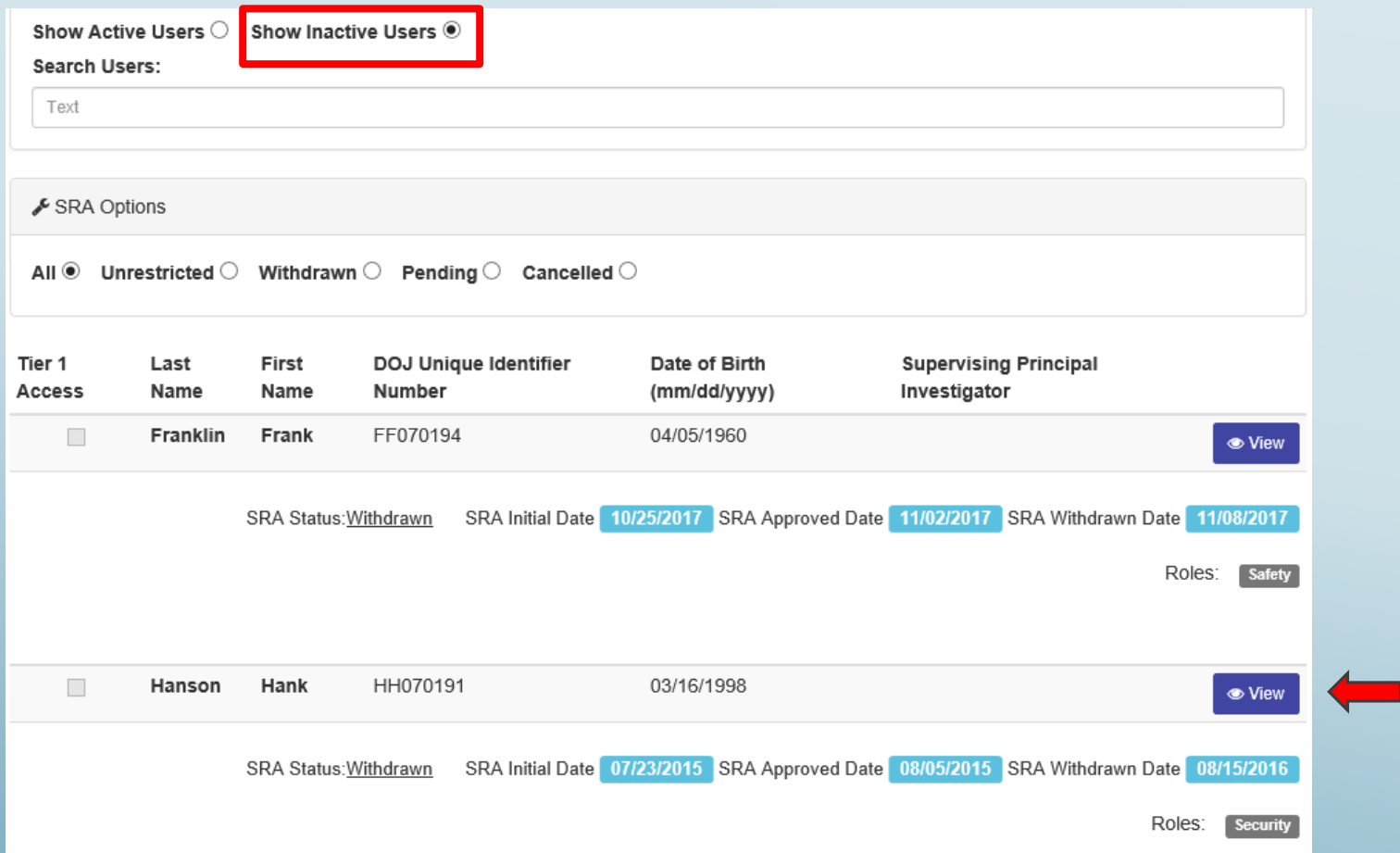

 From the list of inactive users, click "View" for the person you wish to reactivate. Here, we will reactive Hank Hanson.

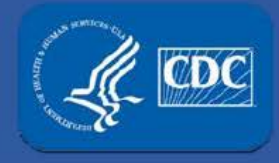

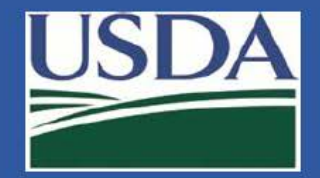

#### Section 4 personnel changes

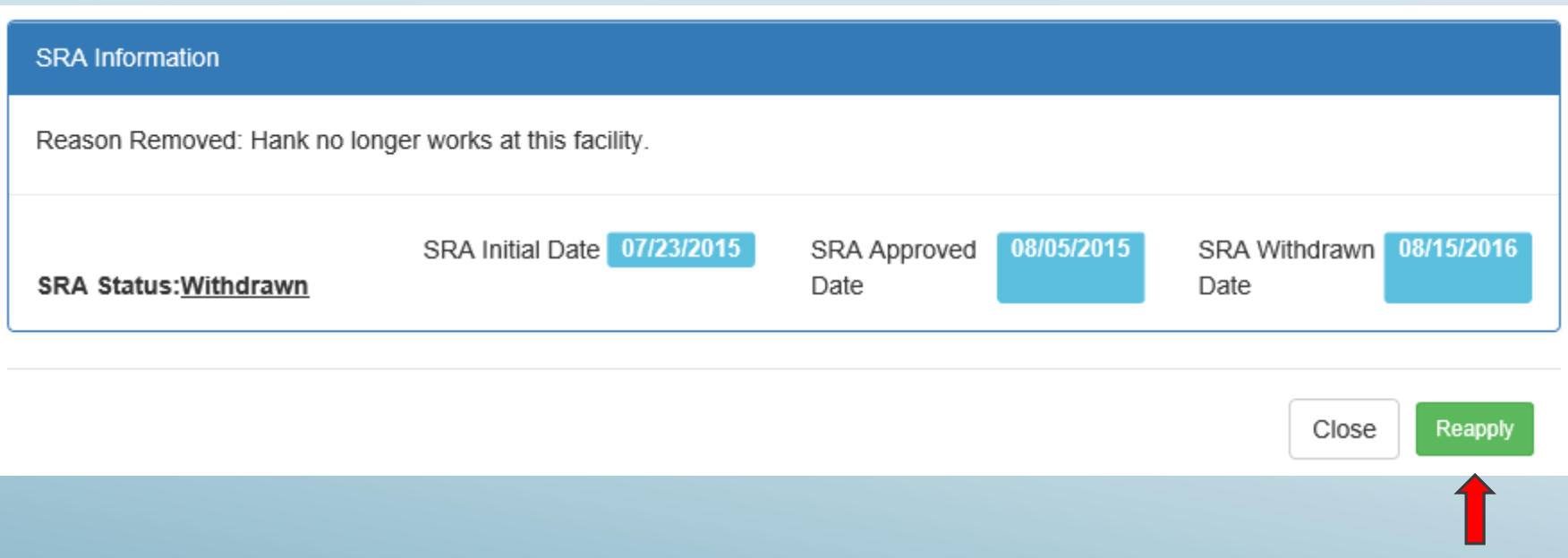

Simply click "Reapply".

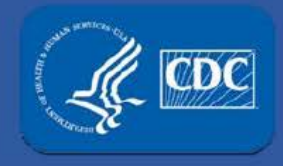

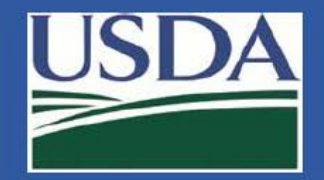

### Section 4 personnel changes

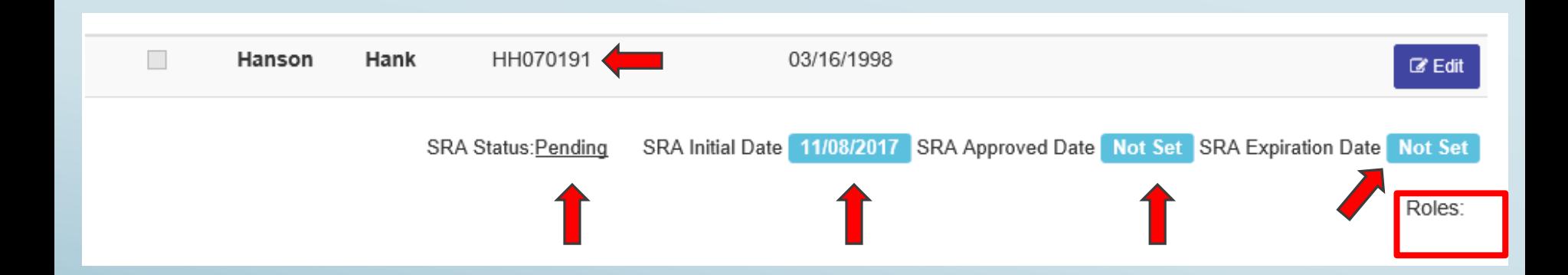

 The person's role and Tier 1 status is reset, as is their past SRA approval date and SRA withdrawn date (they are saved hidden in the database).

 Their SRA initial date is reset to the date you click reapply and their status is set as pending. Their past DOJ number and DOB are auto-populated.

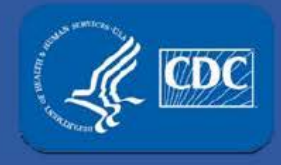

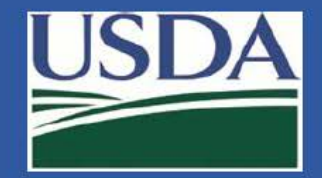

### Section 4 personnel changes

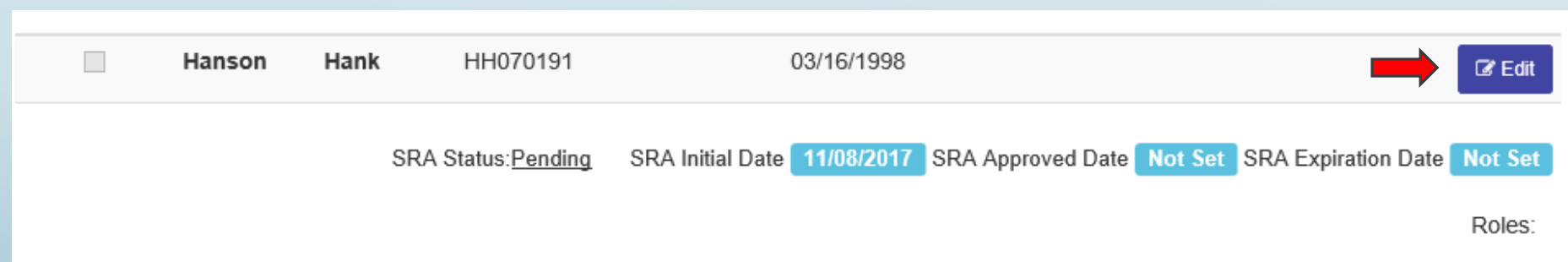

 **Important note –** RO/ARO must click edit and reassign their role or add a new role. FSAP cannot set a person's SRA status as unrestricted if there is no role indicated for the individual.

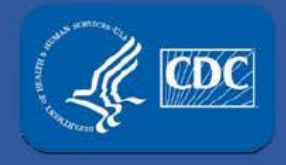

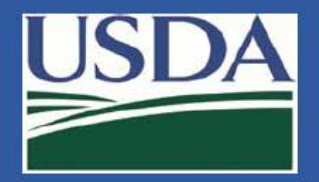

**View All Notifications** 

#### Section 4 personnel changes

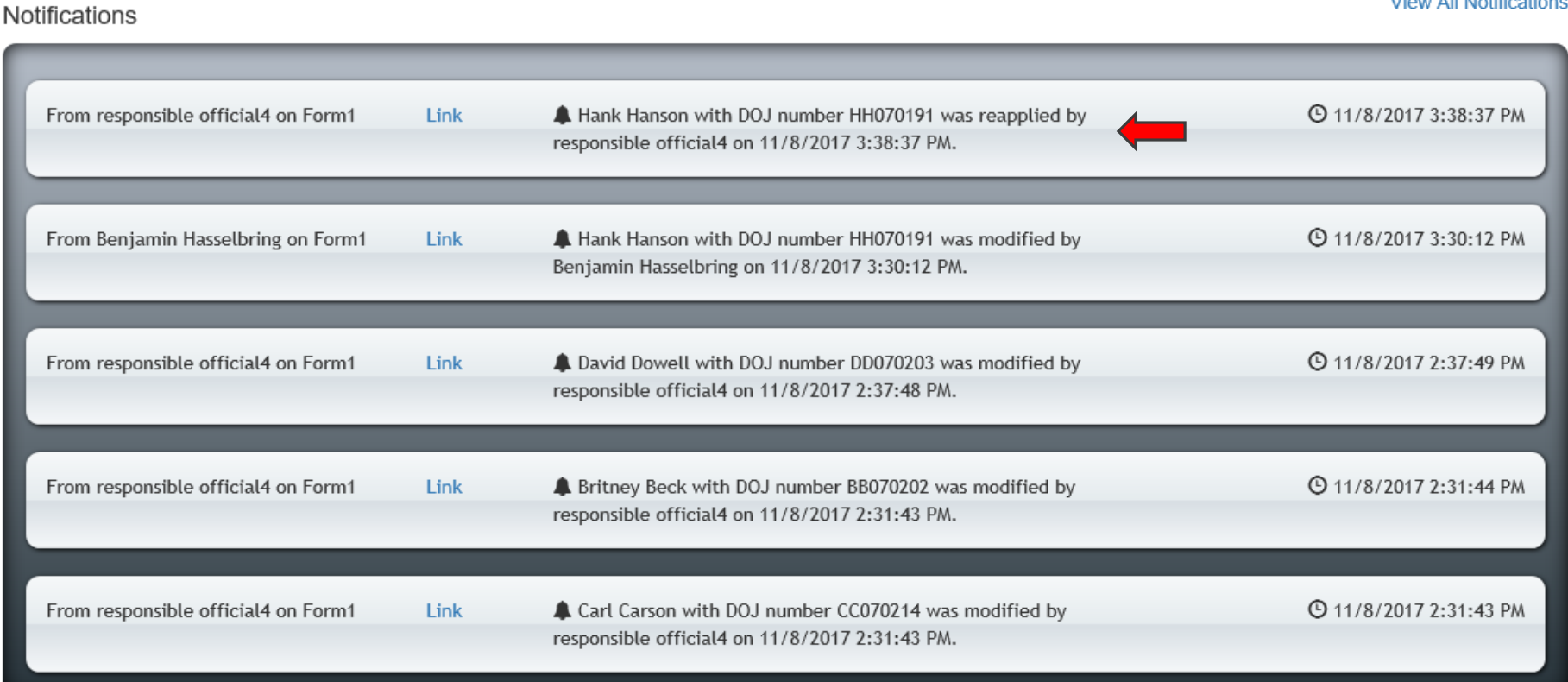

 The notification center will update to reflect that Hank Hanson was just reapplied.

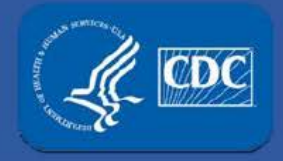

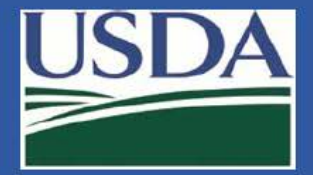

#### Registration Renewals

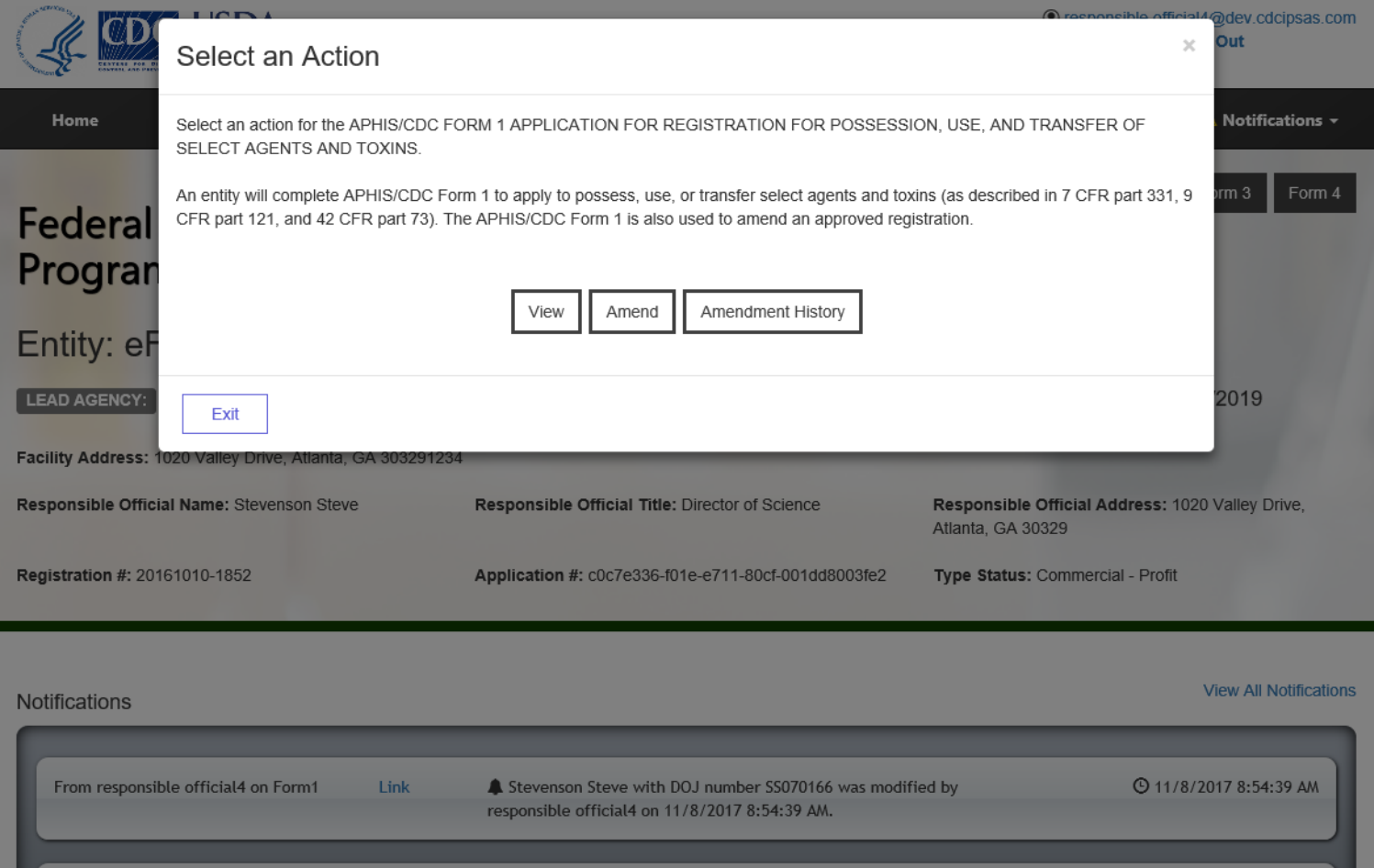

From your entity's landing page, select Form 1 then "Amend".

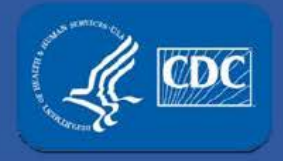

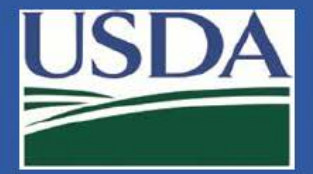

#### Registration Renewals

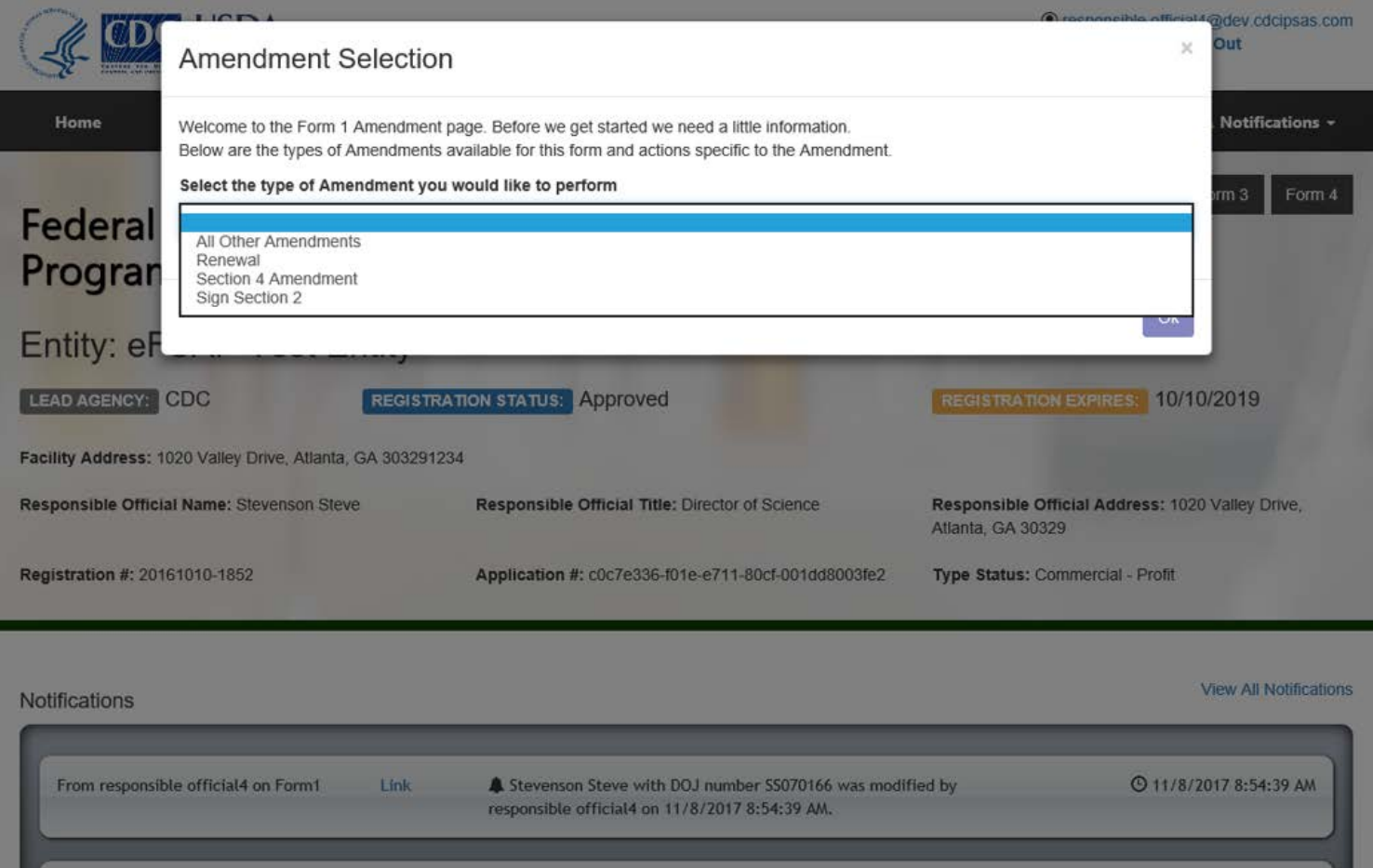

#### Select "Renewal" from the drop down list.

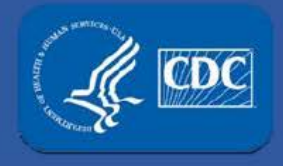

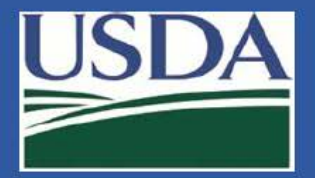

#### Registration Renewals

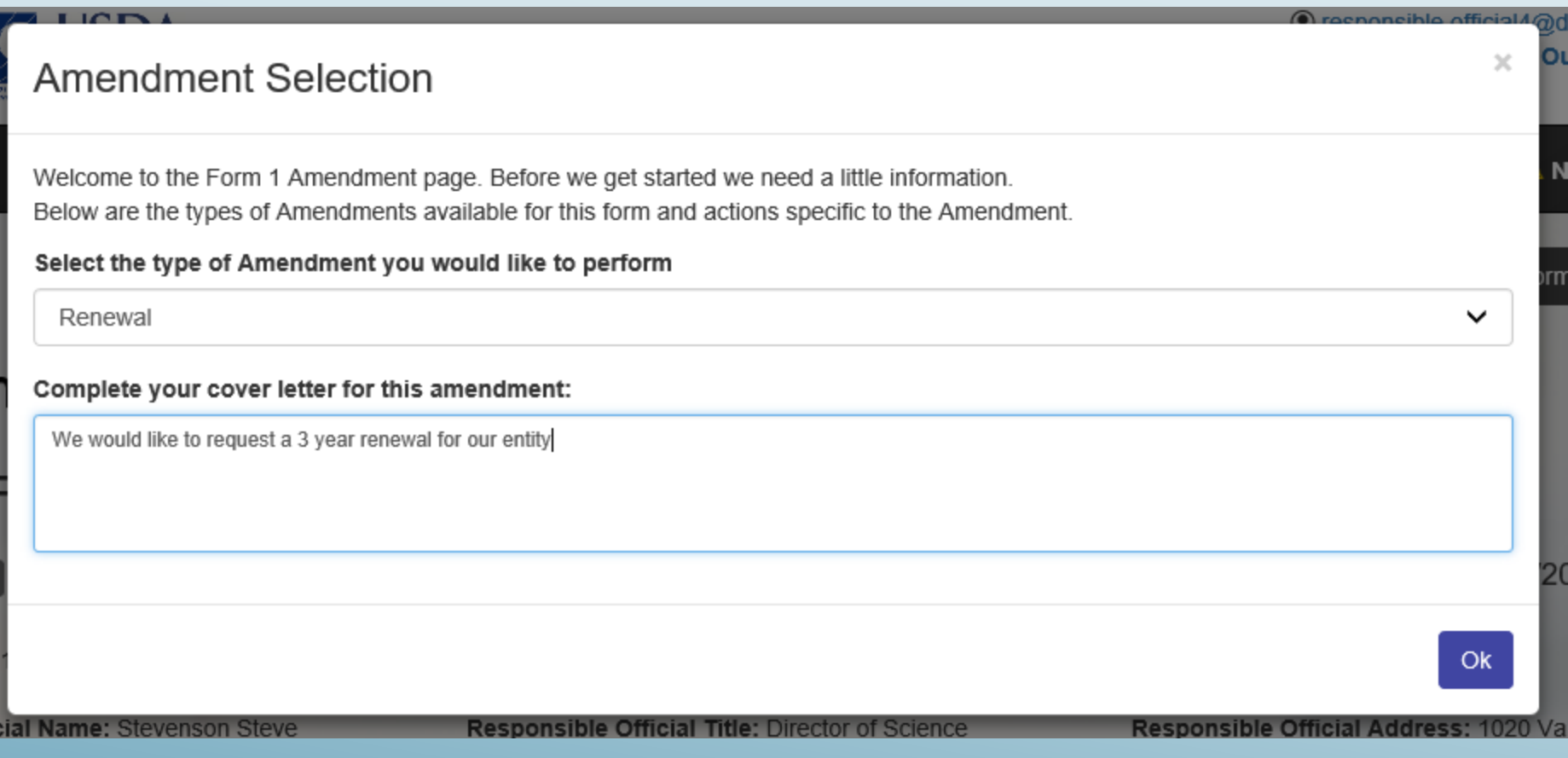

 Type your cover letter and click "Ok." You will be directed to Section 2 automatically.

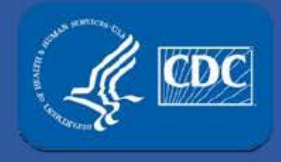

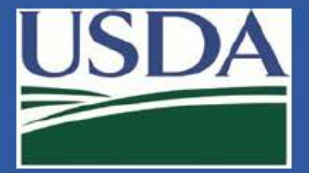

#### Registration Renewals

Section 2 - Responsible Official Certification of Personnel and Facility Activities

I certify that the following requirements are in effect and contain all information required by the Select Agent regulations [7 CFR 331, 9 CFR 121, and 42 CFR 731

#### Security, Biosafety and Incident Response

There is a written, site-specific security plan designed according to a site-specific risk assessment that provides graded protection in accordance with the risk of the select agent and/or tox

There is a written, agent-specific, and site-specific biosafety plan commensurate with the risk of the select agent and/or toxin that contains sufficient information and documentation to describe the biosafety and containment procedures

There is a written, site-specific incident response plan commensurate with the hazards of the select agent and/or toxin that fully describe the entity's response procedures to include the theft, loss or release of a select agent and/or toxin, inventory discrepancies, security breaches, natural disasters and emergencies

The security, blosafety and incident response plans are reviewed annually and revised as necessary, including after any drill or exercise and after any incident.

Laboratory specific drils or exercises are conducted at least annually to validate or test the effectiveness of the security, biosafety and incident response plans.

#### Training

Individuals with access approval, authorized visitors, and escorted personnel are provided training on safety, security, and incident response for select agents and/or toxins, as appropriate for their role, as defined in 7 CFR 331.15, 9 CFR 121.15, and 42 CFR 73.15.

#### Records

Complete records are maintained for at least 3 years that include but are not limited to: an accurate, current inventory for each select agent and/or toxin possessed, information about all entries into areas containing select agent and/or toxin, and a current list of all individuals that have been granted access approval.

#### Responsible Official Duties & APHIS/CDC Program Notification

The Responsible Official will

Ensure annual inspections are conducted for each registered space where select agent and/or toxins are stored or used in order to assess compliance with the requirements of the select agent regulations.

Submit an amendment for any change in circumstances to the certificate of registration, including but not limited to: adding or removing individuals, addition of a suite/room prior to use or storage of select agent and/or toxin and any changes to Responsible or Alternate Responsible Official contact information.

Submit an amendment requesting approval to conduct a restricted experiment as defined in 7 CFR § 331.13, 9 CFR § 121.13 or 42 CFR § 73.13.

Ensure inventory audits are conducted as defined in 7 CFR Part 331.11, 9 CFR Part 121.11 or 42 CFR Part 73.11

Request authorization from the Federal Select Agent Program using APHIS/CDC Form 2 prior to inter-entity transfer of a select agent and/or toxin, as put forth within Section 16 of the Select Agent regulation

Upon discovery of a theft or loss, immediately notify the Federal Select Agent Program and appropriate Federal, State, or local law enforcement agencies. Immediate notification is also required upon discovery of a release of a select agent or toxin causing occupational exposure or a release of a elect agent and/or toxin outside the primary barriers of the containment area. An APHIS/CDC Form 3 must be submitted to the Federal Select Agent Program within seven calendar days upon discovery of a theft, loss, or release

ediately report the identification of any APHIS select agent as defined in 9 CFR 6 121.5, or the identification of any Tier 1 select agent and/or toxin. to the Federal Select Agent Program and other appropriate authorities when required by Federal, State, or local law. Submit APHIS/CDC Form 4 for the identification and final disposition of any select agent or toxin contained in a specimen presented for diagnosis or verification within seven calendar days ted for proficiency testing within 90 calendar days of receipt of the sample

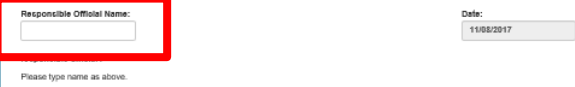

Read and agree to the certification statement by signing in the lower left corner.

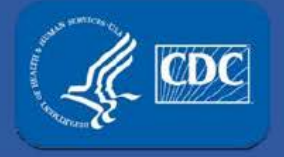

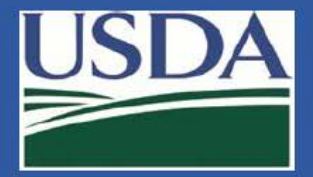

#### Registration Renewals

Upon discovery of a theft or loss, immediately notify the Federal Select Agent Program and appropriate Federal, State, or local law enforcement agencies. Immediate notification is also required upon discovery of a release of a select agent or toxin causing occupational exposure or a release of a select agent and/or toxin outside the primary barriers of the containment area. An APHIS/CDC Form 3 must be submitted to the Federal Select Agent Program within seven calendar days upon discovery of a theft, loss, or release

Immediately report the identification of any APHIS select agent as defined in 9 CFR § 121.5, or the identification of any Tier 1 select agent and/or toxin, to the Federal Select Agent Program and other appropriate authorities when required by Federal, State, or local law. Submit APHIS/CDC Form 4 for the identification and final disposition of any select agent or toxin contained in a specimen presented for diagnosis or verification within seven calendar days of identification and/or in a specimen presented for proficiency testing within 90 calendar days of receipt of the sample.

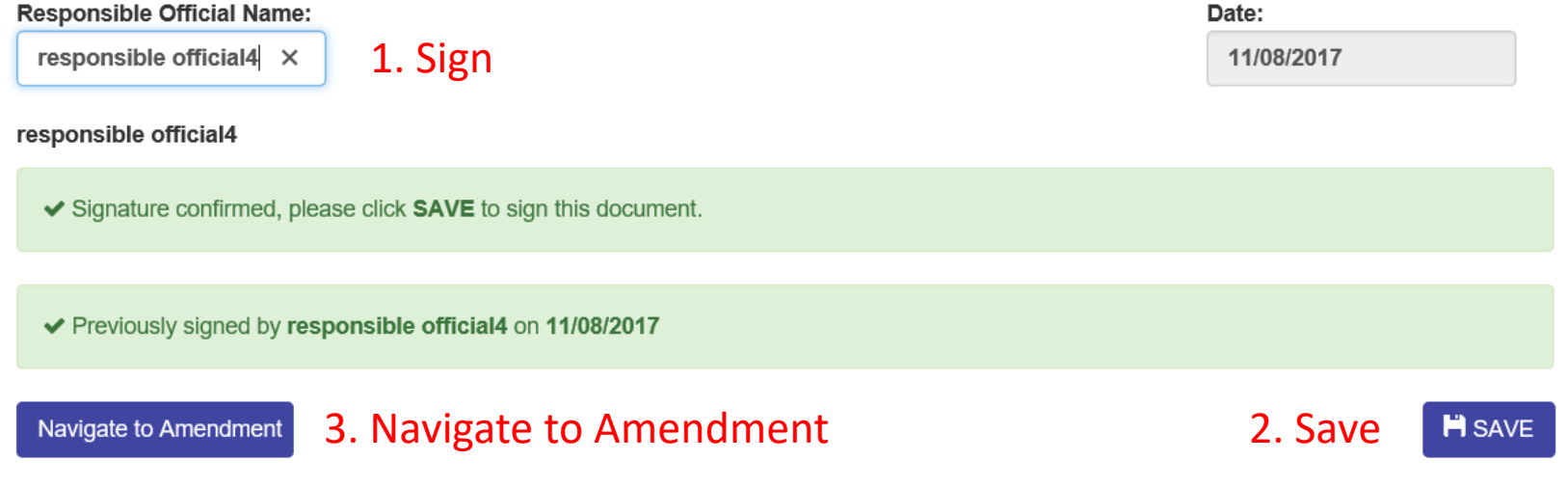

After signing, click "Save" then "Navigate to Amendment".

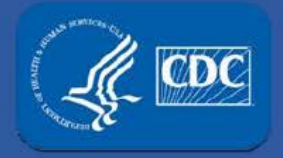

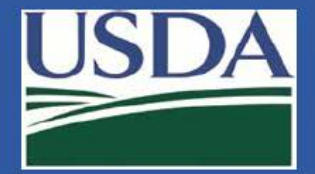

#### Registration Renewals

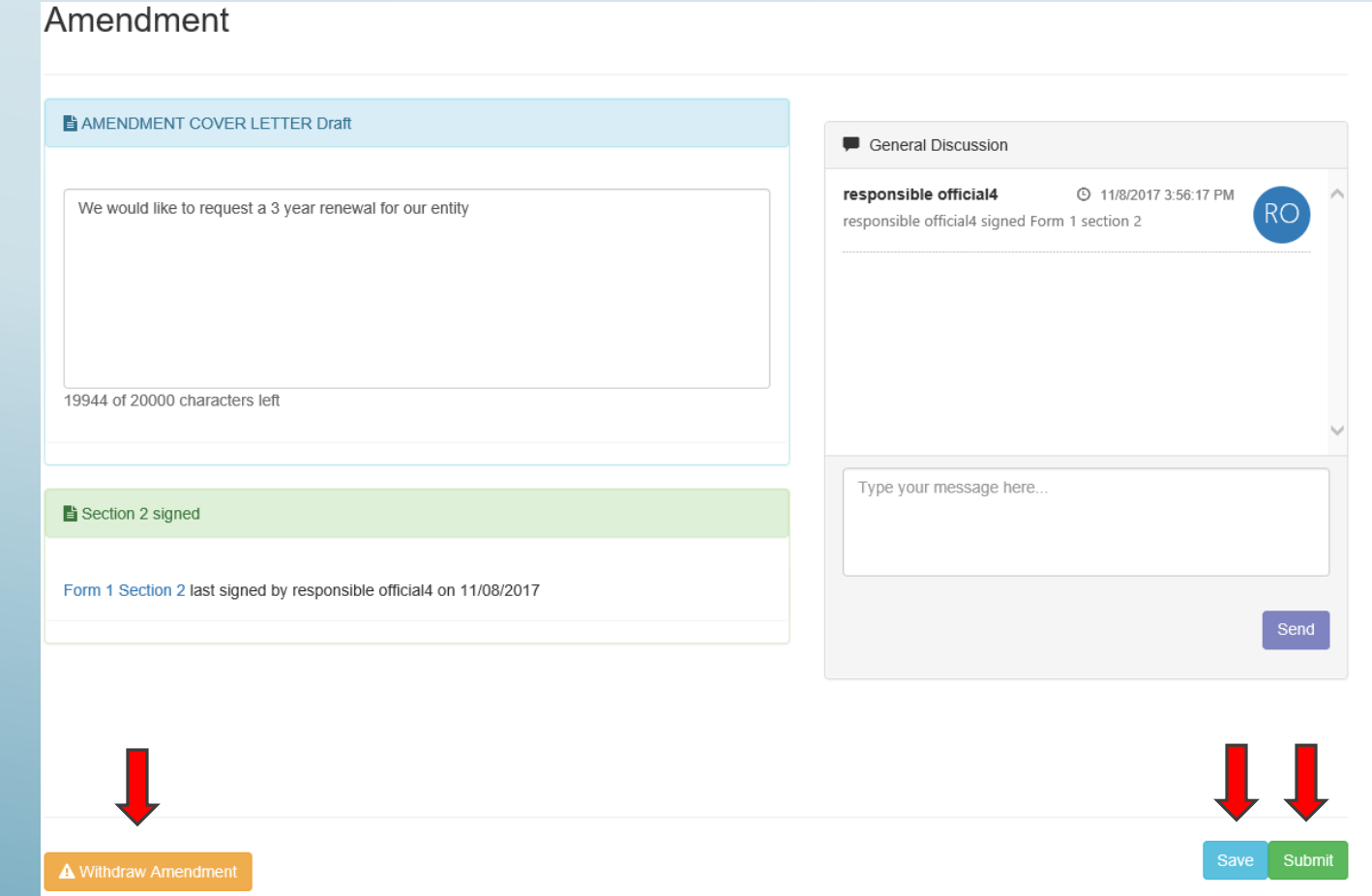

Save as a Draft, Withdraw, or Submit the renewal amendment.

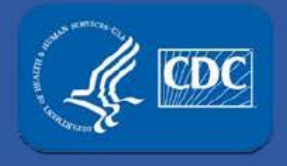

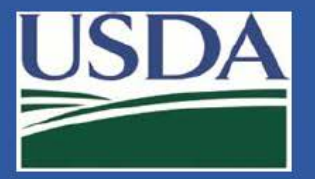

#### Registration Renewals

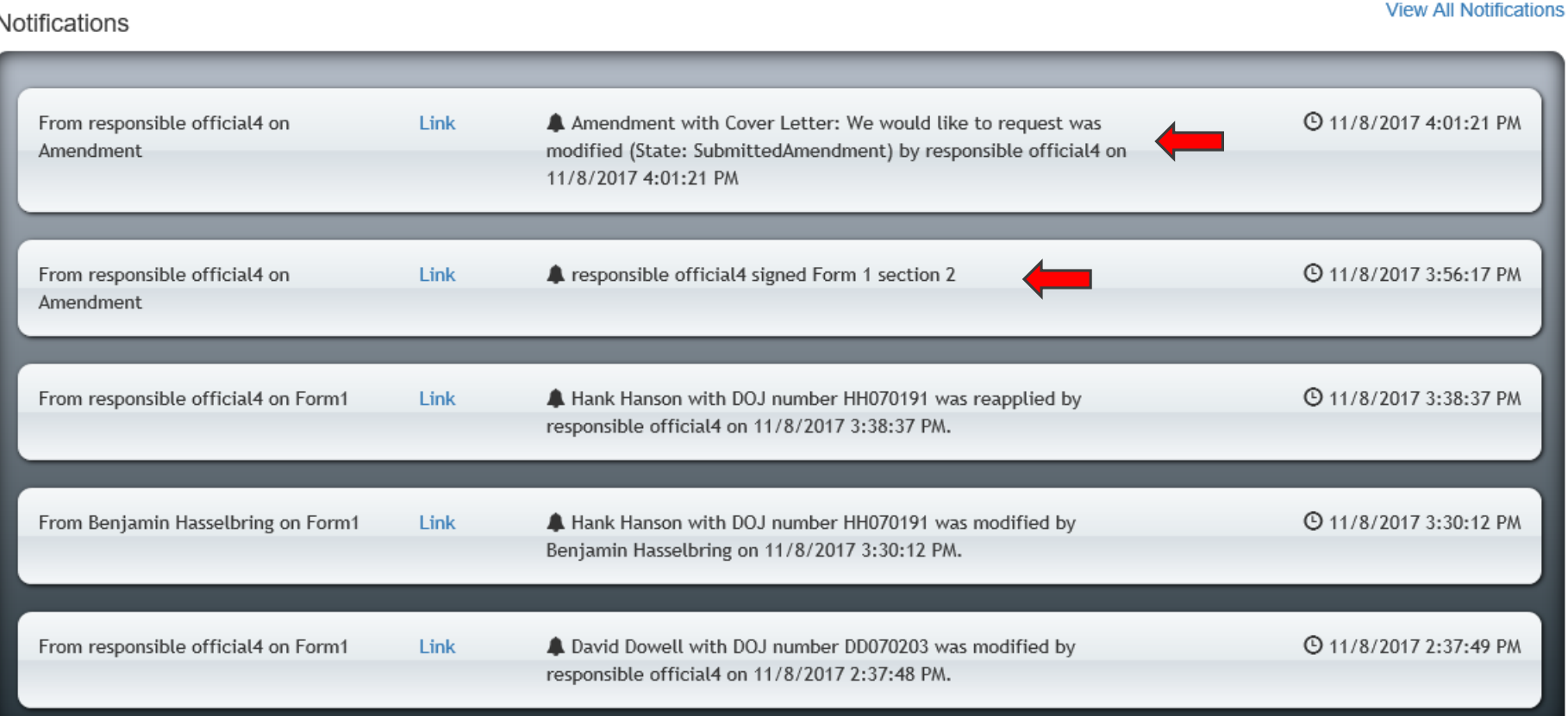

 The notification center will show that the RO/ARO who requested the renewal signed the Section 2, and also that an amendment was submitted.